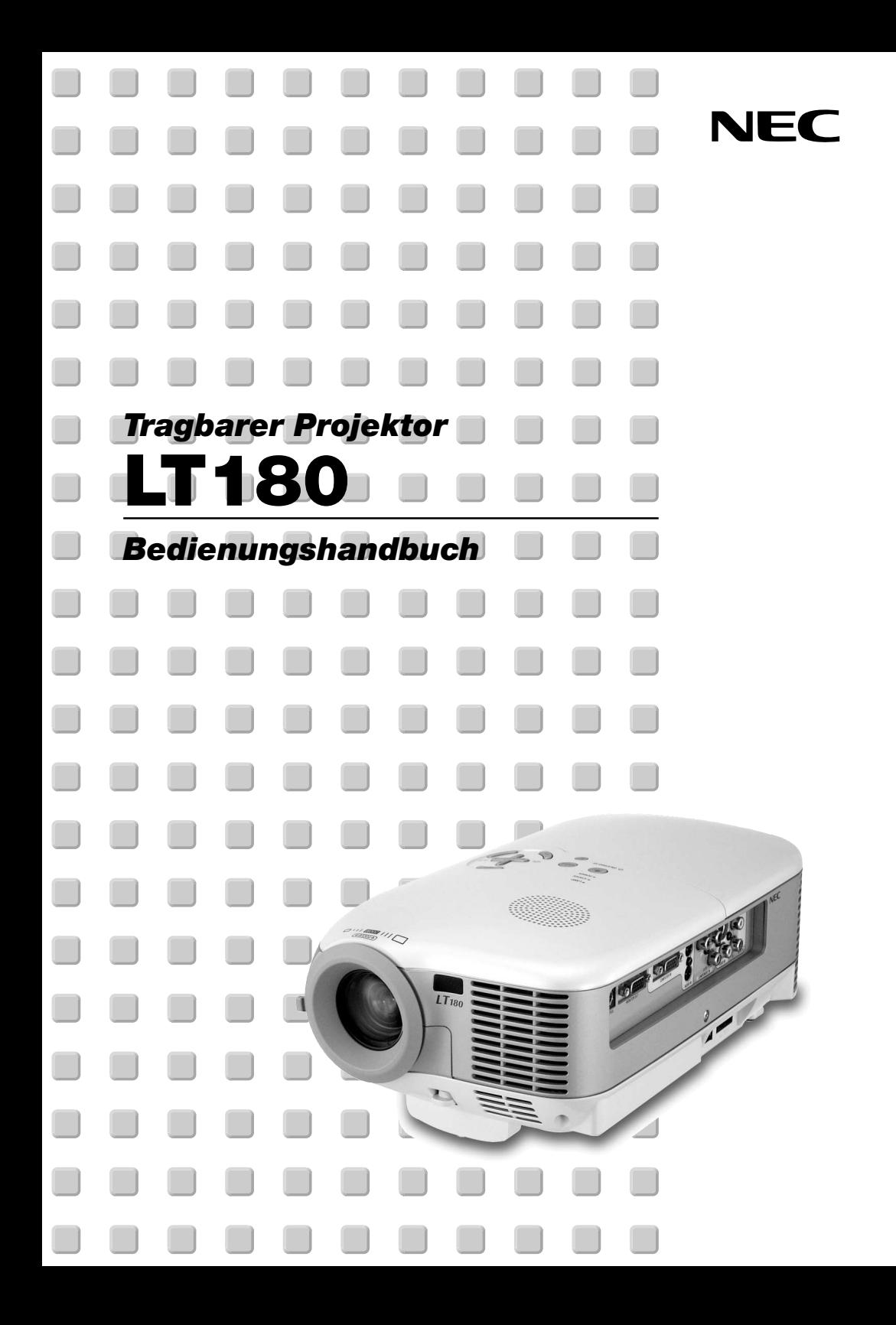

# <span id="page-1-0"></span>**WICHTIGE INFORMATIONEN**

# **Sicherheitshinweise**

### **Vorsichtsmaßnahmen**

Lesen Sie sich dieses Handbuch bitte sorgfältig durch, bevor Sie den NEC LT180 Projektor benutzen, und bewahren Sie das Bedienungshandbuch in greifbarer Nähe als spätere Referenz auf. Die Seriennummer Ihres Projektors befindet sich auf der Unterseite des Gerätes. Tragen Sie diese hier ein:

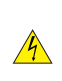

#### **VORSICHT**

**VORSICHT**

Zum Ausschalten der Hauptspannung müssen Sie unbedingt den Netzstecker von der Netzsteckdose abziehen.

Die Netzsteckdose sollte so nahe wie möglich am Gerät installiert werden und jederzeit leicht zugänglich sein.

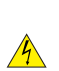

UM EINEN ELEKTRISCHEN SCHLAG ZU VERMEIDEN, SOLLTEN SIE DAS GEHÄUSE NICHT ÖFFNEN.

IM INNEREN DES GERÄTES BEFINDEN SICH KEINE BAUTEILE, DIE VOM BENUTZER SELBST GEWARTET WERDEN KÖNNTEN.

ÜBERLASSEN SIE SÄMTLICHE SERVICEARBEITEN QUALIFIZIERTEM NEC-SERVICEPERSONAL.

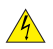

Dieses Symbol warnt den Benutzer vor unisolierter Spannung im Inneren des Gerätes, die einen elektrischen Schlag verursachen kann. Daher ist der Kontakt mit sämtlichen inneren Gerätebauteilen gefährlich.

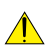

Dieses Symbol macht den Benutzer darauf aufmerksam, dass dem Gerät wichtige den Betrieb und die Wartung betreffende Informationen beigefügt sind.

Diese Informationen sollten zur Vermeidung von Störungen unbedingt sorgfältig gelesen und beachtet werden.

#### **ACHTUNG**

**ZUR VERMEIDUNG VON FEUER- UND ELEKTROSCHLAGGEFAHR DARF DIESES GERÄT WEDER REGEN NOCH FEUCHTIGKEIT AUSGESETZT WERDEN.**

**VERWENDEN SIE DEN STECKER DIESES GERÄTES NICHT MIT EINEM VERLÄNGERUNGSKABEL ODER EINER STECKDOSE, IN DIE NICHT ALLE STIFTE VOLLSTÄNDIG EINGESTECKT WERDEN KÖNNEN.**

**ÖFFNEN SIE NICHT DAS GEHÄUSE. IM INNEREN BEFINDEN SICH HOCHSPANNUNGSFÜHRENDE BAUTEILE. ÜBERLASSEN SIE SÄMTLICHE SERVICEARBEITEN QUALIFIZIERTEM NEC-SERVICEPERSONAL.**

#### **Geräuschemissionsverordnung: GSGV (nur für Deutschland):**

Der Schalldruckpegel beträgt entsprechend ISO 3744 oder ISO 7779 weniger als 70 dB (A).

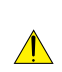

#### **VORSICHT**

Den Projektor bei eingeschalteter Lampe nicht auf die Seite legen. Dies könnte den Projektor beschädigen.

#### **Wichtige Sicherheitshinweise**

Diese Sicherheitshinweise sollen eine lange Lebensdauer Ihres Projektors sicherstellen und vor Feuer und elektrischen Schlägen schützen. Lesen Sie diese Hinweise sorgfältig durch und beachten Sie alle Warnungen.

#### **Installation**

- 1. Um beste Resultate zu erzielen, empfielt es sich, den Projektor in einem abgedunkelten Raum zu betreiben.
- 2. Stellen Sie den Projektor auf eine flache, waagerechte Fläche in einer trockenen Umgebung; frei von Staub und Feuchtigkeit.

Um einen vorzeitigen Lampenausfall zu vermeiden, sollten Sie die Vorderseite des Projektor nicht um mehr als 15° nach oben oder unten neigen.

- 3. Stellen Sie den Projektor weder in direktes Sonnenlicht noch in die Nähe einer Heizung oder sonstiger Hitze abstrahlender Einrichtungen.
- 4. Wenn das Gerät direktem Sonnenlicht, Rauch oder Dampf ausgesetzt wird, können interne Komponenten beschädigt werden.
- 5. Behandeln Sie Ihren Projektor vorsichtig. Fallenlassen oder starkes Schütteln kann interne Komponenten beschädigen.
- 6. Legen Sie keine schweren Gegenstände auf den Projektor.
- 7. Wenn der Projektor an der Decke installiert werden soll:
	- a. Versuchen Sie nicht, den Projektor selbst zu installieren.
	- b. Der Projektor muss von qualifiziertem NEC-Servicepersonal installiert werden, um einen ordnungsgemäßen Betrieb sicherzustellen und die Verletzungsgefahr zu reduzieren.
	- c. Die Decke muss für das Gewicht des Projektors eine ausreichende Festigkeit aufweisen und die Installation muss entsprechend den örtlichen Bauvorschriften ausgeführt werden.
	- d. Weitere Informationen erhalten Sie von Ihrem Fachhändler.

#### **Vorsichtsmaßnahmen in Bezug auf Feuer und Elektroschläge**

- 1. Um einen Hitzestau im Projektor zu vermeiden, sollten Sie darauf achten, dass eine ausreichende Ventilation gewährleistet ist und die Lüftungsschlitze nicht blockiert sind. Halten Sie einen Mindestabstand von 10 cm zwischen Wänden und Projektor ein.
- 2. Achten Sie darauf, dass keine Fremdkörper wie Büroklammern oder Papierschnipsel in den Projektor eindringen können.

Versuchen Sie niemals selbst, in den Projektor gefallene Gegenstände zu entfernen. Keinesfalls Metallobjekte wie Drähte oder Schrauben in den Projektor einführen. Schalten Sie den Projektor sofort aus, wenn ein Gegenstand hineingerutscht ist, und lassen Sie den Gegenstand vom NEC-Kundendienst entfernen.

- 3. Platzieren Sie keine mit Flüssigkeit gefüllten Behälter auf dem Projektor.
- 4. Blicken Sie bei eingeschaltetem Projektor keinesfalls direkt in die Linse. Dies könnte schwere Augenschäden zur Folge haben.
- 5. Halten Sie Gegenstände wie Lupen vom Lichtstrahl des Projektors fern. Der von der Linse projizierte Lichtstrahl ist äußerst intensiv. Daher können sämtliche Gegenstände, die in der Lage sind den Lichtstrahl umzuleiten, Gefahren wie Feuer oder Augenschäden verursachen.
- 6. Decken Sie niemals bei eingeschaltetem Gerät die Linse mit der beiliegenden Kappe o. Ä. ab. Dies kann aufgrund der von der Lichtquelle abgestrahlten Wärme zum Schmelzen der Kappe und zu Verbrennungen der Hände führen.
- 7. Stellen Sie keinerlei Gegenstände, die leicht durch Hitze beeinflusst werden, vor die Projektorlinse oder vor eine Projektor-Auslassöffnung. Eine Nichtbeachtung dessen kann zu einem Schmelzen des Gegenstandes oder zu einer Verbrennung Ihrer Hand durch die Hitze führen, die von der Lichtausgabe und von der Auslassöffnung abstrahlt.
- 8. Der Projektor ist für den Betrieb mit einer Netzspannung von 100 240 V AC 50 / 60 Hz ausgelegt. Vergewissern Sie sich vor der Inbetriebnahme des Gerätes, dass die Netzspannung diesen Vorgaben entspricht.
- 9. Behandeln Sie das Netzkabel mit Vorsicht und vermeiden Sie übermäßiges Biegen. Ein beschädigtes Kabel kann einen elektrischen Schlag oder Feuer verursachen.

# **G-ii**

- 10. Trennen Sie den Netzstecker von der Netzsteckdose ab, wenn Sie beabsichtigen, den Projektor über einen längeren Zeitraum hinweg nicht zu verwenden.
- 11. Berühren Sie während eines Gewitters nicht den Netzstecker. Dies könnte einen elektrischen Schlag oder Feuer verursachen.
- 12. Fassen Sie den Netzstecker nicht mit nassen Händen an.

#### **VORSICHT**

- 1. Berühren Sie nicht die Lüftungsöffnung auf der Vorderseite des Projektors, da sie sich während des Projektorbetriebs erhitzt.
- 2. Verwenden Sie den Kippfuß ausschließlich für den angegebenen Zweck. Ein Missbrauch wie z.B. die Benutzung des Kippfußes als Griff oder Aufhänger für die Wandmontage kann zu einer Beschädigung des Projektors führen.

Bevor der Projektor in die Softtasche gelegt wird, unbedingt die Kippfüße einziehen. Andernfalls könnte der Projektor beschädigt werden.

- 3. Folgendes ist beim Transport des Projektors zu beachten:
	- Stellen Sie sicher, dass das Netzkabel und alle anderen Kabel abgezogen sind, bevor der Projektor bewegt wird.
	- Decken Sie die Linse mit der im Lieferumfang enthaltenen Linsenkappe ab, damit die Linsenoberfläche nicht zerkratzt wird.
- 4. Versenden Sie die Softtasche nicht durch einen Paketdienst und verschiffen Sie sie nicht. Der Projektor im Inneren der Softtasche könnte dadurch beschädigt werden.
- 5. Wählen Sie als Lüftermodus [Hoch], wenn Sie den Projektor mehrere Tage in Folge verwenden möchten.(Wählen Sie im Menü [Erweitert] → [Gebläsemodus] → [Hoch].)
- 6. Unter den nachfolgend aufgeführten Umständen, darf das Netzkabel nicht von der Netzsteckdose abgezogen werden.

Andernfalls könnte der Projektor beschädigt werden.

- Während die Projektorlampe leuchtet.
- Während die Lüfter laufen. (Die Lüfter laufen nach dem Ausschalten des Projektors noch 60 Sekunden lang nach.)
- 7. Wenn Sie die Stromversorgung durch Abziehen des Netzkabels oder Drücken des Hauptnetzschalters während des Abkühlvorgangs versehentlich ausschalten, warten Sie 10 Minuten, bevor Sie den Projektor wieder einschalten. Dadurch wird die Lampe geschützt.

#### **Lampenaustausch**

- Folgen Sie für den Austausch der Lampe allen Anweisungen auf Seite [G-44.](#page-50-0)
- Die Lampe muss ausgetauscht werden, wenn die Meldung **"Das Ende der Lampenlebensdauer ist erreicht. Bitte tauschen Sie die Lampe aus."** angezeigt wird. Wenn die Lampe über das Ende ihrer Lebensdauer hinaus weiter verwendet wird, kann die Birne platzen und Glassplitter können im Lampengehäuse verstreut werden. Berühren Sie die Splitter nicht, da Sie sich dabei verletzen könnten.

Sollte einmal eine Lampe zerplatzt sein, beauftragen Sie bitte Ihren NEC-Fachhändler mit dem Lampenaustausch.

• Lassen Sie nach dem Ausschalten des Projektors mindestens 60 Sekunden verstreichen. Schalten Sie dann den Hauptnetzschalter aus und ziehen Sie den Netzstecker, um den Projektor dann weitere 60 Minuten abkühlen zu lassen, bevor Sie die Lampe austauschen.

## <span id="page-4-0"></span>**Lieferumfang**

Vergewissern Sie sich, dass der Karton alle aufgeführten Teile enthält. Sollte ein Teil fehlen, wenden Sie sich an Ihren Fachhändler.

Bitte bewahren Sie den Originalkarton und das Verpackungsmaterial auf, falls Sie das Gerät einmal versenden müssen.

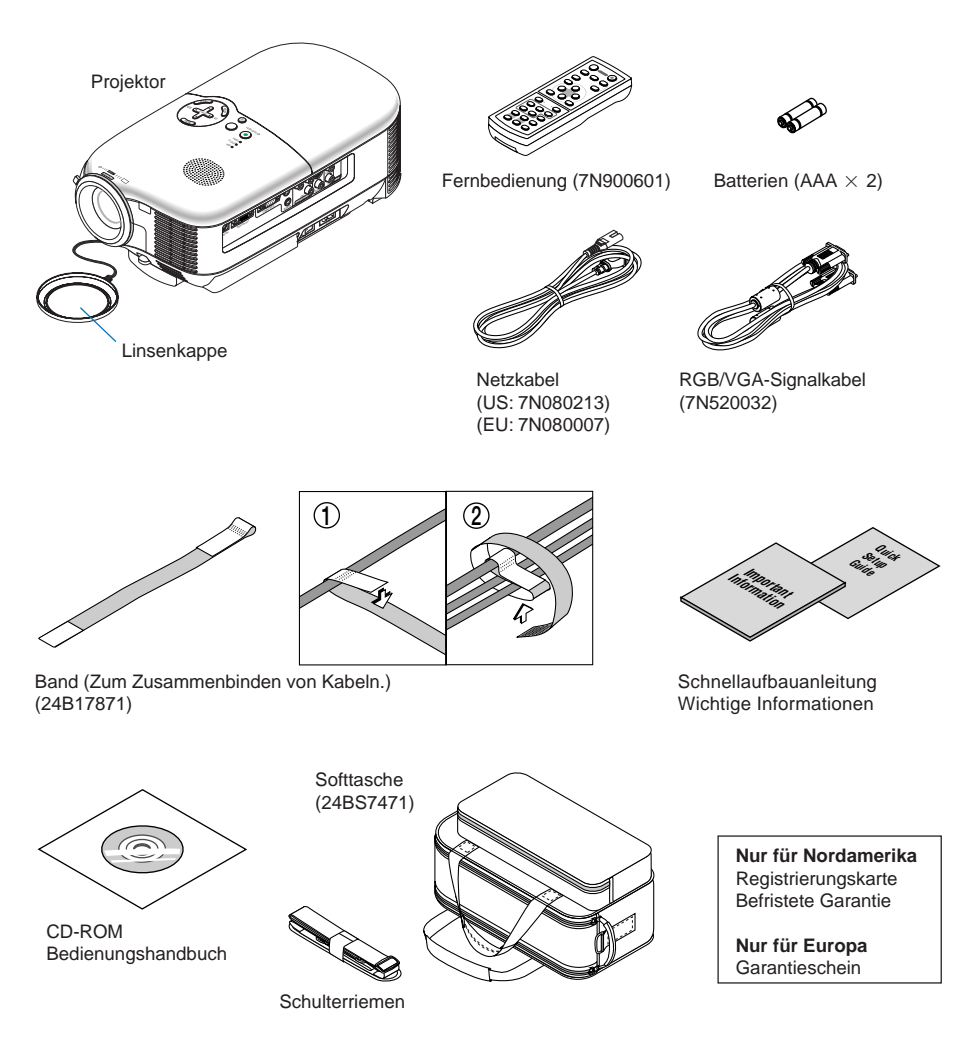

# **INHALTSVERZEICHNIS**

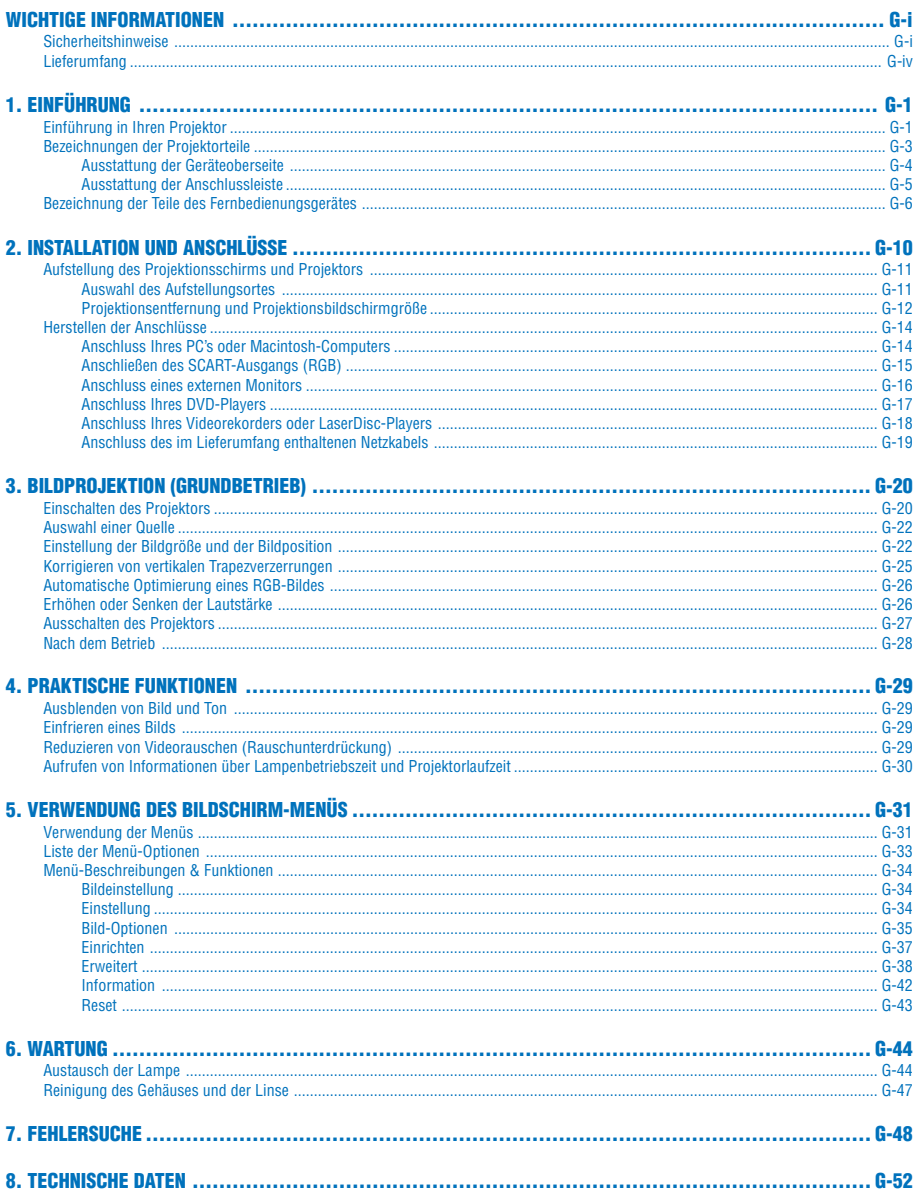

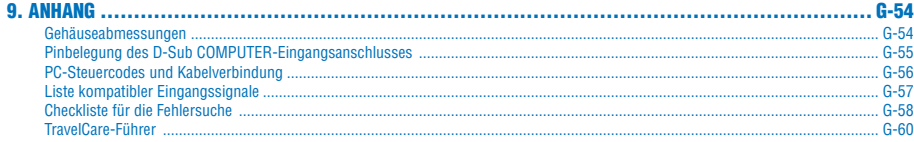

# <span id="page-7-1"></span><span id="page-7-0"></span>**1. EINFÜHRUNG**

### **Einführung in Ihren Projektor**

Dieses Kapitel stellt Ihnen Ihren neuen NEC LT180 Projektor vor und beschreibt dessen Funktionen und Bedienungselemente.

### **Wir gratulieren Ihnen zur Anschaffung des LT180 Projektors**

Der LT180 ist einer der besten zur Zeit auf dem Markt erhältlichen Projektoren. Er ermöglicht Ihnen das Projizieren von scharfen Bildern bis zu 200 Zoll parallel (diagonal gemessen) von Ihrem PC oder Macintosh-Computer (Tischgerät oder Notebook), Ihrem Videorekorder, Ihrem DVD-Player, Ihrer Dokumentenkamera oder Ihrem LaserDisc-Player.

Sie können den Projektor auf einen Tisch oder Wagen stellen, ihn für die Rückprojektion hinter dem Projektionsschirm platzieren oder ihn permanent an der Decke montieren\*1. Die Fernbedienung kann drahtlos verwendet werden.

#### **Ausstattungsmerkmale, an denen Sie beim LT180 Projektor Ihre Freude haben werden:**

- 4:3 natürliche Bildschirmanzeige
- Außergewöhnlich leise weniger als 34 dB Gebläsegeräusch im Eco-Modus
- Hochauflösende Bilder 1024  $\times$  768-Anzeige
- Kompatibel mit HDTV (1080i, 720p) und SDTV (576p, 480p)
- Einstellbarer hinterer Fuß für verbesserte Projektoraufstellung und Ausrichtung zum Projektionsbildschirm
- Eco-Mode™-Technologie erhöht die Lampenlebensdauer von bis zu 50 % und reduziert den Geräuschpegel auf <34 dB
- 3 Videoeingänge 1 Komponenten, 1 S-Video und 1 Video für mehrfache Videoquellen-Verbindungsfähigkeit
- 1 Monitorausgang 1 RGB- und 1 Stereo-Minibuchse für Audioanschlüsse
- Integrierte Verknüpfung trennen-Videoverarbeitungstechnologie
- Anzeige in den beliebten Breitbild-Bildschirm- und Vollbildschirmformaten 16:9 und 4:3
- Eingebauter Lautsprecher für eine integrierte Audiolösung
- Einfache Aufstellung und Bedienung
- Hochleistungslampe mit langer Lebensdauer für geringe Gesamtbetriebskosten
- Drahtloser Fernbedienungsbetrieb
- Mehrere Videomodus-Auswahlmöglichkeiten je nach verwendeter Quelle
- Steuerung des Gerätes mit Hilfe eines PC inkl. PC-Steuerport
- Die exklusive und intelligente Scaling- und Pixel Blending-Technologie von NEC bietet eine extrem genaue Bildkomprimierung bis zu HDTV (1920  $\times$  1080) und SXGA+ (1400  $\times$  1050) Display-Auflösung\*<sup>2</sup>
- Unterstützt die meisten Videosignale, unter anderem IBM VGA-, SVGA-, XGA-, Macintosh-, Komponentensignale (YCbCr/YPbPr) oder andere RGB-Signale innerhalb eines Horizontal-Frequenzbereiches von 24 bis 100 kHz und eines Vertikal-Frequenzbereiches von 50 bis 85 Hz. Dies schließt NTSC-, NTSC4.43- , PAL-, PAL-M-, PAL-N-, PAL60- und SECAM-Standard-Videosignale mit ein

**HINWEIS:** Es gibt folgende Video-Signalgemischformate: NTSC: U.S. In den USA und Kanada verwendetes TV-Format. PAL: In Westeuropa verwendetes TV-Format. PAL-N: In Argentinien, Paraguay und Uruguay verwendetes TV-Format. PAL-M: In Brasilien verwendetes TV-Format. PAL60: Für die NTSC-Wiedergabe auf PAL-Fernsehgeräten verwendetes TV-Format. SECAM: In Frankreich und Osteuropa verwendetes TV-Format. NTSC4.43: In den Ländern des mittleren Ostens verwendetes TV-Format.

\*1 Versuchen Sie nicht, den Projektor selbst an der Decke zu installieren.

Der Projektor muss von qualifizierten Technikern installiert werden, um einen ordnungsgemäßen Betrieb sicherzustellen und die Verletzungsgefahr zu reduzieren.

Die Decke muss für das Gewicht des Projektors eine ausreichende Festigkeit aufweisen und die Installation muss entsprechend der örtlichen Bauvorschriften ausgeführt werden. Weitere Informationen erhalten Sie von Ihrem Fachhändler.

\*2 Bilder in den Auflösungen HDTV 1080i (1920  $\times$  1080), HDTV 720p (1280  $\times$  720) und SXGA+ (1400  $\times$ 1050) werden mit der intelligenten Scaling-Technologie von NEC angezeigt.

#### **Zu diesem Handbuch**

Der schnellste Weg für eine erfolgreiche Inbetriebnahme ist, sich bei den ersten Schritten Zeit zu nehmen und alles auf Anhieb richtig zu machen. Nehmen Sie sich die Zeit, sich mit diesem Handbuch vertraut zu machen. Dies spart Ihnen unter Umständen später viel Zeit. Am Anfang eines jeden Kapitels finden Sie eine Übersicht über dessen Inhalt. Wenn das Kapitel für Sie nicht von Belang ist, können Sie es überspringen.

- Digital Light Processing und DLP sind Warenzeichen von Texas Instruments.
- IBM ist ein Warenzeichen bzw. eingetragenes Warenzeichen der International Business Machines Corporation.
- Mac und PowerBook sind Warenzeichen der Apple Computer, Inc., registriert in den USA und anderen Ländern.
- Andere in diesem Handbuch aufgeführten Produkte und Firmennamen können Warenzeichen bzw. eingetragene Warenzeichen der jeweiligen Firmeninhaber sein.

<span id="page-9-0"></span>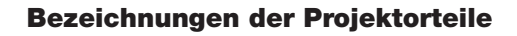

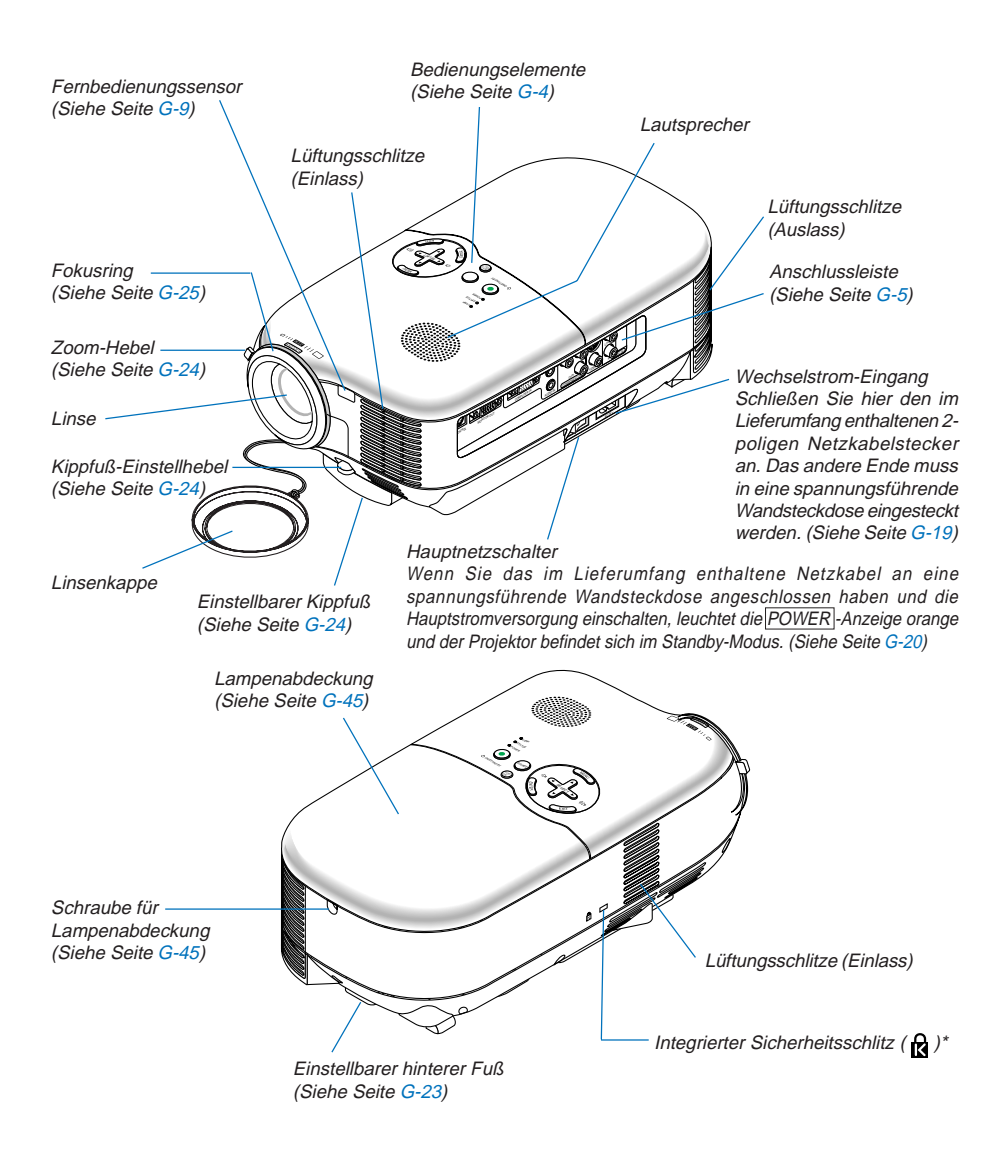

\* Dieser Sicherheitsschlitz unterstützt das MicroSaver®-Sicherheitssystem. MicroSaver® ist ein eingetragenes Warenzeichen der Kensington Microware Inc. Das Logo ist ein Warenzeichen von Kensington Microware Inc.

#### <span id="page-10-1"></span><span id="page-10-0"></span>**Ausstattung der Geräteoberseite**

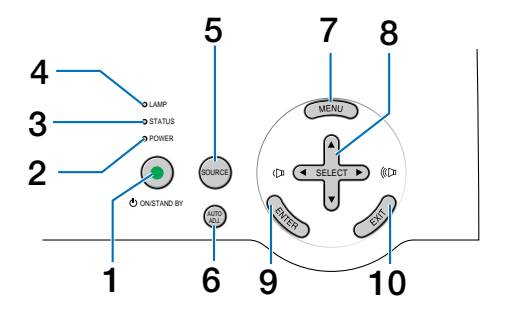

#### 1. ON/STAND BY - Taste ((b))

Mit dieser Taste können Sie das Gerät ein- und ausschalten, wenn das Gerät an das Stromnetz angeschlossen ist und sich im Standby-Modus befindet.

Halten Sie diese Taste zum Einschalten des Projektors mindestens zwei Sekunden lang gedrückt. Drücken Sie zum Ausschalten des Projektors diese Taste zweimal.

#### 2. POWER -Anzeige (LED)

Wenn diese Anzeige grün leuchtet, ist der Projektor eingeschaltet; wenn die Anzeige orange leuchtet, befindet sich der Projektor im Standby-Modus. Einzelheiten hierzu finden Sie im Kapitel "Netzanzeige" auf Seit[e G-48.](#page-54-3)

#### 3. STATUS -Anzeige (LED)

Wenn diese Lampe schnell rot blinkt, ist dies ein Zeichen dafür, dass ein Fehler aufgetreten ist, die Lampenabdeckung nicht richtig befestigt wurde oder der Projektor überhitzt ist. Ständiges oranges Leuchten weist darauf hin, dass eine Gehäuse-Taste gedrückt wurde, obwohl die Gehäuse-Taste gesperrt ist. Einzelheiten hierzu finden Sie im Kapitel "Statusanzeige" auf Seit[e G-48.](#page-54-1)

#### 4. LAMP -Anzeige (LED)

Schnelles rotes Blinken dieser Anzeige weist darauf hin, dass die Lampe das Ende ihrer Lebensdauer erreicht hat. Tauschen Sie die Lampe nach Aufleuchten dieser Warnanzeige so schnell wie möglich aus. (Siehe Seite [G-44\)](#page-50-1). Einzelheiten hierzu finden Sie im Kapitel "Lampen-Anzeige" auf Seit[e G-48.](#page-54-2)

#### 5. SOURCE<sup>-</sup>Taste

Mit dieser Taste wählen Sie eine Videoquelle wie PC, Videorekorder oder DVD-Player aus. Drücken Sie diese Taste kurz, um die Quellen-Liste anzeigen zu lassen. Bei jedem Drücken dieser Taste, werden die einzelnen Quellenbezeichnungen nacheinander hervorgehoben. Wenn eine Quellenbezeichnung 2 Sekunden ohne Drücken der ENTER - Taste hervorgehoben ist, wird die ausgewählte Quelle angezeigt.

#### 6. AUTO ADJ. - Taste

Diese Taste dient zur Einstellung einer RGB-Quelle für ein optimales Bild. (Siehe Seite [G-26\)](#page-32-2).

#### 7. MENU -Taste

Zum Aufrufen des Menüs.

#### 8. SELECT **AV <I >** - / Lautstärke +/- Tasten

- ▲▼ : Wählen Sie mit diesen Tasten das Menü der Option an, die Sie einstellen möchten.
- FE : Mit diesen Tasten können Sie den Wert einer ausgewählten Menü-Option ändern. Wenn keine Menüs angezeigt werden, fungieren diese Tasten als Lautstärkeregler.

#### <span id="page-10-2"></span>9. ENTER -Taste

Führt Ihre Menü-Auswahl aus und aktiviert die im Menü ausgewählten Optionen.

#### <span id="page-10-3"></span>10. EXIT-Taste

Durch Drücken dieser Taste können Sie zum vorherigen Menü zurückkehren.

Durch Drücken dieser Taste wird das Menü geschlossen, wenn Sie sich im Hauptmenü befinden.

#### <span id="page-11-1"></span><span id="page-11-0"></span>**Ausstattung der Anschlussleiste**

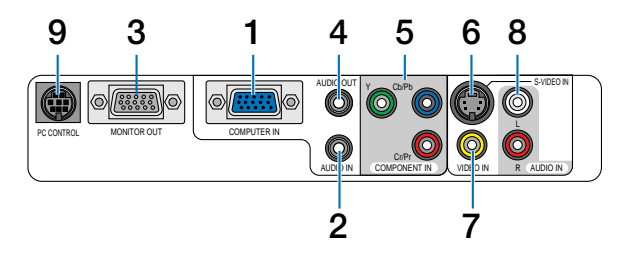

1. COMPUTER IN / Komponenten-Eingangsstecker (15-poliger Mini D-Sub)

Schließen Sie hier Ihren Computer oder ein anderes analoges RGB-Gerät an, beispielsweise einen IBMkompatiblen PC oder einen Macintosh. Schließen Sie Ihren Computer mit dem mitgelieferten RGB/VGA-Kabel an. Dieser Anschluss dient auch als Komponenten-Eingangsanschluss, der Ihnen erlaubt, einen Komponenten-Video-Ausgang eines Komponenten-Gerätes wie z.B. einen DVD-Player anzuschließen (optionaler Adapter ADP-CV1 ist erforderlich).

2. AUDIO IN-Minibuchse (Stereo Mini)

An dieser Buchse schließen Sie den Audioausgang Ihres Computers oder DVD-Players an, wenn er an COMPUTER IN oder COMPONENT IN angeschlossen ist.

3. MONITOR OUT-Anschluss (15-poliger Mini D-Sub)

Über diesen Anschluss können Sie das Computerbild der RGB-Eingangsquelle an einen externen Monitor weiterleiten.

Dieser Anschluss gibt RGB-Signale im Standby-Modus aus.

4. AUDIO OUT-Minibuchse (Stereo Mini)

Über diese Buchse kann das Tonsignal der aktuell gewählten Eingangsquelle (COMPUTER, COMPONENT, VIDEO oder S-VIDEO) ausgegeben werden. Der Ausgangspegel dieses Signals wird zusammen mit der Lautstärke der internen Lautsprecher geregelt.

Dieser Ausgang kann nicht als Kopfhörerbuchse verwendet werden. (Bei Anschluss eines Audiogerätes wird der Projektor-Lautsprecher Projektors entaktiviert.)

Bei Anschluss eines Kabels mit Mini-Stecker an diese Buchse werden die rechten und linken Audiokanäle nicht gemischt, sondern getrennt.

Wenn z.B. ein Kabel mit Mini-Stecker nur in die linke AUDIO IN-Buchse eingesteckt wird, wird der Ton auch nur vom linken Kanal ausgegeben.

- 5. COMPONENT IN (Y, Cb/Pb, Cr/Pr)-Anschlüsse (Cinch) Schließen Sie hier Komponenten-Video-Ausgänge (Y/Cb/Cr, Y/Pb/Pr) eines externen Gerätes wie von einem DVD-Player an.
- 6. S-VIDEO IN-Anschluss (4-poliger Mini DIN)

Schließen Sie hier den S-Video-Ausgang einer externen Quelle wie z.B. von einem Videorekorder an.

**HINWEIS:** S-Video liefert leuchtendere Farben und eine höhere Auflösung als das herkömmliche Signalgemisch.

- 7. VIDEO IN-Anschluss (Cinch) Schließen Sie hier für die Bildprojektion einen Videorekorder, LaserDisc-Player oder eine Dokumentenkamera an.
- 8. AUDIO IN-Buchsen L & R (Cinch) Hierbei handelt es sich um die Eingangsbuchsen für den linken und rechten Tonkanäle einer Video- oder S-Video-Quelle.
- 9. PC CONTROL-Port (8-poliger Mini DIN)

Benutzen Sie diesen Port, um einen PC oder ein Steuersystem anzuschließen. Dadurch können Sie den Projektor über das serielle Kommunikationsprotokoll steuern. Wenn Sie Ihr eigenes Steuerungsprogramm schreiben möchten, finden Sie die typischen PC-Steuercodes auf Seit[e G-56.](#page-62-1)

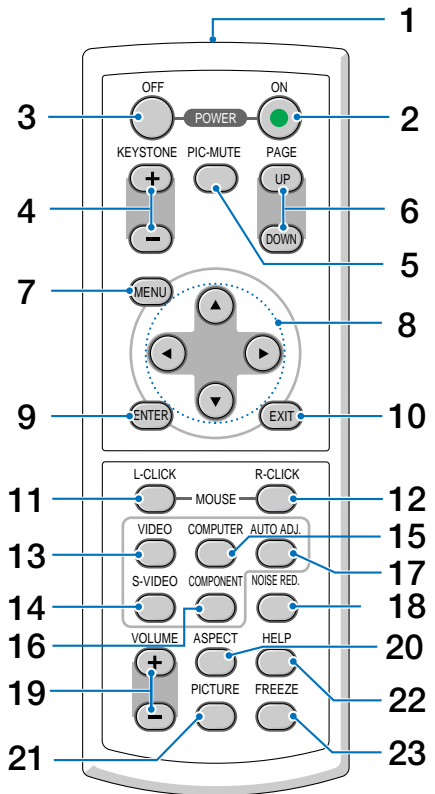

# <span id="page-12-0"></span>**Bezeichnung der Teile des Fernbedienungsgerätes**

- 1. Infrarot-Sender Richten Sie die Fernbedienung auf den Fernbedienungssensor am Projektorgehäuse.
- 2. POWER ON -Taste

Wenn die Hauptstromversorgung eingeschaltet ist, können Sie den Projektor mit dieser Taste einschalten. **HINWEIS:** Halten Sie die POWER ON - Taste zum Einschalten des Projektors mindestens zwei Sekunden lang gedrückt.

### 3. POWER OFF -Taste

Mit dieser Taste können Sie Ihren Projektor ausschalten. **HINWEIS:** Drücken Sie zum Ausschalten des Projektors zweimal die POWER OFF-Taste.

#### 4. KEYSTONE (+) (-)-Taste

Drücken Sie diese Taste zum Korrigieren von Trapezverzerrungen (trapezförmig), und um das Bild in eine rechteckige Form zu bringen. Siehe Seite [G-25.](#page-31-0)

5. PIC-MUTE - Taste

Mit dieser Taste können Bild und Ton vorübergehend ausgeblendet werden. Zum Wiedereinblenden von Bild und Ton drücken Sie die Taste noch einmal.

6. PAGE UP / DOWN - Taste Bei diesem Modell nicht verfügbar. 7. MENU -Taste

Zeigt das Menü für verschiedene Eingaben und Einstellungen an.

8. SELECTAV<ID-Taste

▲▼ : Wählen Sie mit diesen Tasten das Menü der Option an, die Sie einstellen möchten.

: Mit diesen Tasten können Sie den Wert einer ausgewählten Menü-Option ändern.

9. ENTER-Taste

Drücken Sie diese Taste zur Eingabe Ihrer Menü-Auswahl. Sie funktioniert auf die gleiche Weise wie die ENTER -Taste am Gehäuse. Siehe Seit[e G-4.](#page-10-2)

10. EXIT-Taste

Sie funktioniert auf die gleiche Weise wie die EXIT -Taste am Gehäuse. Siehe Seit[e G-4.](#page-10-3)

- 11. MOUSE L-CLICK Taste Bei diesem Modell nicht verfügbar.
- 12. MOUSE R-CLICK Taste Bei diesem Modell nicht verfügbar.

#### 13. VIDEO -Taste

Wählen Sie mit dieser Taste eine Videoquelle aus, die am VIDEO-Eingang angeschlossen ist.

#### 14. S-VIDEO<sup>-</sup>Taste

Wählen Sie mit dieser Taste eine S-Videoquelle aus, die am S-VIDEO-Eingang angeschlossen ist.

15. COMPUTER -Taste

Wählen Sie mit dieser Taste eine Videoquelle von einem Computer oder Komponenten-Gerät aus, das an Ihrem COMPUTER-Port angeschlossen ist.

16. COMPONENT -Taste

Wählen Sie mit dieser Taste eine Videoquelle von einem Komponenten-Gerät aus, das am COMPONENT-Eingang angeschlossen ist.

17. AUTO ADJ. - Taste

Diese Taste dient zur Einstellung einer RGB-Quelle für ein optimales Bild. Siehe Seit[e G-26.](#page-32-2)

18. NOISE RED. - Taste

Mit dieser Taste wird die Rauschunterdrückungsfunktion aktiviert, um Videorauschen zu reduzieren.

19.  $VOLUME | (+)(-) - Taste$ 

Drücken Sie zum Erhöhen der Lautstärke (+) und zum Senken der Lautstärke (–).

20. ASPECT -Taste

Drücken Sie einmal auf diese Taste, um das Bildformat-Auswahlmenü anzeigen zu lassen. Halten Sie die Taste gedrückt, um die Bildformate zu ändern. Siehe Seit[e G-36.](#page-42-0)

21. PICTURE - Taste

Drücken Sie diese Taste, um das Bildmenü anzeigen zu lassen. Bei jedem Tastendruck ändert sich die Option wie folgt: Siehe Seit[e G-34.](#page-40-2)

22. HELP -Taste

Liefert Informationen über den Status des Projektors.

23. FREEZE-Taste

Mit dieser Taste lassen sich Bilder einfrieren. Drücken Sie diese Taste nochmals zur Freigabe der Bewegung.

#### **Einlegen der Batterie**

- **1** Drücken Sie fest auf die Batterieabdeckung und schieben Sie sie ab.
- **2** Entfernen Sie beide alten Batterien und legen Sie neue (Typ AAA) ein. Achten Sie auf die richtige Ausrichtung der Batteriepole (+/–).
- **3** Schließen Sie die Batterieabdeckung, bis sie einrastet. Verwenden Sie niemals verschiedene Batterietypen oder neue und alte Batterien zusammen.

#### **Vorsichtsmaßnahmen für die Fernbedienung**

- Behandeln Sie die Fernbedienung mit Sorgfalt.
- Wischen Sie die Fernbedienung sofort trocken, wenn sie einmal nass geworden sein sollte.
- Vermeiden Sie übermäßige Hitze und Feuchtigkeit.
- Nehmen Sie die Batterien heraus, wenn Sie beabsichtigen, die Fernbedienung über einen längeren Zeitraum hinweg nicht zu benutzen.
- Legen Sie die Batterien nicht verkehrt herum ein.
- Verwenden Sie niemals verschiedene Batterietypen oder neue und alte Batterien zusammen.
- Entsorgen Sie gebrauchte Batterien entsprechend der an Ihrem Wohnort geltenden Bestimmungen.

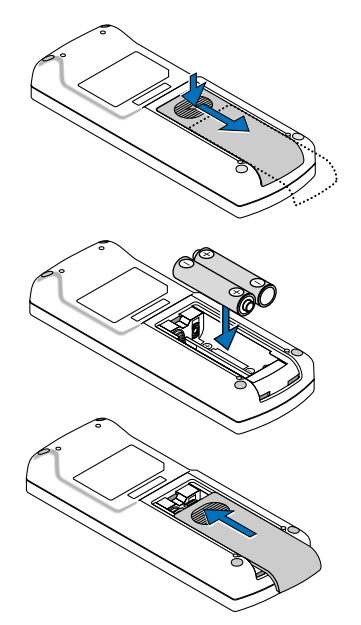

### <span id="page-15-0"></span>**Reichweite der Fernbedienung**

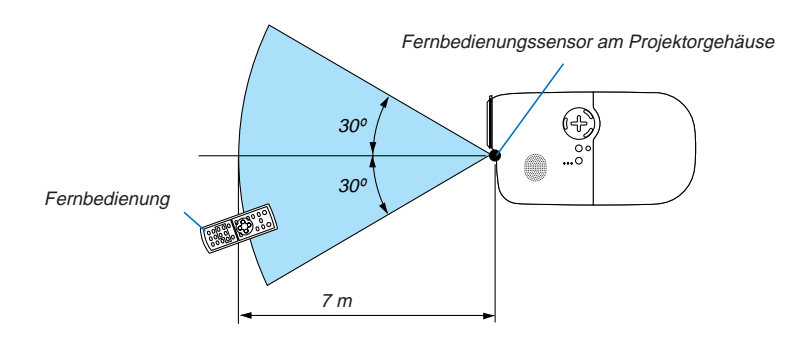

- Das Infrarot-Signal der Fernbedienung hat innerhalb eines Einstrahlwinkels von 60° bei freier Sichtlinie zum Sensor am Projektorgehäuse eine Reichweite von bis zu 7 m.
- Der Projektor spricht nicht an, wenn sich zwischen der Fernbedienung und dem Sensor Gegenstände befinden oder wenn helles Licht auf den Sensor fällt. Auch schwache Batterien können einen ordnungsgemäßen Betrieb des Projektors verhindern.

# <span id="page-16-0"></span>**2. INSTALLATION UND ANSCHLÜSSE**

Dieses Kapitel beschreibt die Aufstellung Ihres Projektors sowie den Anschluss von PCs, Video- und Audioquellen.

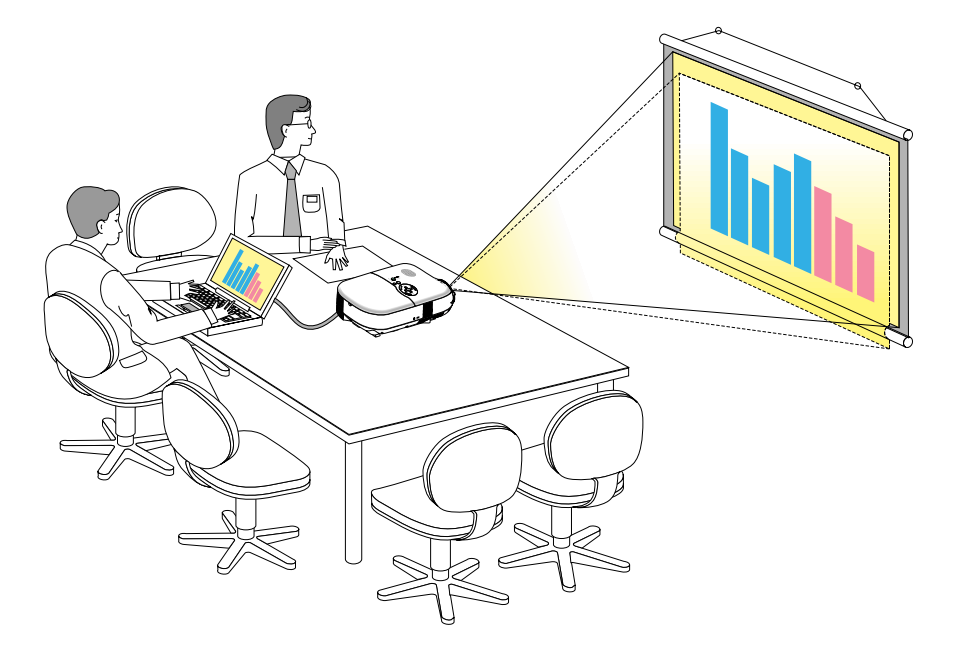

Die Aufstellung und Bedienung Ihres Projektors ist denkbar einfach. Bevor Sie den Projektor jedoch in Betrieb nehmen, sind folgende Vorarbeiten erforderlich:

- 1 Stellen Sie einen Projektionsbildschirm und den Projektor auf.
- 2Schließen Sie Ihr Videogerät oder Ihren Computer am Projektor an. Siehe Seit[e G-14](#page-20-1) [G-18.](#page-24-1)
- 3 Schließen Sie das mitgelieferte Netzkabel an. Siehe Seit[e G-19.](#page-25-2)

**HINWEIS:** Stellen Sie vor dem Transport des Projektors sicher, dass sowohl das Netzkabel als auch alle anderen Kabel abgetrennt sind. Decken Sie die Linse mit der Linsenkappe ab, wenn Sie den Projektor transportieren oder nicht verwenden.

### <span id="page-17-0"></span>**Aufstellung des Projektionsschirms und Projektors Auswahl des Aufstellungsortes**

Je weiter der Projektor vom Projektionsbildschirm oder der Wand entfernt ist, desto größer wird das Bild. Die kleinste Bilddiagonale beträgt 0,76 m/30", wenn der Projektor grob gemessen etwa 0,9 m von der Wand oder dem Projektionsschirm entfernt aufgestellt ist. Die größte Bilddiagonale beträgt 5,0 m/200", wenn der Projektor ca. 6,1 m von der Wand oder dem Projektionsschirm entfernt aufgestellt ist. Nehmen Sie die nachstehende Zeichnung als Richtlinie.

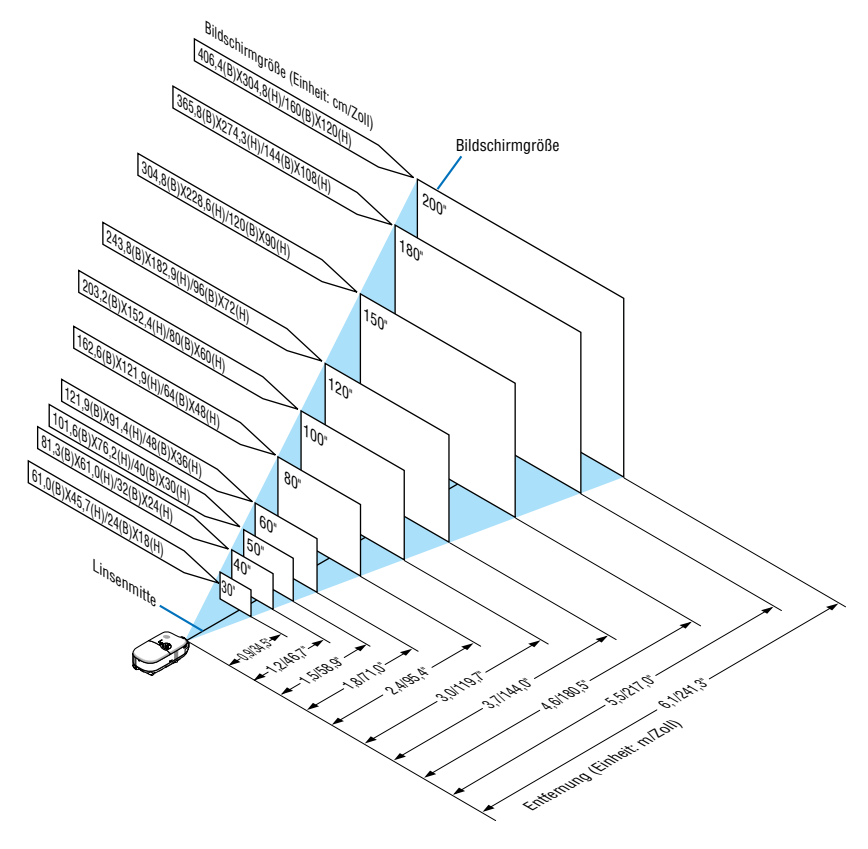

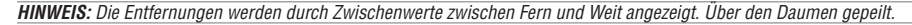

#### <span id="page-18-0"></span>**Projektionsentfernung und Projektionsbildschirmgröße**

Nachfolgendes zeigt die richtigen relativen Positionen des Projektors und des Projektionsbildschirmes. Bestimmen Sie den Aufstellungsort anhand der Tabelle.

#### **Entfernungstabelle**

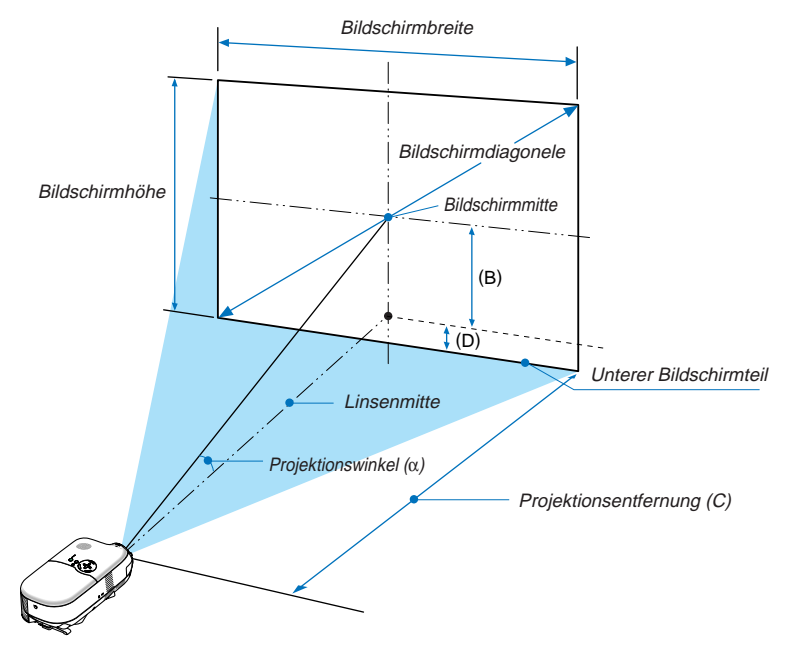

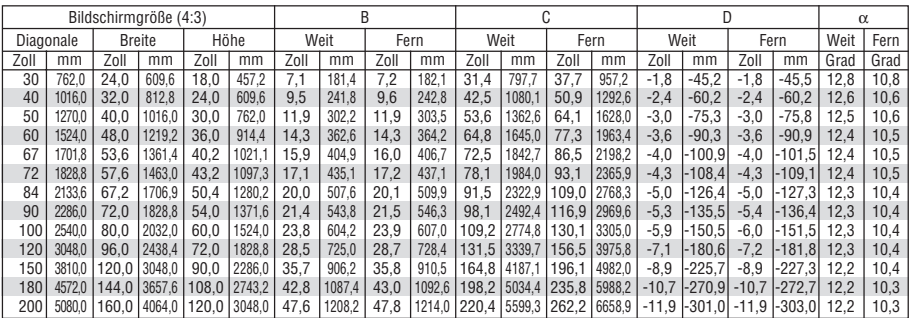

B = Vertikale Entfernung zwischen Linsenmitte und Projektionsbildschirmmitte

C = Projektionsentfernung

D = Vertikaler Abstand zwischen der Linsenmitte und der Unterseite des Bildschirms für die Aufstellung auf einem Tisch (Oberseite des Bildschirms bei Montage an der Decke)

 $\alpha$  = Projektionswinkel

**HINWEIS:** Die Entfernungen können um +/- 5 % variieren.

#### **ACHTUNG**

- \* **Die Deckenmontage Ihres Projektors muss von einem qualifizierten Techniker durchgeführt werden. Für nähere Informationen wenden Sie sich bitte an Ihren NEC-Fachhändler.**
- \* **Versuchen Sie nicht, den Projektor selbst zu installieren.**
- Betreiben Sie Ihren Projektor nur auf einer festen, waagerechten Unterlage. Beim Herunterfallen des Projektors auf den Boden könnten Sie sich Verletzungen zuziehen und der Projektor könnte schwer beschädigt werden.
- Betreiben Sie den Projektor nicht an Orten, an denen er großen Temperaturschwankungen ausgesetzt wäre. Der Betriebstemperaturbereich des Projektors liegt zwischen 5° C und 35° C.
- Schützen Sie den Projektor vor Feuchtigkeit, Staub und Rauch. Andernfalls könnte die Bilddarstellung beeinträchtigt werden.
- Achten Sie auf eine ausreichende Ventilation im Bereich des Projektors, damit Hitze entweichen kann. Decken Sie weder die seitlichen noch vorderen Lüftungsschlitze am Projektor ab.

#### **Rückprojektionsanwendungen**

Der Projektor kann für Rückprojektionsanwendungen verwendet werden. Wenn er mit einem Spiegel- und Rahmensystem eines Fremdherstellers verwendet wird, ermöglicht die Rückprojektion bei einer geringeren Entfernung ein größeres Bildformat als bei der herkömmlichen Frontprojektion. Wenden Sie sich bei Platzmangel an Ihren autorisierten NEC-Verkäufer, der Sie bei einer Rückprojektionslösung unterstützt. Beziehen Sie sich für die Änderung der Projektorausrichtung zwecks einer Rückprojektionsanwendung auf Seit[e G-38.](#page-44-1)

# <span id="page-20-1"></span><span id="page-20-0"></span>**Herstellen der Anschlüsse**

### **Anschluss Ihres PC's oder Macintosh-Computers**

**HINWEIS:** Bei Benutzung eines Notebooks muss dieses vor dem Einschalten an den Projektor angeschlossen werden. Die Signalausgabe über den RGB-Ausgang des Notebooks funktioniert zumeist nur, wenn das Notebook erst nach dem Anschluss an den Projektor eingeschaltet wird.

\* Wenn das Bild während des Fernbedienungsbetriebes abschaltet, liegt das möglicherweise daran, dass der Bildschirmschoner des Computers oder die Strom-Management-Software aktiviert ist.

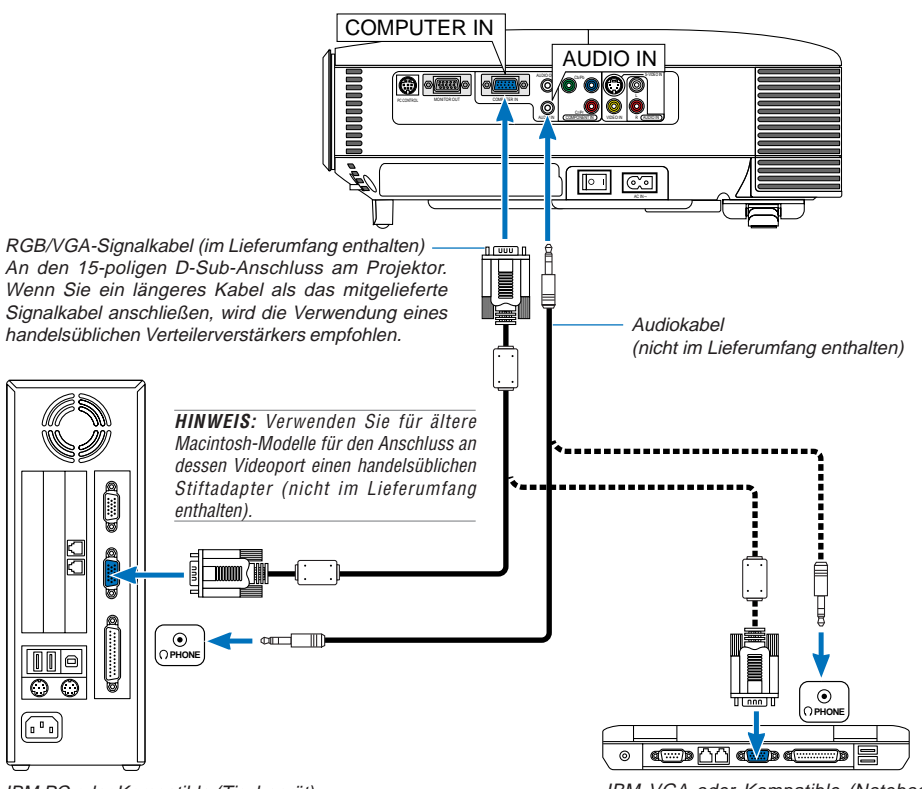

IBM PC oder Kompatible (Tischgerät) oder Macintosh (Tischgerät)

IBM VGA oder Kompatible (Notebook) oder Macintosh (Notebook)

Wenn Sie Ihren PC oder Macintosh-Computer an Ihren Projektor anschließen, können Sie für eine eindrucksvolle Präsentation das Bild vom Computer-Bildschirm projizieren.

Verfahren Sie zum Anschluss an einen PC oder Macintosh einfach wie folgt:

- 1. Schalten Sie Ihren Computer und Ihren Projektor aus.
- 2. Schließen Sie Ihren PC oder Macintosh mit Hilfe des mitgelieferten RGB/VGA-Signalkabels an den Projektor an.
- 3. Schalten Sie den Projektor und den Computer ein.
- 4. Wenn nach einer gewissen Zeit der Inaktivität kein Bild mehr zu sehen ist, könnte dies am Bildschirmschoner des an den Projektor angeschlossenen Computers liegen.

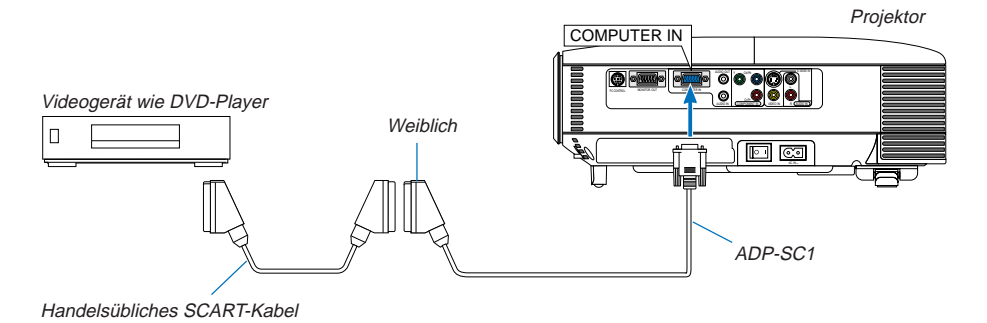

### <span id="page-21-0"></span>**Anschließen des SCART-Ausgangs (RGB)**

Vor dem Anschließen: Für diesen Anschluss sind ein exklusiver SCART-Adapter (ADP-SC1) und ein handelsübliches SCART-Kabel erforderlich.

**HINWEIS:** Bei diesem Anschluss ist kein Audiosignal verfügbar.

- 1. Schalten Sie Ihren Projektor und Ihr Videogerät aus.
- 2. Verwenden Sie den NEC ADP-SC1 SCART-Adapter und ein handelsübliches SCART-Kabel, um den COMPUTER-Eingang Ihres Projektors mit dem SCART-Ausgang (RGB) Ihres Videogerätes zu verbinden.
- 3. Schließen Sie das im Lieferumfang enthaltene Netzkabel an. Siehe Seit[e G-19.](#page-25-1)
- 4. Schalten Sie Ihren Projektor und Ihr Videogerät ein.
- 5. Verwenden Sie die SOURCE Taste am Projektorgehäuse, um den COMPUTER Eingang auszuwählen.
- 6. Rufen Sie mit der sich am Projektorgehäuse befindlichen MENU Taste das Menü auf.
- 7. Wählen Sie im Menü [Erweitert]  $\rightarrow$  [Signalauswahl]  $\rightarrow$  [Computer]  $\rightarrow$  [Scart] aus. SCART ist der europäische Audio-Visual-Standardanschluss für TV-Geräte, Videorekorder und DVD-Payer. Dieser wird auch als Euro-Anschluss bezeichnet.

**HINWEIS:** Der ADP-SC1 SCART-Adapter ist bei Ihrem NEC-Fachhändler in Europa erhältlich. Für weitere Informationen wenden Sie sich bitte an Ihren NEC-Fachhändler in Europa.

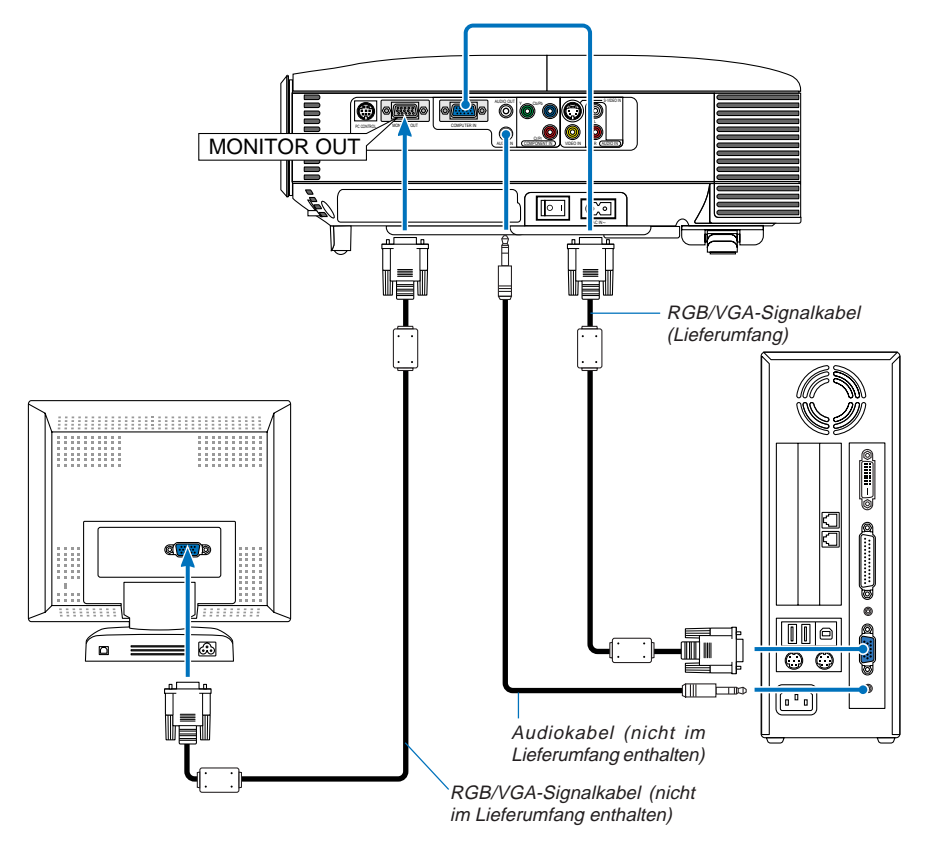

### <span id="page-22-0"></span>**Anschluss eines externen Monitors**

Sie können einen separaten, externen Monitor an Ihren Projektor anschließen, um sich während der Bildprojektion auf dem Monitor gleichzeitig das analoge RGB-Bild anzeigen zu lassen.

### **Verfahren Sie hierzu wie folgt:**

- 1. Schalten Sie Ihren Projektor, Monitor und Computer aus.
- 2. Verwenden Sie ein RGB/VGA-Signalkabel, um Ihren Monitor an den MONITOR OUT (15-poliger Mini D-Sub)-Anschluss an Ihrem Projektor anzuschließen.
- 3. Schließen Sie das im Lieferumfang enthaltene Netzkabel an. Siehe Seit[e G-19.](#page-25-1)
- 4. Schalten Sie den Projektor, Monitor und den Computer ein.

**HINWEIS:** Ein Daisychain-Anschluss ist nicht möglich.

### <span id="page-23-0"></span>**Anschluss Ihres DVD-Players**

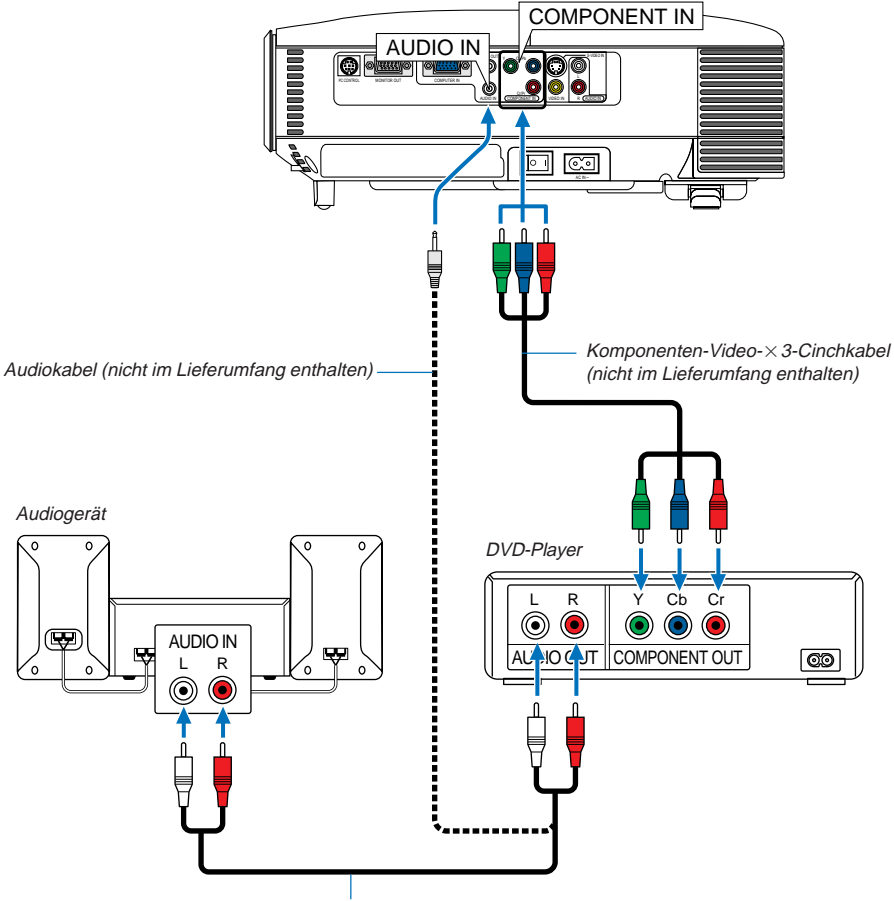

Audiokabel (nicht im Lieferumfang enthalten)

Sie können Ihren Projektor über den Komponenten-Ausgang oder den Video-Ausgang an einen DVD-Player anschließen. Verfahren Sie hierzu wie folgt:

- 1. Schalten Sie Ihren Computer und den DVD-Player aus.
- 2. Falls Ihr DVD-Player mit einem Komponenten-Video-Ausgang (Y,Cb, Cr) ausgestattet ist, schließen Sie den DVD-Player mit Hilfe eines Komponenten-Video-Kabels (Cinch  $\times$  3) an den sich am Projektor befindlichen COMPUTER IN-Anschlüssen an.

Verwenden Sie bei einem DVD-Player ohne Komponenten-Video-Ausgang (Y,Cb,Cr) das S-Videokabel, um den S-Video-Ausgang des DVD-Players an den S-VIDEO-Eingang des Projektors anzuschließen.

Verwenden Sie ein Audiokabel, um den Ton von Ihrem DVD-Player am Audiogerät anzuschließen (wenn Ihr DVD-Player über diese Fähigkeit verfügt). Achten Sie beim Anschluss unbedingt darauf, dass Sie den rechten und linken Kanal richtig anschließen, da nur so Stereoton gewährleistet ist.

3. Schalten Sie den Projektor und den DVD-Player ein.

**HINWEIS:** Weitere Informationen über die Anforderungen des Video-Ausgangs Ihres DVD-Players entnehmen Sie bitte dem Bedienungshandbuch für Ihren DVD-Player.

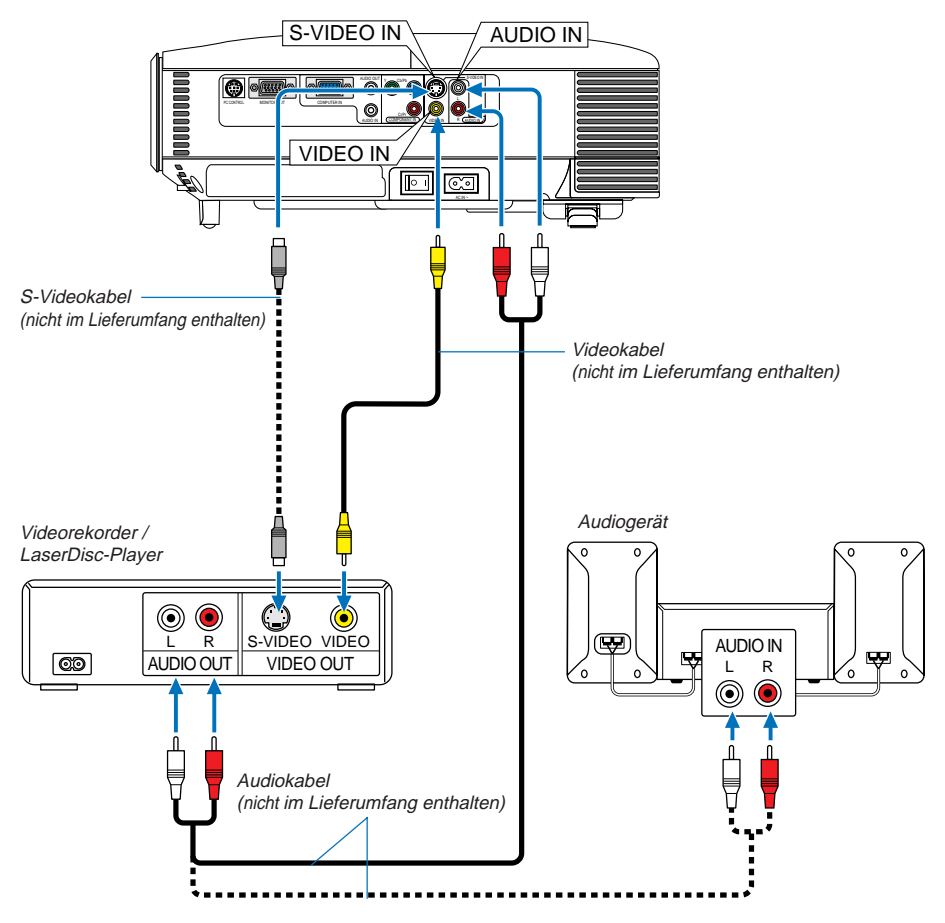

### <span id="page-24-1"></span><span id="page-24-0"></span>**Anschluss Ihres Videorekorders oder LaserDisc-Players**

Verwenden Sie handelsübliche Cinchbuchsenkabel, um Ihren Videorekorder, LaserDisc-Player oder Ihre Dokumentenkamera an den Projektor anzuschließen.

Verfahren Sie zur Durchführung der Anschlüsse, wie folgt:

- 1. Schalten Sie Projektor und Videorekorder, LaserDisc-Player bzw. Dokumentenkamera aus.
- 2. Schließen Sie ein Ende Ihres Cinch- oder S-Videokabels an den sich auf der Rückseite Ihres Videorekorders oder LaserDisc-Players befindlichen Videoausgang und das andere Ende an den VIDEO IN oder S-VIDEO IN Ihres Projektors an. Verwenden Sie ein Audiokabel, um den Ton von Ihrem Videorekorder oder LaserDisc-Player am Audiogerät anzuschließen (wenn Ihr Videorekorder oder LaserDisc-Player über diese Fähigkeit verfügt). Achten Sie beim Anschluss unbedingt darauf, dass Sie den rechten und linken Kanal richtig anschließen, da nur so Stereoton gewährleistet ist.
- 3. Schalten Sie den Projektor und den Videorekorder bzw. LaserDisc-Player ein.

**HINWEIS:** Weitere Informationen über die Spezifikation des Video-Ausgangs Ihres Videorekorders oder LaserDisc-Players entnehmen Sie bitte dem jeweiligen Bedienungshandbuch.

**HINWEIS:** Möglicherweise wird ein Bild nicht richtig angezeigt, wenn eine Video- oder S-Video-Quelle über einen Abtastumwandler im Schnellvorlauf oder Schnellrücklauf wiedergegeben wird.

#### <span id="page-25-2"></span><span id="page-25-1"></span><span id="page-25-0"></span>**Anschluss des im Lieferumfang enthaltenen Netzkabels**

Schließen Sie das mitgelieferte Netzkabel an den Projektor an.

Schließen Sie zunächst den zweipoligen Stecker des im Lieferumfang enthaltenen Netzkabels an den AC IN-Eingang des Projektors und dann den anderen Stecker an eine Wandsteckdose an.

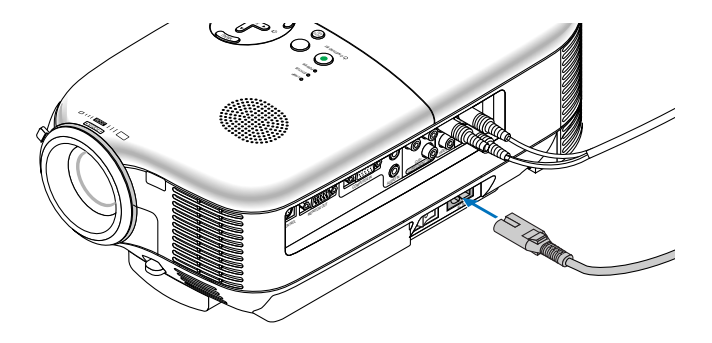

#### **VORSICHT**

Wenn einer der nachfolgenden Umstände gegeben ist, darf das Netzkabel nicht von der Wandsteckdose abgetrennt werden.

Andernfalls könnte der Projektor beschädigt werden.

- \* Während der Projektor eingeschaltet ist.
- \* Während die Lüfter laufen. (Die Lüfter laufen nach dem Ausschalten des Projektors noch 60 Sekunden lang nach.)

# <span id="page-26-1"></span><span id="page-26-0"></span>**3. BILDPROJEKTION (GRUNDBETRIEB)**

Dieses Kapitel beschreibt das Einschalten des Projektors und das Projizieren eines Bildes auf dem Projektionsbildschirm.

# **Einschalten des Projektors**

#### **HINWEIS:**

- Der Projektor verfügt über zwei Netzschalter: einen Hauptnetzschalter und einer $[ON/STAND\ BY]$ -Taste.
- Stellen Sie vor dem Anschließen oder Abtrennen des mitgelieferten Netzkabels sicher, dass sich der Hauptnetzschalter in der Aus-Position (O) befindet. Andernfalls könnte der Projektor beschädigt werden.

Drücken Sie zum Einschalten der Hauptstromversorgung zum Projektor den Hauptnetzschalter in die Ein-Position ( I ). Die POWER -Anzeige leuchtet orange.

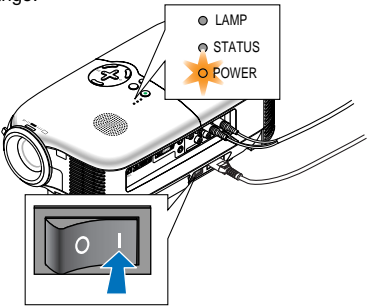

Stellen Sie vor dem Einschalten Ihres Projektors sicher, dass der Computer oder die Videoquelle eingeschaltet ist und dass die Linsenkappe entfernt wurde.

Nur nachdem Sie für mindestens 2 Sekunden die ON/STAND BY - Taste am Projektorgehäuse oder die POWER ON-Taste auf der Fernbedienung gedrückt haben, wechselt die POWER-Anzeige zu Grün und der Projektor ist betriebsbereit.

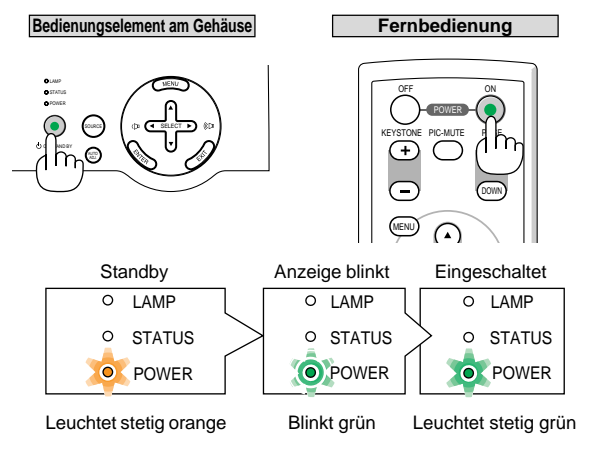

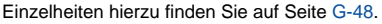

**HINWEIS:** Wenn die POWER - und STATUS (LED)-Anzeigen gleichzeitig grün blinken, bedeutet das, dass die Hauptstromversorgung während des vorigen Betriebs unterbrochen wurde. Warten Sie 60 Sekunden (Abkühldauer), um abzuwarten, ob sich die Lampe von selbst einschaltet.

#### **Hinweis zum Eröffnungsbildschirm (Menüsprachen-Auswahlbildschirm)**

Wenn Sie den Projektor einschalten, sehen Sie zuerst den Eröffnungsbildschirm. Auf diesem Bildschirm haben Sie die Möglichkeit, aus 9 Menüsprachen eine Sprache auszuwählen. Verfahren Sie zum Auswählen einer Menüsprache bitte wie folgt:

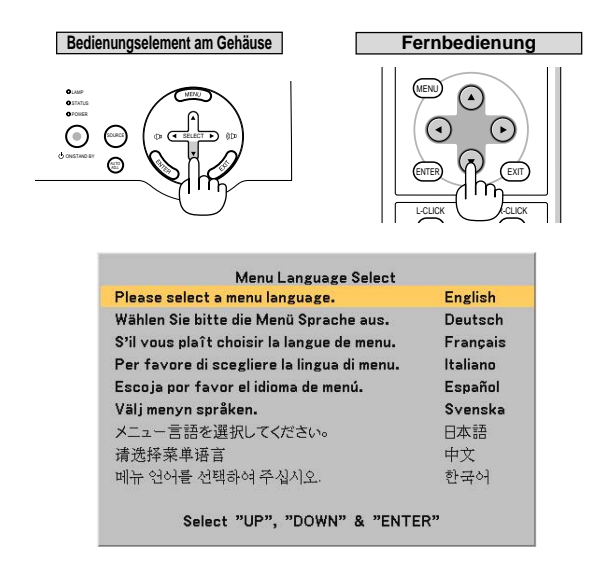

1. Wählen Sie mit der SELECTA- oder ▼-Taste eine der 9 Sprachen als Menüsprache aus.

2. Drücken Sie die ENTER - Taste, um die Auswahl auszuführen.

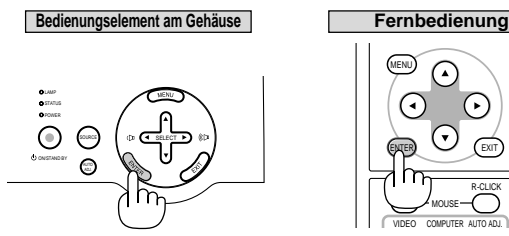

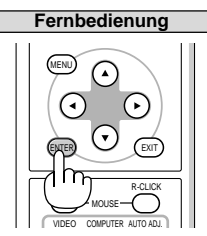

Anschließend können Sie den Menü-Betrieb fortsetzen. Wenn Sie möchten, können Sie die Menüsprache auch später auswählen. Siehe "Sprache" auf Seite [G-37.](#page-43-1)

**HINWEIS:** Unmittelbar nach dem Einschalten des Projektors kann das Bild flimmern. Hierbei handelt es sich nicht um einen Fehler. Warten Sie 3 bis 5 Minuten, bis sich die Lampe stabilisiert hat.

Wenn die Lampenbetriebsrat auf Eco eingestellt ist, leuchtet die LAMP - Anzeige grün. Unter den nachfolgend aufgeführten Umständen schaltet sich der Projektor nicht ein.

- Wenn die interne Temperatur des Projektors zu hoch ansteigt, erkennt der Projektor diese abnormal hohe Temperatur. Unter diesen Umständen schaltet sich der Projektor zum Schutz des internen Systems nicht ein. Warten Sie in einem derartigen Fall, bis die internen Komponenten abgekühlt sind.
- Wenn die Lampe das Ende ihrer Lebensdauer erreicht, schaltet sich der Projektor nicht ein. In diesem Fall muss die Lampe ausgetauscht werden.
- Wenn die Lampe nicht leuchtet und die STATUS -Anzeige sechsmal hintereinander blinkt, müssen Sie eine volle Minute warten. Schalten Sie die Stromversorgung dann noch einmal ein.

## <span id="page-28-0"></span>**Auswahl einer Quelle**

#### **Auswahl der Computer- oder Videoquelle**

**Verwendung der Tasten am Projektorgehäuse**

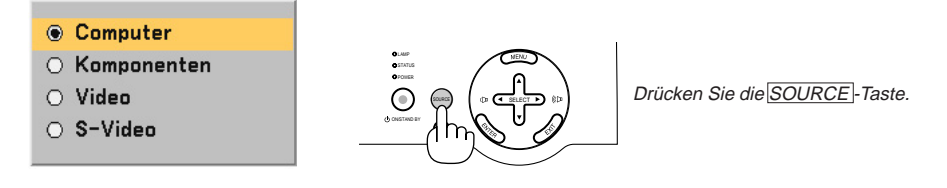

Drücken Sie kurz die SOURCE -Taste am Projektorgehäuse, um die Quellen-Liste einzublenden. Bei jedem Drücken der SOURCE - Taste, werden die einzelnen Quellenbezeichnungen nacheinander hervorgehoben.

#### **Verwendung der Fernbedienung**

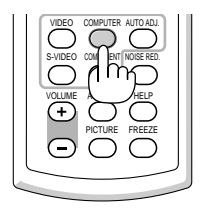

Drücken Sie eine der VIDEO -, S-VIDEO -, COMPUTER - oder COMPONENT - Tasten.

<span id="page-28-1"></span>**HINWEIS:** Wenn kein Eingangssignal verfügbar ist, zeigt der Projektor einen blauen Hintergrund (Werkseinstellung) an.

### **Einstellung der Bildgröße und der Bildposition**

Stellen Sie den Projektor auf eine flache, waagerechte Unterlage und stellen Sie sicher, dass er rechtwinklig zum Projektionsbildschirm steht.

Heben Sie die Vorderkante des Projektors an, um das Bild vertikal zu zentrieren.

Wenn das projizierte Bild nicht rechtwinklig zum Projektionsschirm erscheint, verwenden Sie bitte zur Korrektur die Trapez-Funktion. Siehe Seit[e G-25.](#page-31-0)

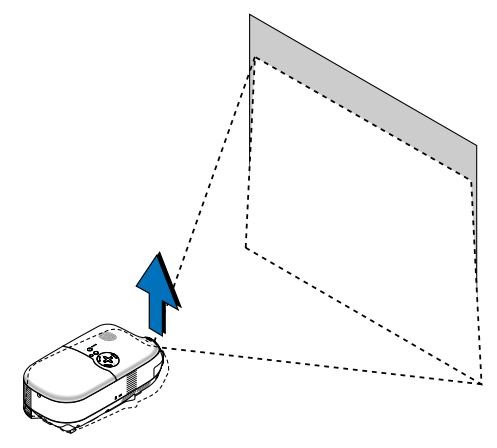

Versetzen Sie den Projektor nach links, um das Bild horizontal auf dem Projektionsschirm zu zentrieren.

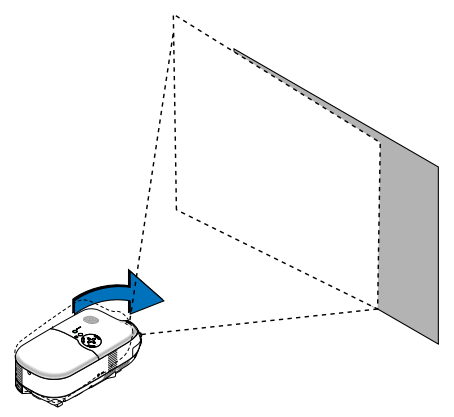

#### <span id="page-29-0"></span>**Verwendung des einstellbaren hinteren Fußes**

Der einstellbare hintere Kippfuß ermöglicht eine horizontale Neigungseinstellung beim Projektor. Wenn der Projektor auf eine unebene Fläche gestellt wird, kann der Projektor durch Herunterdrücken des linken oder rechten Teils des oberen Gehäuses mit beiden Händen horizontal eingestellt werden.

**HINWEIS:** Um Stabilität zu gewährleisten, ist an den einstellbaren hinteren Fuss ein Abstandshalter angebracht. Entfernen Sie den Abstandshalter bevor Sie den einstellbaren hinteren Fuss verwenden. Heben Sie den Abstandshalter auf, um ihn beim Austausch der Lampe wiederzuverwenden und damit ein Kippen des Projektors während des Austauschs zu verhindern (siehe Seit[e G-44\).](#page-50-2)

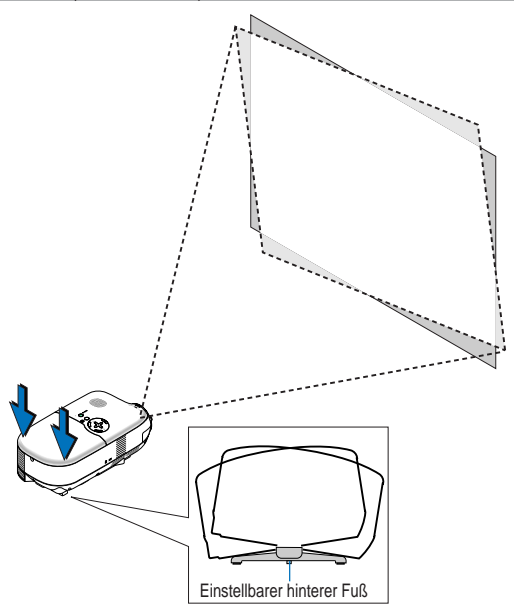

**VORSICHT:** Seien Sie beim Umgang mit dem einstellbaren hinteren Fuß vorsichtig, um mögliche Verletzungen an Fingern oder Händen zu vermeiden. Beim Umgang mit dem einstellbaren hinteren Kippfuß können Ihre Finger oder Hände zwischen dem Projektorboden und dem einstellbaren hinteren Kippfuß eingeklemmt werden.

#### <span id="page-30-1"></span>**Einstellung des Kippfußes**

1. Heben Sie die Vorderkante des Projektors an.

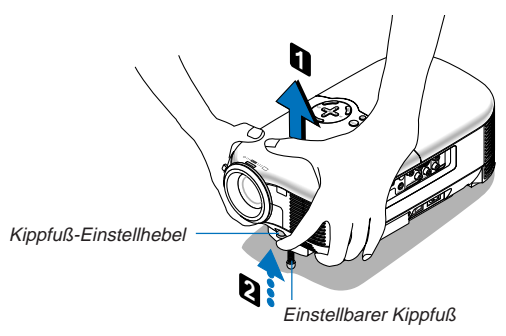

- 2. Drücken Sie den Kippfuß-Einstellhebel vorn am Projektor nach oben, um die einstellbaren Kippfüße auszuziehen (maximale Höhe).
- 3. Drücken Sie den Kippfuß-Einstellhebel nach unten.
- 4. Senken Sie die Vorderseite des Projektors auf die gewünschte Höhe ab und lassen Sie den Kippfuß-Einstellhebel los, um den einstellbaren Kippfuß zu verriegeln. Die Vorderseite des Projektors kann um ungefähr 10 Grad nach oben eingestellt werden.

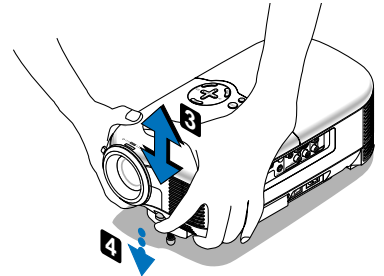

#### **VORSICHT**

Benutzen Sie den Kippfuß ausschließlich für den dafür vorgesehenen Zweck. Ein Missbrauch wie z.B. die Benutzung des Kippfußes als Griff oder Aufhänger für die Wandmontage kann zu einer Beschädigung des Projektors führen.

#### <span id="page-30-0"></span>**Zoom**

Stellen Sie die Bildgröße auf dem Projektionsbildschirm mit Hilfe des Zoom-Hebels fein ein.

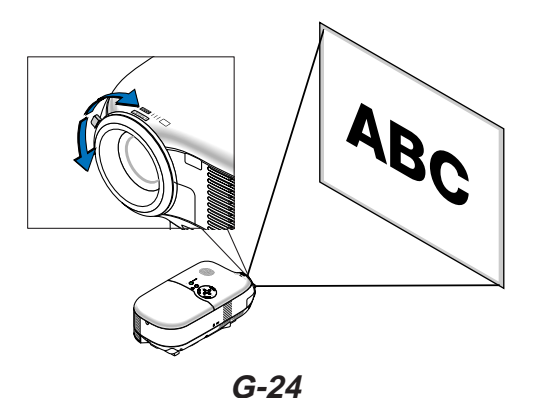

#### <span id="page-31-1"></span>**Fokus**

Verwenden Sie den Fokusring zum Erzielen der besten Fokusleistung.

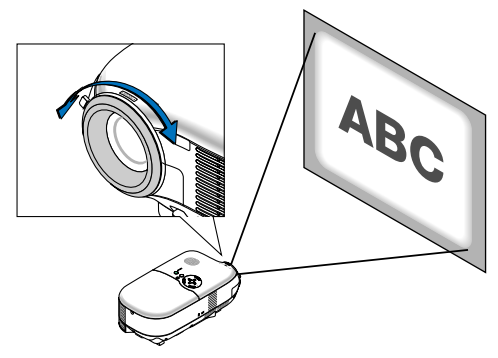

### <span id="page-31-0"></span>**Korrigieren von vertikalen Trapezverzerrungen**

Die Trapezkorrektur korrigiert die vertikale Verzerrung des auf dem Projektionsschirm projizierten Bildes.

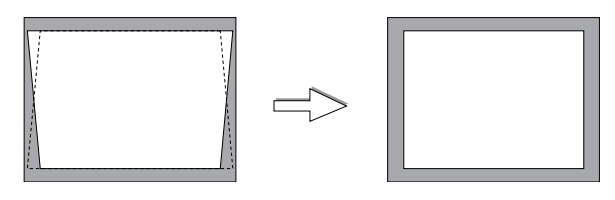

**HINWEIS:** Der Trapezwinkel kann zwischen 15 Grad nach oben und 15 Grad nach unten der Projektorneigung aus der Horizontalen korrigiert werden.

Korrektur der Trapezverzerrung mit Hilfe der KEYSTONE +/- Taste:

- 1. Drücken Sie einmal auf die KEYSTONE +/- Taste, um die Bildlaufleiste für die Einstellung einzublenden.
- 2. Drücken Sie die Taste KEYSTONE + oder -, um die Trapezverzerrung zu korrigieren.

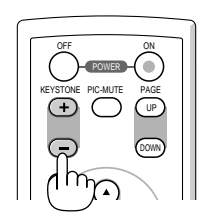

Sie können die Trapezverzerrung auch mit Hilfe des Menüs korrigieren.

- 1. Drücken Sie die MENU-Taste, um das Menü einzublenden.
- 2. Wählen Sie mit SELECT **△** oder ▼ "Bild-Optionen" und dann "Trapez" aus.

HINWEIS: Wenn diese Option hervorgehoben ist, wird durch Drücken der ENTER<sup>1</sup>-Taste die Bildlaufleiste für die Einstellung eingeblendet.

3. Drücken Sie SELECT < oder ►, um die Trapezverzerrung zu korrigieren.

**HINWEIS:** Sie können die Änderungen mit Hilfe der "Trapez-Speicherung"-Funktion speichern, wenn Sie den Projektor ausschalten. Siehe Seit[e G-35.](#page-41-1)

# <span id="page-32-2"></span><span id="page-32-0"></span>**Automatische Optimierung eines RGB-Bildes**

### **Einstellung des Bildes mit Hilfe der Auto-Einstellfunktion**

Automatische Optimierung eines RGB-Bildes Drücken Sie zum automatischen Optimieren eines RGB-Bildes die AUTO ADJ. -Taste.

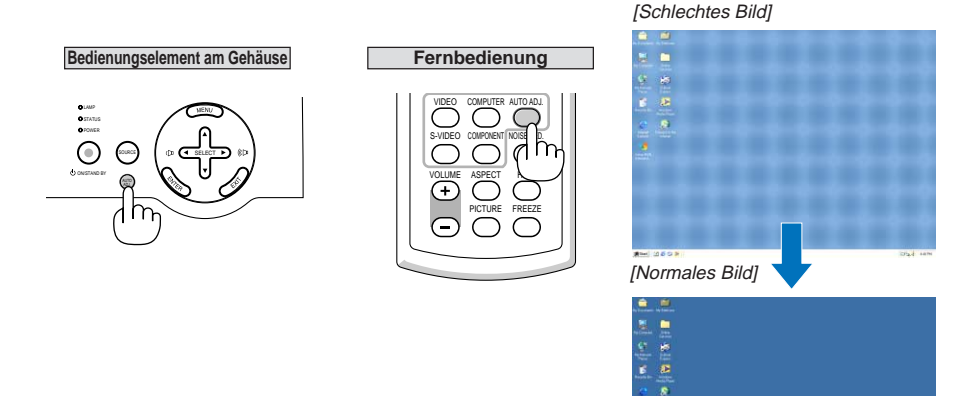

Drücken Sie die AUTO ADJ. -taste zur Feineinstellung des Computerbildes oder zum Entfernen von möglicherweise auftretenden vertikalen Streifen und zum Unterdrücken von Videorauschen, Punktinterferenzen oder Einstreuungen (an einem scheinbar schimmernden Bild zu erkennen). Diese Funktion stellt die Taktfrequenz ein, mit der horizontale Streifen im Bild eliminiert werden. Die Funktion stellt auch die Taktphase zur Verminderung von Videorauschen, Punktinterferenzen oder Einstreuungen ein. (Dies ist offenkundig, wenn Ihr Bild zu schimmern scheint.) Diese Einstellung kann erforderlich sein, wenn Sie Ihren Computer das erste Mal anschließen.

#### **HINWEIS:**

- Einige Signale werden möglicherweise falsch oder erst nach einer Weile angezeigt.
- Die Auto-Einstellfunktion kann nicht für Komponenten- und Videosignale angewendet werden.
- Falls das RGB-Signal nicht mit der Auto-Einstellfunktion optimiert werden kann, sollten Sie es mit der manuellen Einstellung versuchen. Siehe Seit[e G-37.](#page-43-2)

# <span id="page-32-1"></span>**Erhöhen oder Senken der Lautstärke**

Der vom Lautsprecher ausgegebene Tonpegel kann eingestellt werden.

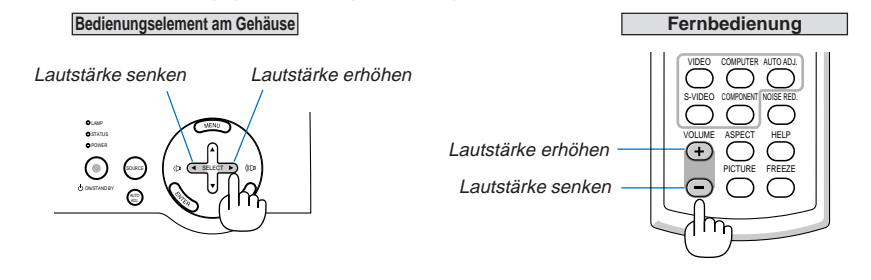

**HINWEIS:** Wenn keine Menüs erscheinen, arbeiten die SELECT ◀ und ▶ -Tasten am Projektorgehäuse als Lautstärkeregler.

## <span id="page-33-0"></span>**Ausschalten des Projektors**

### **Ausschalten des Projektors:**

Drücken Sie zuerst die ON/STAND BY - Taste am Projektorgehäuse oder die POWER OFF - Taste auf der Fernbedienung. Die "Strom ausschalten / Sind Sie sicher?"- Meldung erscheint.

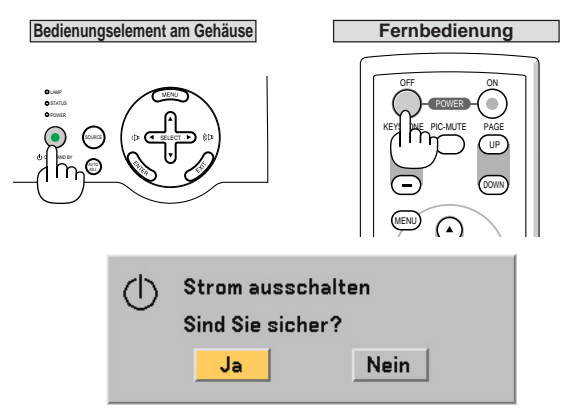

Drücken Sie als nächstes die ENTER -Taste oder drücken Sie die ON/STAND BY - oder die POWER OFF -Taste noch einmal.

Die POWER -Anzeige leuchtet nun orange. Nach dem Ausschalten des Projektors laufen die Lüfter noch 60 Sekunden lang nach (Abkühlzeit).

Direkt nach dem Einschalten des Projektors und der Anzeige eines Bildes kann der Projektor 60 Sekunden lang nicht ausgeschaltet werden.

Schalten Sie danach den Hauptnetzschalter aus. Die POWER - Anzeige erlischt.

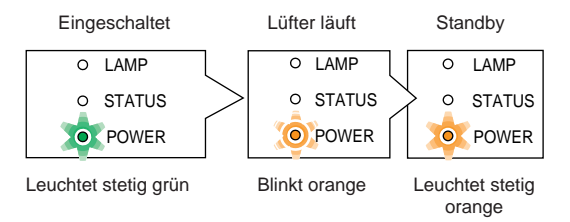

**HINWEIS:** Warten Sie mindestens 5 Minuten, bevor der Projektor ein- oder ausgeschaltet wird, um eine frühzeitigen Lampenausfall zu vermeiden.

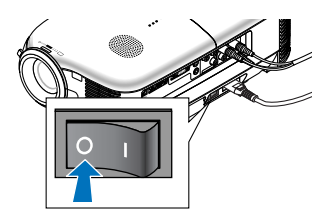

#### **VORSICHT**

**Unter den nachfolgend aufgeführten Umständen darf weder der Netzstecker gezogen noch die Hauptstromversorgung ausgeschaltet werden. Andernfalls könnte der Projektor beschädigt werden.**

- **• Während der Projektor eingeschaltet ist.**
- **• Während die Lüfter laufen. (Die Lüfter laufen nach dem Ausschalten des Projektors noch 60 Sekunden lang nach.)**

# <span id="page-34-0"></span>**Nach dem Betrieb**

**Vorbereitung:** Stellen Sie sicher, dass die Hauptstromversorgung des Projektors ausgeschaltet ist.

- 1. Ziehen Sie den Netzstecker.
- 2. Trennen Sie alle sonstigen Kabel ab.
- 3. Ziehen Sie den einstellbaren Kippfuß ein, falls dieser ausgezogen ist.
- 4. Decken Sie die Linse mit der Linsenabdeckung ab.
- 5. Legen Sie den Projektor und dessen Zubehörteile in die im Lieferumfang enthaltene Softtasche.

# <span id="page-35-1"></span><span id="page-35-0"></span>**4. PRAKTISCHE FUNKTIONEN**

# **Ausblenden von Bild und Ton**

Mit der PIC-MUTE -Taste können Sie das Bild und den Ton vorübergehend ausblenden. Zum Wiedereinblenden von Bild und Ton drücken Sie die Taste noch einmal.

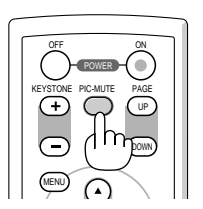

## <span id="page-35-2"></span>**Einfrieren eines Bilds**

Drücken Sie zum Einfrieren eines Bildes die FREEZE - Taste. Drücken Sie diese Taste nochmals zur Freigabe der Bewegung.

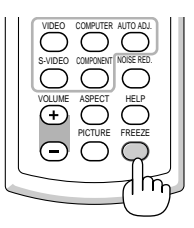

# <span id="page-35-3"></span>**Reduzieren von Videorauschen (Rauschunterdrückung)**

Sie können Videorauschen durch Drücken der NOISE RED. -Taste auf der Fernbedienung vermindern. Drücken Sie zur Verminderung von Videorauschen die NOISE RED. -Taste, wodurch die Rauschunterdrückungsfunktion aktiviert wird.

Sie können Videorauschen auch mit Hilfe des Menüs vermindern. Siehe Seit[e G-34.](#page-40-0)

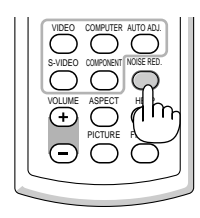
# **Aufrufen von Informationen über Lampenbetriebszeit und Projektorlaufzeit**

Sie können verschiedene Informationen wie Status des Projektors, verbleibende Lampenzeit, Lampenbetriebsstunden-Zähler und Projektorlaufzeit aufrufen.

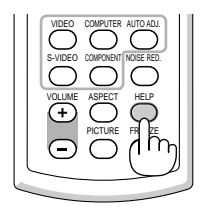

# **5. VERWENDUNG DES BILDSCHIRM-MENÜS**

# **Verwendung der Menüs**

**HINWEIS:** Das Bildschirm-Menü wird während der Projektion eines bewegten Halbvideobildes möglicherweise nicht richtig angezeigt.

1. Drücken Sie zum Aufrufen des Hauptmenüs die sich auf der Fernbedienung oder am Projektorgehäuse befindliche MENU-Taste.

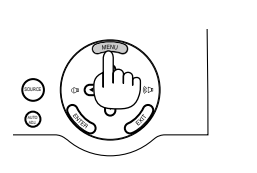

**Bildeinstellung** Einstellung Bild-Optionen Einrichten Erweitert Information Reset

2. Drücken Sie die sich auf der Fernbedienung oder am Projektorgehäuse befindliche SELECTAV-Tasten, um das Menü für die Option hervorzuheben, die Sie einstellen oder eingeben möchten.

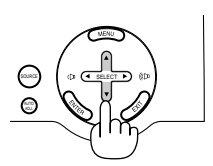

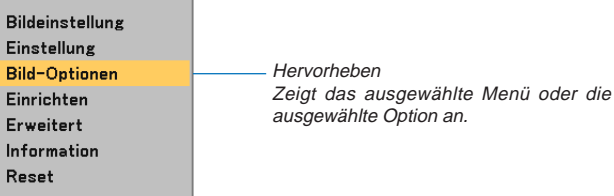

3. Drücken Sie die ENTER -Taste auf der Fernbedienung oder am Projektorgehäuse, um ein Untermenü oder eine Option auszuwählen.

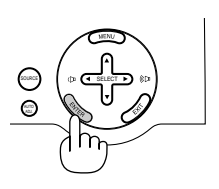

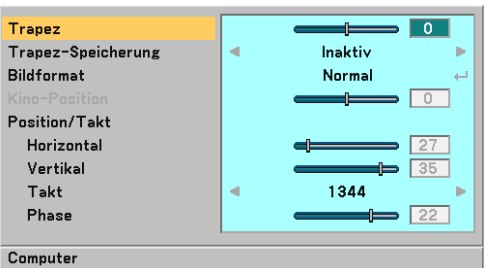

4. Wählen Sie mit der sich auf der Fernbedienung oder am Projektorgehäuse befindlichen SELECT AV-Taste die Option aus, die Sie einstellen oder eingeben möchten.

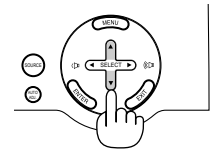

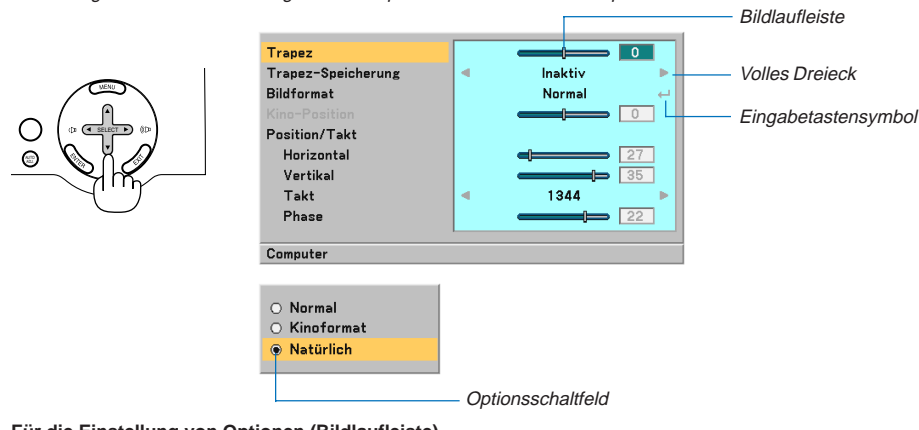

5. Einstellung des Wertes einer ausgewählten Option oder Auswahl einer Option.

# **Für die Einstellung von Optionen (Bildlaufleiste)**

Bildlaufleiste ................. Zeigt die Einstellung und Einstellrichtung an.

• Stellen Sie mit den SELECT <>>
Tasten die Option ein.

# **Für die Auswahl von Optionen (Volles Dreieck)**

Volles Dreieck ............... Zeigt an, dass weitere Auswahlmöglichkeiten vorhanden sind. Ein hervorgehobenes Dreieck zeigt an, dass die Option aktiviert ist.

• Wählen Sie mit den SELECT <>>
Tasten die Option aus.

# **Für die Auswahl von Optionen (Eingabetastensymbol, Optionsschaltfeld)**

Eingabetastensymbol ... Zeigt an, dass weitere Auswahlmöglichkeiten vorhanden sind.

Optionsschaltfeld .......... Mit dieser runden Schaltfläche wird die entsprechende Option im Dialogfeld ausgewählt.

- 1) Drücken Sie die ENTER-Taste. Die ausgewählte Funktion wird angezeigt.
- 2) Verwenden Sie die<mark> SELECT ▲▼</mark> -Tasten, um die Option auszuwählen, die Sie sich ansehen möchten.

Die Einstellungen bleiben bis zur nächsten Einstellung gespeichert. Drücken Sie die EXIT - Taste, um zum vorherigen Bildschirm zurückzukehren.

6. Wiederholen Sie die Schritte 2-5, um weitere Optionen einzustellen, oder drücken Sie mehrmals auf die EXIT -Taste, um das Menü zu schließen.

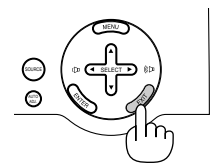

**HINWEIS:** Menüfenster haben normalerweise folgende Elemente:

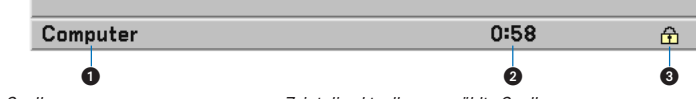

- Quelle ................................................ Zeigt die aktuell ausgewählte Quelle an.
- Ausschalt-Timer Verbleibende Zeit .... Zeigt die verbleibende Zeit an, wenn der Ausschalt-Timer aktiviert ist.
- Schlüssel-Symbol ............................. Zeigt an, dass die Gehäuse-Tastensperre aktiviert ist.

# **Liste der Menü-Optionen**

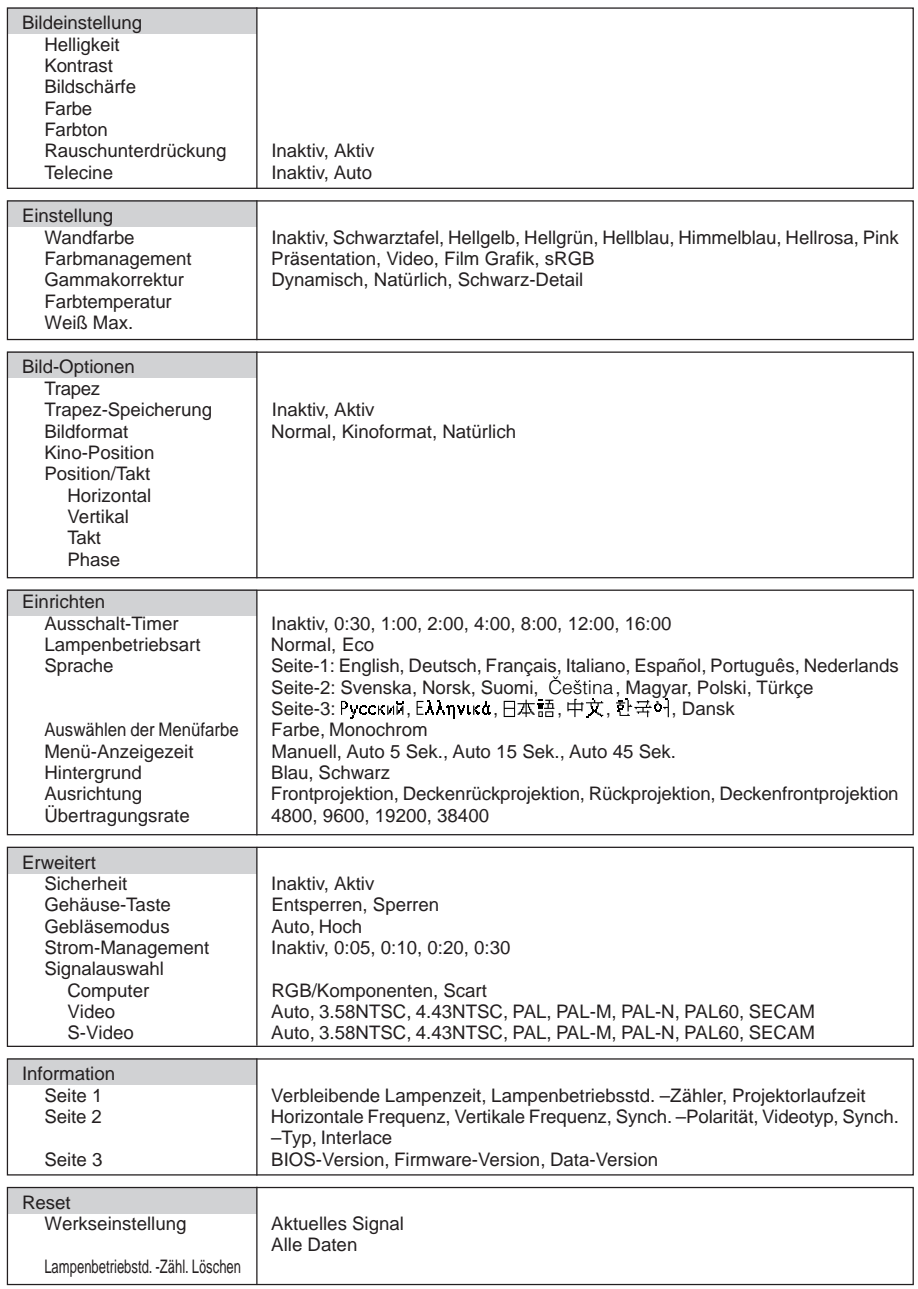

**HINWEIS:** Je nach Eingangsquelle sind einige Menüoptionen möglicherweise nicht verfügbar.

# <span id="page-40-0"></span>**Menü-Beschreibungen & Funktionen**

# **Bildeinstellung**

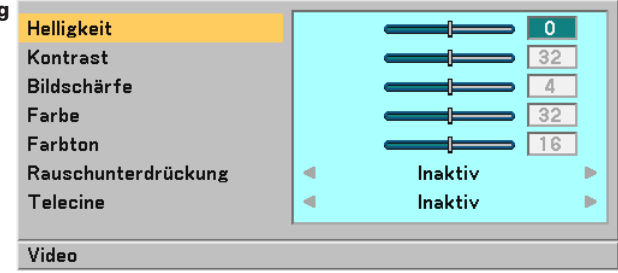

Sie können Helligkeit, Kontrast, Bildschärfe, Farbe, Farbton, Rauschunterdrückung und Telecine einstellen.

**HINWEIS:** Wenn eine der Optionen Helligkeit, Kontrast, Bildschärfe, Farbe oder Farbton hervorgehoben ist, wird durch Drücken der ENTER - Taste die Bildlaufleiste für die Einstellung eingeblendet.

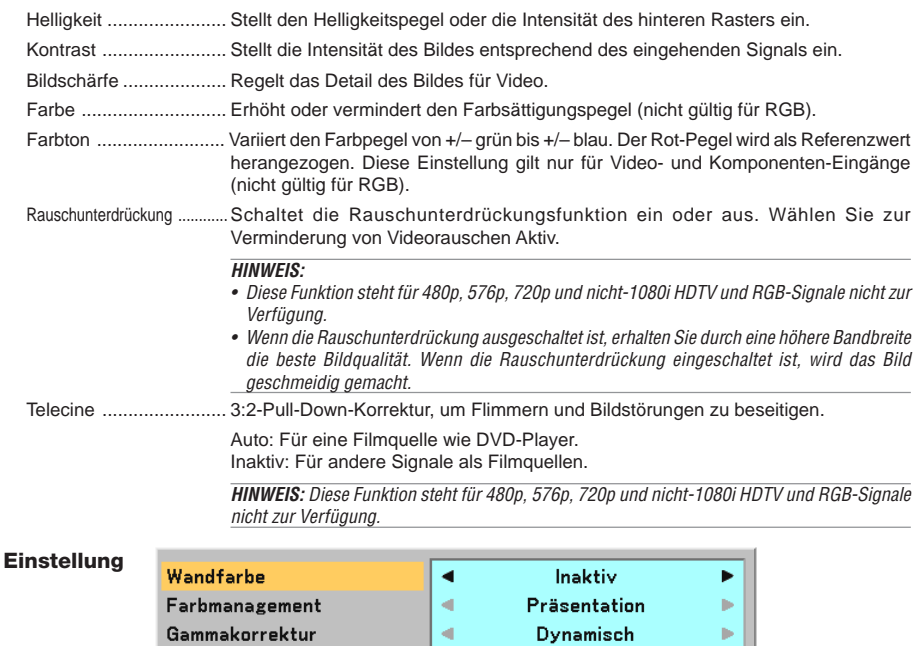

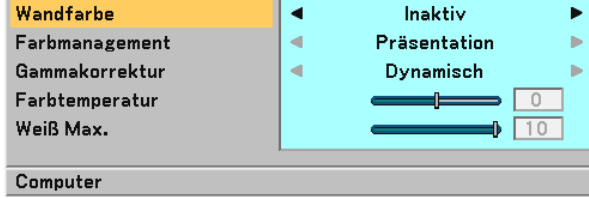

<span id="page-40-1"></span>Sie können Wandfarbe, Farbmanagement, Gammakorrektur, Farbtemperatur und Weiß Max. einstellen.

# **Auswahl des Wandfarben-Korrekturmodus [Wandfarbe]**

Diese Funktion ermöglicht eine schnelle, anpassungsfähige Farbkorrektur bei der Verwendung eines Bildschirmmaterials, dessen Farbe nicht Weiß ist.

Die nachfolgend aufgeführten acht Optionen stehen zur Verfügung: Inaktiv, Schwarztafel, Hellgelb, Hellgrün, Hellblau, Himmelblau, Hellrosa, Pink.

# **G-34**

## **Einstellung des Farbmanagements [Farbmanagement]**

Diese Option ermöglicht es Ihnen, einen neutralen Farbton für Gelb, Cyan oder Magenta einzustellen. Es stehen 5 für die verschiedenen Bildarten optimierte Werkseinstellungen zur Verfügung. Sie können aber auch Benutzer definierte Eingaben machen.

Präsentation ................. Wird zum Erstellen einer Präsentation mit Hilfe einer PowerPoint-Datei empfohlen. Video ............................ Wird für Standard-Videobilder wie z.B. Fernsehbilder empfohlen. Film ............................... Wird für Filmvideobilder wie z.B. Filme empfohlen (DVD oder HDTV). Grafik ............................ Wird für das Anzeigen von genauen Farben in Grafiken empfohlen. sRGB ............................ Standard-Farbwerte.

### **Auswahl des Gammakorrektur-Modus [Gammakorrektur]**

Die einzelnen Modi werden empfohlen für:

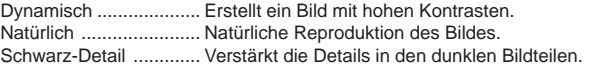

### **Einstellung der Farbtemperatur [Farbtemperatur]**

Diese Option ermöglicht es Ihnen, die Farbtemperatur mit Hilfe der Bildlaufleiste einzustellen. Bewegen Sie die Bildlaufleiste nach rechts, um die Farbtemperatur für ein bläuliches Bild zu erhöhen; nach links, um die Farbtemperatur für ein rötliches Bild zu verringern.

**HINWEIS:** Der Einstellbereich kann je nach der Weiß Max.-Einstellung variieren.

## **Einstellung der Weißentzerrung [Weiß Max.]**

Diese Option ermöglicht es Ihnen, die Helligkeit der weißen Bereiche einzustellen. Sobald das Bild gedämpft wird, sieht es natürlicher aus.

**HINWEIS:** Wenn diese Option hervorgehoben ist, wird durch Drücken der ENTER -Taste die Bildlaufleiste für die Einstellung angezeigt.

# **Bild-Optionen**

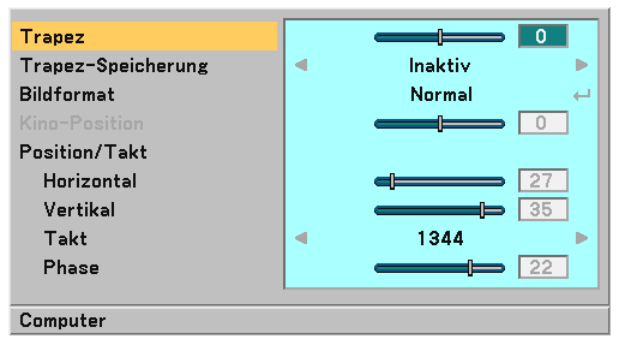

### **Manuelle Korrektur der vertikalen Trapezverzerrung [Trapez]**

Sie können die vertikale Verzerrung manuell korrigieren.

**HINWEIS:** Wenn diese Option hervorgehoben ist, wird durch Drücken der ENTER -Taste die Bildlaufleiste für die Einstellung angezeigt.

### **Speicherung der vertikalen Trapezkorrektur [Trapez-Speicherung]**

Diese Option ermöglicht Ihnen das Speichern Ihrer aktuellen Trapez-Einstellungen.

Inaktiv ............ Die aktuellen Trapezkorrektur-Einstellungen werden nicht gespeichert.

Aktiv ............... Die aktuellen Trapezkorrektur-Einstellungen werden gespeichert.

Das Speichern Ihrer Änderungen wirkt sich auf alle Quellen aus. Die Änderungen werden beim Ausschalten des Projektors gespeichert.

# **G-35**

## **Auswahl des Bildformats [Bildformat]**

Mit dieser Funktion können Sie das optimale Bildformat für die Wiedergabe einer Quelle auswählen. Sie können das Bildformat-Fenster auch durch Drücken der sich auf der Fernbedienung befindlichen **ASPECT** - Taste aufrufen. (Siehe Seit[e G-7\).](#page-13-0)

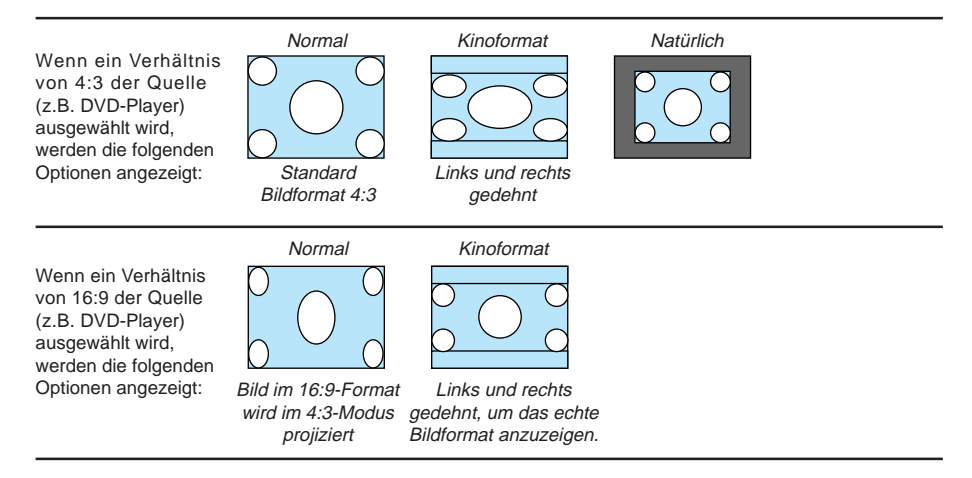

Natürlich (nur RGB): Schaltet die Advanced AccuBlend-Funktion aus. Der Projektor zeigt das aktuelle Bild in dessen echter Auflösung an.

# **HINWEIS:**

- Wenn Sie sich ein RGB-Bild mit einer höheren Auflösung als der natürlichen Auflösung des Projektors anzeigen lassen, wird das Bild selbst bei Auswahl der Option "Natürlich" als "Normal" angezeigt. (Advanced Accublend wird eingeschlossen.) Nur wenn Sie sich ein RGB-Bild mit einer geringeren Auflösung als der natürlichen Auflösung des Projektors anzeigen lassen, kann das Bild in seiner wahren Auflösung "Natürlich" angezeigt lassen werden.
- Bei der Auswahl von "Normal" wird ein HDTV-Signal (1080i/720p) mit seinem wahren Bildseitenverhältnis angezeigt; dies gilt auch für die Auswahl von "Kinoformat".
- Sie können das Bild für das Kinoformat einstellen. Beziehen Sie sich zum Einstellen der Bildposition auf das Kapitel"Kino-Position".

## **Urheberrecht**

Bitte beachten Sie, dass bei der Verwendung dieses Projektors für kommerzielle Zwecke oder zur Erregung der Aufmerksamkeit an einem öffentlichen Ort, z. B. in einem Café oder in einem Hotel, eine Komprimierung oder Dehnung des Bildes mit den Funktionen unter "Bildformat" als Verletzung bestehender und gesetzlich geschützter Urheberrechte ausgelegt werden kann.

#### **Einstellen der vertikalen Position des Bildes [Kino-Position] (nur für Kinoformat)**

Diese Funktion stellt die vertikale Position des Bildes beim Betrachten von Bildern im Kino-Bildformat ein. Wenn "Kinoformat" unter "Bildformat" ausgewählt wurde, wird das Bild mit schwarzen Balken am oberen und unteren Rand angezeigt.

Die vertikale Position zwischen diesen Balken kann eingestellt werden.

**HINWEIS:** Diese Option steht nur zur Verfügung, wenn "Kinoformat" als Bildformat ausgewählt wurde.

## <span id="page-43-0"></span>**Einstellung der Horizontal/Vertikal-Position, des Taktes und der Phase [Position/Takt]**

Sie können die Position und die Stabilität des Bildes manuell einstellen; "Horizontal", "Vertikal", "Takt" und "Phase".

[Horizontal/Vertikal]

Stellt die Lage des Bildes horizontal und vertikal ein.

[Takt] (nur bei RGB-Signalen verfügbar)

Wenden Sie diese Option für die Feineinstellung des Computerbildes oder zum Beseitigen von möglicherweise auftretenden Vertikalstreifen an. Diese Funktion stellt die Taktfrequenz ein, mit der horizontale Streifen im Bild eliminiert werden. Diese Einstellung kann erforderlich sein, wenn Sie Ihren Computer das erste Mal anschließen.

[Phase] (nur bei RGB-Signalen verfügbar)

Wenden Sie diese Funktion zur Einstellung der Phasenfrequenz oder zur Reduzierung von Videorauschen, Punktinterferenzen oder Übersprechungen an. (Dies ist offenkundig, wenn Ihr Bild zu schimmern scheint.) Wenden Sie "Phase" erst nach Beendigung von "Takt" an.

# **Einrichten**

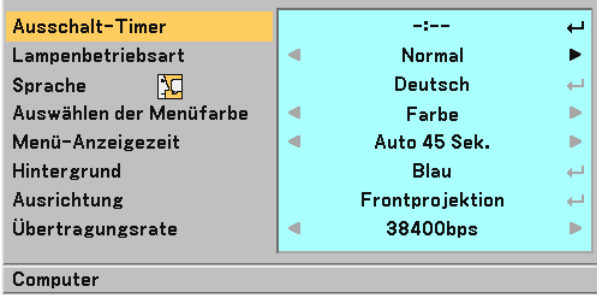

# **Einstellung des Ausschalt-Timers [Ausschalt-Timer]**

Sie können mit der Ausschalt-Timer-Funktion den Projektor zu der voreingestellten Zeit automatisch ausschalten.

Es kann zwischen acht voreingestellten Zeiten ausgewählt werden:Inaktiv, 0:30, 1:00, 2:00, 4:00, 8:00, 12:00 und 16:00.

# **Auswahl der Lampenbetriebsart [Lampenbetriebsart]**

Diese Funktion ermöglicht die Auswahl zwischen zwei Lampen-Helligkeitsmodi: Normal- und Eco-Modus. Der Betrieb im Eco-Modus verlängert die Lebensdauer der Lampe.

Normaler Modus ........... Hierbei handelt es sich um die Werkseinstellung (100 % Helligkeit).

Eco-Modus ................... Wählen Sie diesen Modus aus, um die Lebensdauer der Lampe zu verlängern und den Geräuschpegel des Lüfters zu reduzieren (80 % Helligkeit).

# **Auswahl der Menüsprache [Sprache]**

Sie können eine von 20 Sprachen für die Bildschirm-Anweisungen auswählen.

#### **Auswahl der Menü-Farbe [Auswählen der Menüfarbe]**

Als Menü-Farbe stehen zwei Farbmodi zur Auswahl: Farbe oder Monochrom.

#### **Auswahl der Menü-Anzeigezeit [Menü-Anzeigezeit]**

Über diese Option können Sie vorgeben, wie lange der Projektor nach der letzten Tastenbetätigung wartet, bis er das Menü ausblendet.

Die wählbaren Optionen sind "Manuell", "Auto 5 Sek.", "Auto 15 Sek." und "Auto 45 Sek.". "Auto 45 Sek." ist die Werkseinstellung.

# **Auswahl einer Farbe für den Hintergrund [Hintergrund]**

Mit Hilfe dieser Funktion können Sie einen blauen / schwarzen Bildschirm anzeigen lassen, wenn kein Signal verfügbar ist.

### **Auswählen der Projektor-Ausrichtung [Ausrichtung]**

Diese Funktion stellt Ihr Bild der Projektionsart entsprechend ein. Die Optionen sind: Frontprojektion, Deckenrückprojektion, Rückprojektion und Deckenfrontprojektion.

# **Auswahl der Übertragungsrate [Übertragungsrate]**

Diese Funktion stellt die Baudrate des PC-Steuerports (8-poliger Mini DIN) ein. Datenraten von 4800 bis 38400 bps werden unterstützt.

Die Standard-Einstellung ist 38400 bps.

Wählen Sie die für das anzuschließende Gerät geeignete Baudrate (je nach Gerät ist möglicherweise bei langen Kabelläufen eine niedrigere Baudrate empfehlenswert).

# **Erweitert**

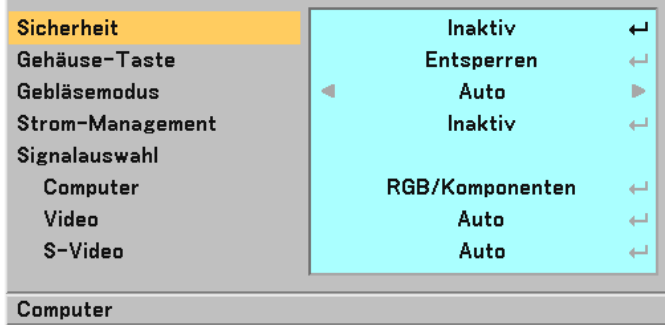

#### <span id="page-44-0"></span>**Schutz vor unerlaubter Verwendung des Projektors [Sicherheit]**

Über das Menü lässt sich ein Schlüsselwort für den Projektor festlegen, damit er für Unbefugte nicht verfügbar ist. Nach dem Festlegen des Schlüsselwortes wird beim Einschalten des Projektors der Schlüsselwort-Eingabebildschirm angezeigt. Eine Bildprojektion ist erst nach Eingabe des richtigen Schlüsselwortes möglich.

Aktivieren der Sicherheitsfunktion:

1. Wählen Sie [Erweitert] → [Sicherheit] aus, und drücken Sie die ENTER - Taste.

| <b>Sicherheit</b> |   | Inaktiv           | ∟    |
|-------------------|---|-------------------|------|
| Gehäuse-Taste     |   | <b>Entsperren</b> | لنبه |
| Gebläsemodus      | ď | Auto              | ь    |
| Strom-Management  |   | Inaktiv           | لسه  |
| Signalauswahl     |   |                   |      |
| Computer          |   | RGB/Komponenten   | ∟    |
| Video             |   | Auto              | ا د  |
| S-Video           |   | Auto              | لنو  |
|                   |   |                   |      |
| Computer          |   |                   |      |

Das Inaktiv/Aktiv-Menü wird angezeigt.

2. Wählen Sie "Aktiv" und drücken Sie die ENTER-Taste.

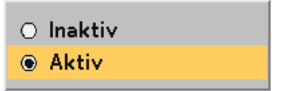

Daraufhin erscheint der [Schlüsselwort]-Eingabebildschirm.

3. Geben Sie eine Kombination der vier SELECT ▲▼◀▶ Tasten ein, und drücken Sie die ENTER -Taste.

**HINWEIS:** Das Schlüsselwort darf 4- bis 10-stellig sein.

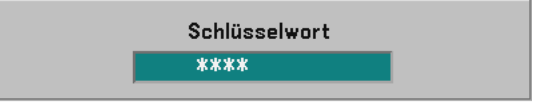

Nun wird der [Schlüsselwort bestätigen]-Eingabebildschirm angezeigt.

4. Geben Sie die gleiche Kombination der SELECT **AV <D -**Tasten ein, und drücken Sie die ENTER -Taste.

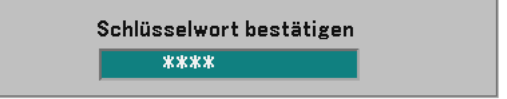

Daraufhin erscheint der Bestätigungsbildschirm.

5. Wählen Sie "Ja" und drücken Sie die ENTER -Taste.

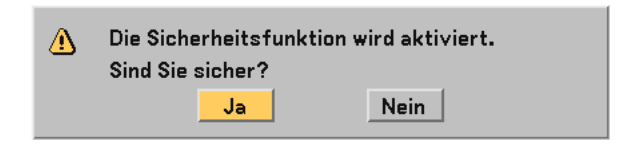

Damit ist die Sicherheitsfunktion aktiviert.

Entaktivieren der Sicherheitsfunktion:

1. Wählen Sie [Erweitert]  $\rightarrow$  [Sicherheit] aus, und drücken Sie die ENTER - Taste.

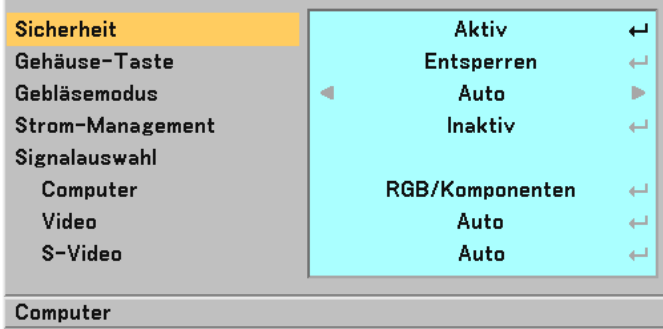

Das Inaktiv/Aktiv-Menü wird angezeigt.

2. Wählen Sie "Inaktiv" und drücken Sie die ENTER-Taste.

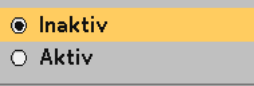

Daraufhin erscheint der [Schlüsselwort]-Bestätigungsbildschirm.

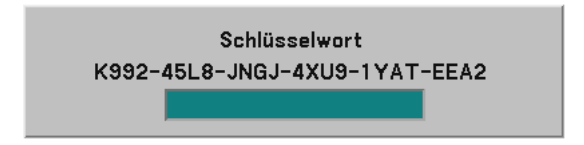

3. Geben Sie das Schlüsselwort ein und drücken Sie die ENTER-Taste. Nach Eingabe des richtigen Schlüsselwortes wird die Sicherheitsfunktion entaktiviert.

Wenn die Sicherheitsfunktion aktiviert und der Projektor eingeschaltet ist, zeigt der Projektor einen blauen Hintergrund an.

Um zu diesem Zeitpunkt ein Bild anzuzeigen, drücken Sie die MENU -Taste, bis der Schlüsselwort-Eingabebildschirm erscheint.

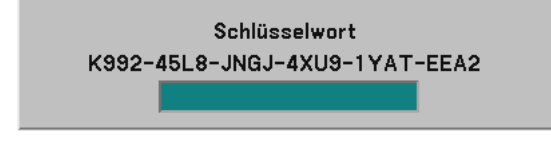

Geben Sie das richtige Schlüsselwort ein und drücken Sie die ENTER -Taste. Der Projektor projiziert ein Bild.

#### **HINWEIS:**

- Der Sicherheitsfunktion-Entaktivierungsmodus bleibt bis zum Ausschalten der Hauptstromversorgung (indem der Hauptnetzschalter auf "O" gestellt oder das Netzkabel abgetrennt wird) aktiviert.
- Falls Sie Ihr Schlüsselwort vergessen haben, kontaktieren Sie bitte Ihren Fachhändler. Dieser teilt Ihnen dann nach Angabe des Abfragecodes Ihr Schlüsselwort mit. Ihren Anfragecode finden Sie auf dem Schlüsselwort-Bestätigungsbildschirm. In diesem Beispiel ist "K992-45L8-JNGJ-4XU9-1YAT-EEA2" der Anfragecode.

#### **Entaktivierung der Gehäuse-Tasten [Gehäuse-Taste]**

Diese Option schaltet die Tastensperrfunktion für die Gehäuse-Tasten ein oder aus.

#### **HINWEIS:**

• Die Gehäuse-Tasten-Einstellung beeinträchtigt nicht die Fernbedienungs- oder PC-Steuerfunktionen.

• Um die gesperrten Gehäuse-Tasten freizugeben, halten Sie die EXIT - Taste ca. 10 Sekunden lang gedrückt.

#### **Aktivierung des Gebläsegeschwindigkeitsmodus [Gebläsemodus]**

Diese Option ermöglicht Ihnen die Auswahl zwischen zwei Gebläsemodi: Auto-Modus und Hochgeschwindigkeitsmodus.

Auto ............... Die Laufgeschwindigkeit der eingebauten Lüfter variiert entsprechend der internen Temperatur.

Hoch .............. Die eingebauten Lüfter laufen mit einer festgelegten hohen Geschwindigkeit.

Wenn Sie die Temperatur im Innern das Projektors schnell herunterkühlen möchten, wählen Sie "Hoch".

**HINWEIS:** Es wird empfohlen, dass Sie den Hochgeschwindigkeitsmodus auswählen, wenn Sie den Projektor ein paar Tage hintereinander verwenden.

## <span id="page-47-0"></span>**Aktivierung des Strom-Managements [Strom-Management]**

Wenn diese Option gewählt wurde, kann sich der Projektor (zum gewählten Zeitpunkt) automatisch ausschalten, wenn von keinem Eingang ein Signal empfangen wurde.

### **Auswahl des Signalformates [Signalauswahl]**

#### **[Computer]**

Wählen Sie normalerweise die Einstellung "RGB/Komponenten". Der Projektor erkennt dann automatisch das eingehende Signal. Wählen Sie "Scart" für das europäische Scart-Signal aus.

#### [Video und S-Video-Systemauswahl]

Diese Funktion ermöglicht Ihnen die automatische oder manuelle Auswahl der Signalgemisch-Videoformate. Wählen Sie normalerweise die Einstellung "Auto". Der Projektor erkennt dann automatisch den Videostandard. Wenn der Projektor Schwierigkeiten hat, den Videostandard zu erkennen, wählen Sie den entsprechenden Videostandard aus dem Menü aus.

Dies muss für Video und S-Video getrennt ausgeführt werden.

# <span id="page-48-0"></span>**Information**

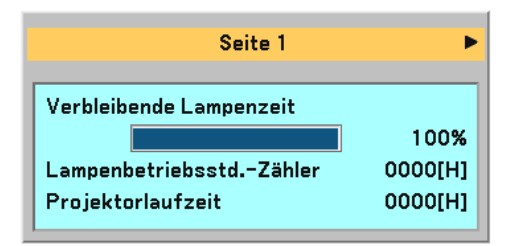

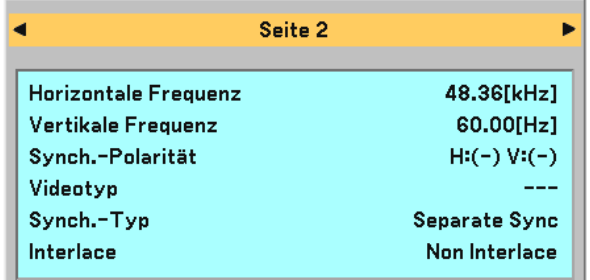

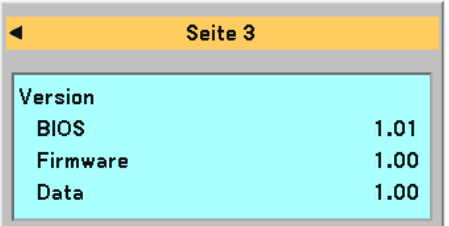

Zeigt den Status des aktuellen Signals und die Lampenbetriebsstunden an. Diese Option besteht aus drei Seiten. Folgende Informationen sind enthalten:

# **[Seite 1]**

Verbleibende Lampenzeit (%)\* Lampenbetriebsstd. -Zähler (H) Projektorlaufzeit (H)

\* Die Arbeitsablauf-Anzeige zeigt die noch verbleibende Lebensdauer der Glühbirne in Prozent an.

Dieser Wert informiert Sie auch über die Lampenbetriebszeit. Wenn die noch verbleibende Lampenbetriebszeit 0 erreicht, ändert sich die Anzeigeleiste der verbleibenden Lampenbetriebszeit von 0 % auf 100 Stunden und das Herunterzählen beginnt. Wenn die noch verbleibende Lampenbetriebszeit 0 Stunden erreicht, kann der Projektor unabhängig davon, ob als Lampen-Modus Normal oder Eco eingestellt ist, nicht mehr eingeschaltet werden.

# **[Seite 2]**

Horizontale Frequenz Vertikale Frequenz Synch. –Polarität Videotyp Synch. -Typ Interlace

# **[Seite 3]**

BIOS-Version Firmware-Version Data-Version

# <span id="page-49-0"></span>**Reset**

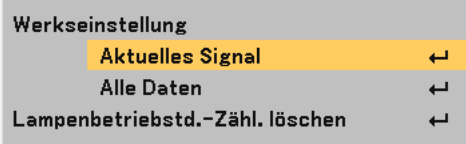

# **Rückstellung auf die Werkseinstellungen [Werkseinstellung]**

Die Funktion Werkseinstellung ermöglicht Ihnen, für Quellen vorgenommene Einstellungen und Eingaben auf die Werkseinstellungen zurückzusetzen, wobei folgende Ausnahmen gelten:

### **[Aktuelles Signal]**

Stellt die Einstellungen für das aktuelle Signal auf die Werte der Hersteller-Voreinstellungen zurück. Alle Optionen in "Bildeinstellung", "Einstellung (mit Ausnahme von "Wandfarbe")" und "Bild-Optionen (mit Ausnahme von "Trapez" und "Trapez-Speicherung")" können zurückgestellt werden.

# **[Alle Daten]**

Setzt alle Einstellungen und Eingaben für alle Signale auf die jeweiligen Werkseinstellungen zurück. Die Optionen, mit Ausnahme von Sprache, Hintergrund, Übertragungsrate, Sicherheit, Verbleibende Lampenzeit, Lampenbetriebsstd. –Zähler und Projektorlaufzeit, können zurückgestellt werden. Beziehen Sie sich für die Rückstellung der Verwendungsdauer auf "Lampenbetriebstd. -Zähl. Löschen" .

#### **Löschen des Lampenbetriebsstunden-Zählers [Lampenbetriebstd. -Zähl. Löschen]**

Stellt den Lampenbetriebsstunden-Zähler auf Null zurück. Wenn diese Option ausgewählt wird, erscheint zur Bestätigung ein Untermenü.

**HINWEIS:** Nach 2100 Betriebsstunden (bis zu 3100 Stunden im Eco Modus) schaltet sich der Projektor aus und setzt sich in den Standby-Modus. Drücken Sie in diesem Fall mindestens zehn Sekunden lang die HELP-Taste auf der Fernbedienung, um das Lampenbetriebsstunden-Zählwerk auf Null zurückzustellen. Führen Sie die Rückstellung nur nach dem Lampenaustausch durch.

# **6. WARTUNG**

Dieses Kapitel enthält einfache Wartungsanleitungen, die Sie beim Austausch der Lampe und der Reinigung des Projektorgehäuses befolgen sollten.

# **Austausch der Lampe**

Nach ca. 2000 Betriebsstunden (bis zu 3000 Stunden im Eco-Modus) blinkt die LAMP -Anzeige am Gehäuse rot und die Meldung "Das Ende der Lampenlebensdauer ist erreicht. Bitte tauschen Sie die Lampe aus." erscheint. Selbst wenn die Lampe noch funktioniert, sollte sie nach 2000 Betriebsstunden (bis zu 3000 Stunden im Eco-Modus) ausgetauscht werden, um die optimale Leistungsfähigkeit des Projektors sicherzustellen.

# **VORSICHT**

- **• BERÜHREN SIE DIE LAMPE NICHT unmittelbar nachdem sie in Betrieb war. Sie wird extrem heiß sein. Schalten Sie den Projektor aus, warten Sie 60 Sekunden, schalten Sie den Hauptnetzschalter aus und trennen Sie dann das Netzkabel ab. Lassen Sie die Lampe mindestens eine Stunde lang abkühlen, bevor Sie sie anfassen.**
- **• ENTFERNEN SIE KEINE SCHRAUBEN außer der Schraube der Lampenabdeckung und den zwei Lampengehäuse-Schrauben. Sie könnten einen elektrischen Schlag erleiden.**
- **• Zerbrechen Sie das Glas auf dem Lampengehäuse nicht. Beseitigen Sie Fingerabdrücke auf der Glasfläche des Lampengehäuses. Fingerabdrücke auf der Glasfläche können einen unerwünschten Schatten und schlechte Bildqualität verursachen.**
- **• Nach 2100 Betriebsstunden (bis zu 3100 Stunden im Eco-Modus) setzt sich der Projektor in den Standby-Modus. In diesem Fall muss die Lampe unbedingt ausgetauscht werden. Wenn die Lampe über 2000 Betriebsstunden (bis zu 3000 Stunden im Eco-Modus) benutzt wird, kann die Glühbirne zerplatzen und die einzelnen Glasstücke werden im Lampengehäuse verstreut. Fassen Sie die Splitter nicht an, da Sie sich daran verletzen könnten. Beauftragen Sie im Falle einer zerplatzten Lampe Ihren NEC-Fachhändler mit dem Lampenaustausch.**

# **Austausch der Lampe:**

#### **Vorgehensweise:**

Stellen Sie sicher, dass der mitgelieferte Abstandshalter zwischen dem hinteren Fuß und der Unterseite des Projektors angebracht ist, um ein ungewolltes Kippen während der Installation des Lampengehäuses zu vermeiden.

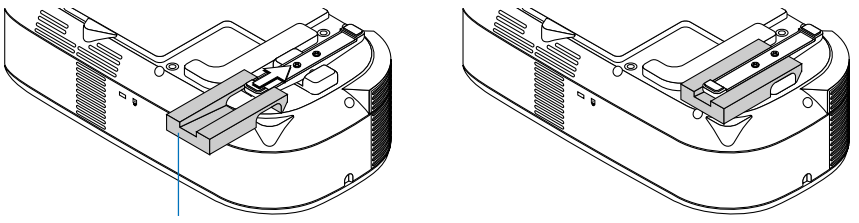

Abstandshalter

Entfernen Sie den Abstandshalter nach dem Austausch der Lampe.

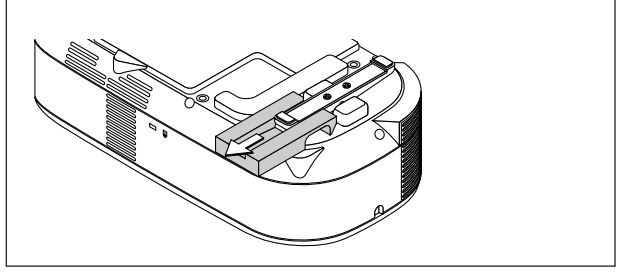

- $\leq$  $\sim$ POW ON/STAND BY  $\cdot$ s  $\leq$  $\sim$ POW ON/STAND BY AUTO SOURCE 1 2
- 1. Lösen Sie die Lampenabdeckungsschraube bis der Schraubendreher frei dreht und nehmen Sie die Lampenabdeckung ab. Die Lampenabdeckungsschraube kann nicht entfernt werden.

2. Lösen Sie die beiden Befestigungsschrauben des Lampengehäuses, bis der Schraubendreher frei dreht. Die zwei Schrauben können nicht entfernt werden. Umfassen Sie das Lampengehäuse und entfernen Sie es.

**HINWEIS:** Auf dem Lampengehäuse befindet sich zur Vermeidung eines elektrischen Schlages eine Verriegelung. Versuchen Sie nicht, diese Verriegelung zu umgehen.

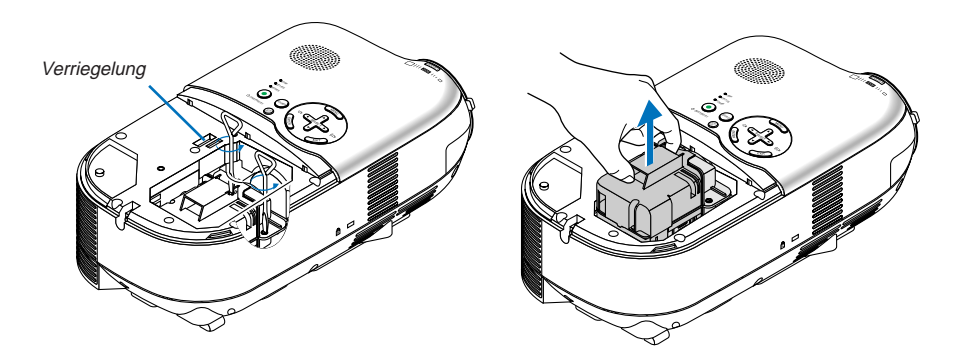

<span id="page-52-0"></span>3. Setzen Sie das neue Lampengehäuse ein, bis es in der Fassung einrastet.

Befestigen Sie das Lampengehäuse mit den beiden Befestigungsschrauben. Ziehen Sie die zwei Schrauben unbedingt an.

# **VORSICHT**

**• Verwenden Sie ausschließlich die Austauschlampe (LH02LP). Bestellen Sie die bei Ihrem Händler.**

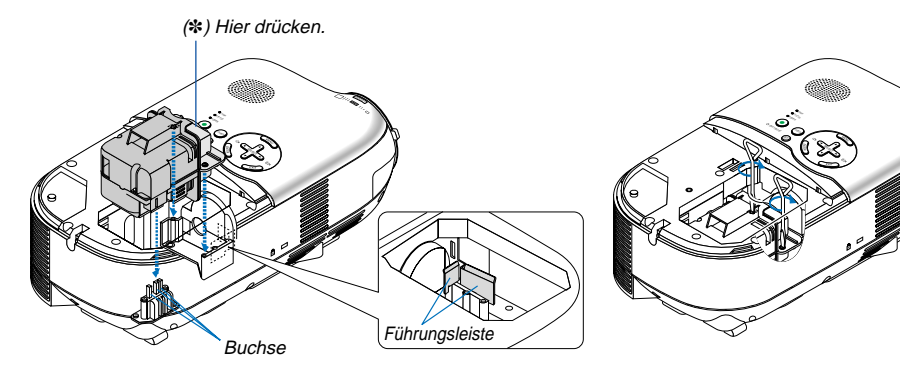

# **HINWEIS:**

- **•** Richten Sie das Lampengehäuse mit der Führungsleiste aus. Stellen Sie sicher, dass der Lampengehäusestecker korrekt in die Buchse gesteckt werden kann.
- Wenn die beiden Schrauben nicht ordnungsgemäß angezogen sind, kann ein Bild eventuell nicht richtig wiedergegeben werden.

Sollte dies der Fall sein, üben Sie einen starken Druck auf die mit einem Sternchen (\*) gekennzeichnete Stelle (siehe Abbildung oben) aus, um das Lampengehäuse in das Gerät einzusetzen.

4. Setzen Sie die Lampenabdeckung wieder auf.

Ziehen Sie die Lampenabdeckungsschraube fest. Ziehen Sie die Schraube unbedingt fest.

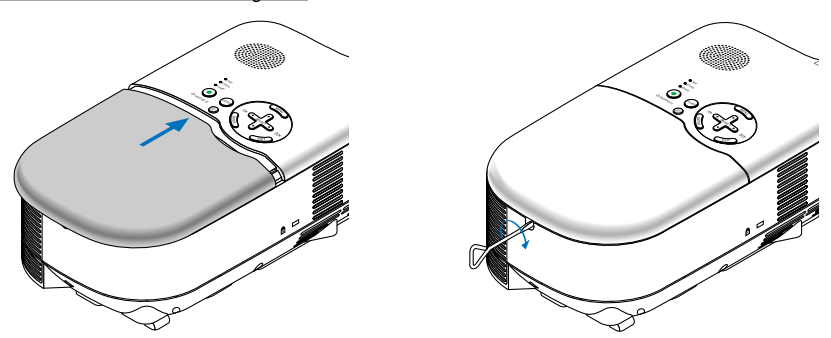

5. Wählen Sie nach dem Einbau einer neuen Lampe im Menü → [Reset] → [Lampenbetriebstd. –Zähl. Löschen], um die Lampenbetriebsstunden zurückzustellen.

**HINWEIS:** Wenn die Lampe 2100 Betriebsstunden (bis zu 3100 Stunden im Eco Modus) überschreitet, kann der Projektor nicht eingeschaltet und das Menü nicht angezeigt werden. Halten Sie die HELP -Taste auf der Fernbedienung im Bereitschaftsmodus mindestens 10 Sekunden lang gedrückt. Wenn der Lampenbetriebszähler auf Null rückgesetzt ist, erlischt die LAMP -Anzeige.

**G-46**

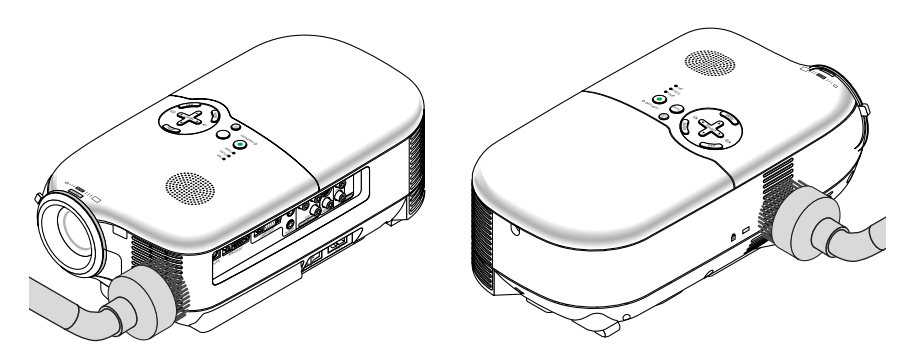

# **Reinigung des Gehäuses und der Linse**

- 1. Schalten Sie den Projektor vor der Reinigung aus.
- 2. Reinigen Sie das Gehäuse regelmäßig mit einem feuchten Tuch. Wenn es sehr verschmutzt ist, können Sie auch ein mildes Reinigungsmittel verwenden. Verwenden Sie niemals starke Reinigungsmittel oder Lösungsmittel wie Alkohol oder Verdünner.
- 3. Verwenden Sie ein Gebläse oder ein Linsenpapier, um die Linse zu reinigen, und achten Sie darauf, dass Sie die Linse nicht zerkratzen oder beschädigen.

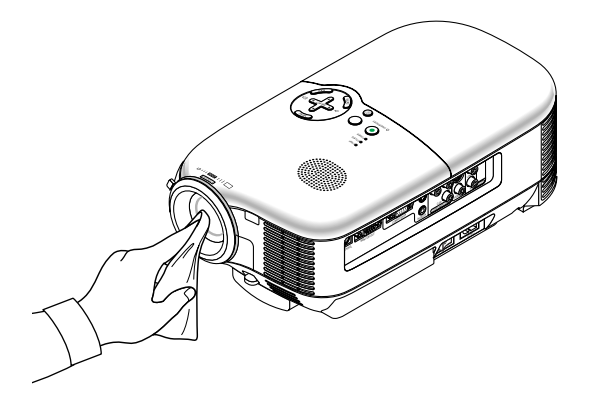

# <span id="page-54-0"></span>**7. FEHLERSUCHE**

Dieses Kapitel hilft Ihnen bei der Beseitigung von Störungen, die bei der Einrichtung oder während des Betriebes Ihres Projektors auftreten können.

# **Netzanzeige (POWER)**

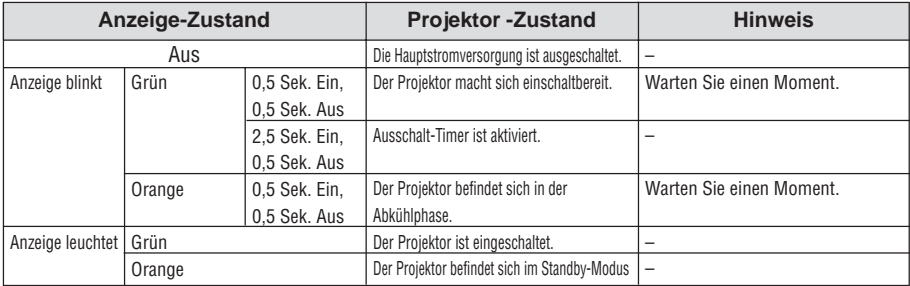

# **Statusanzeige (STATUS)**

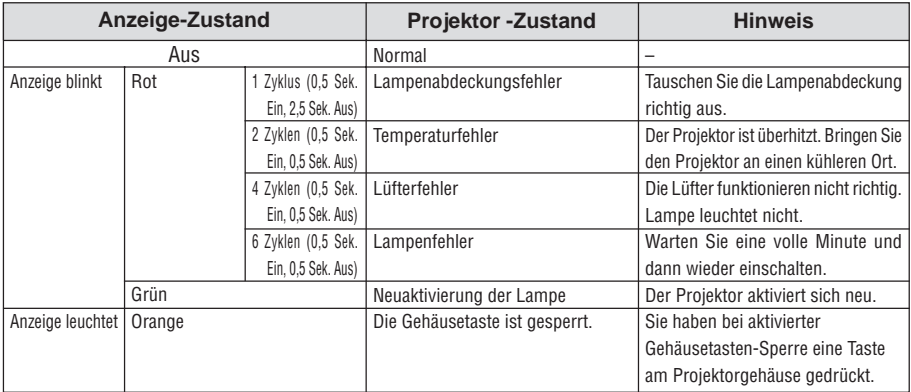

# **Lampenanzeige (LAMP)**

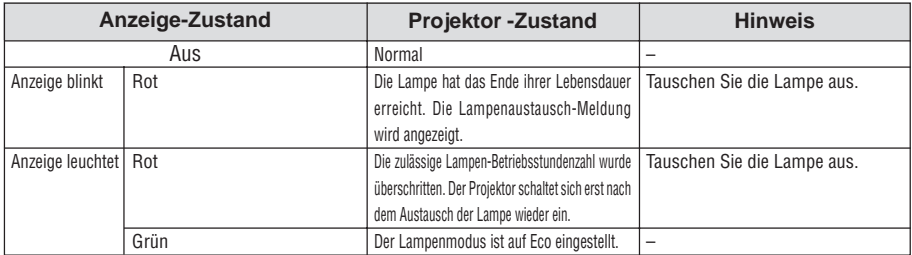

# **Allgemeine Störungen & Abhilfemaßnahmen**

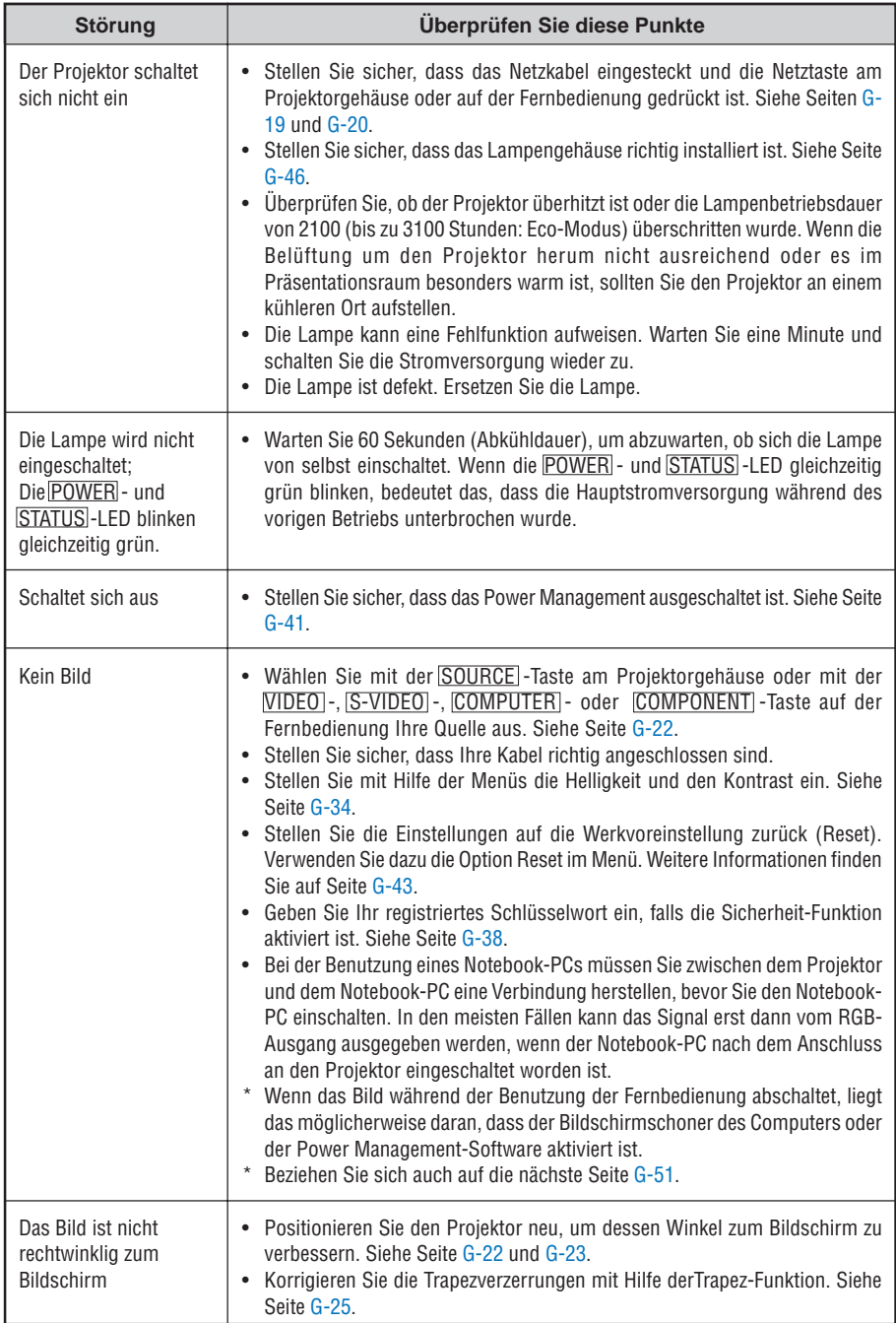

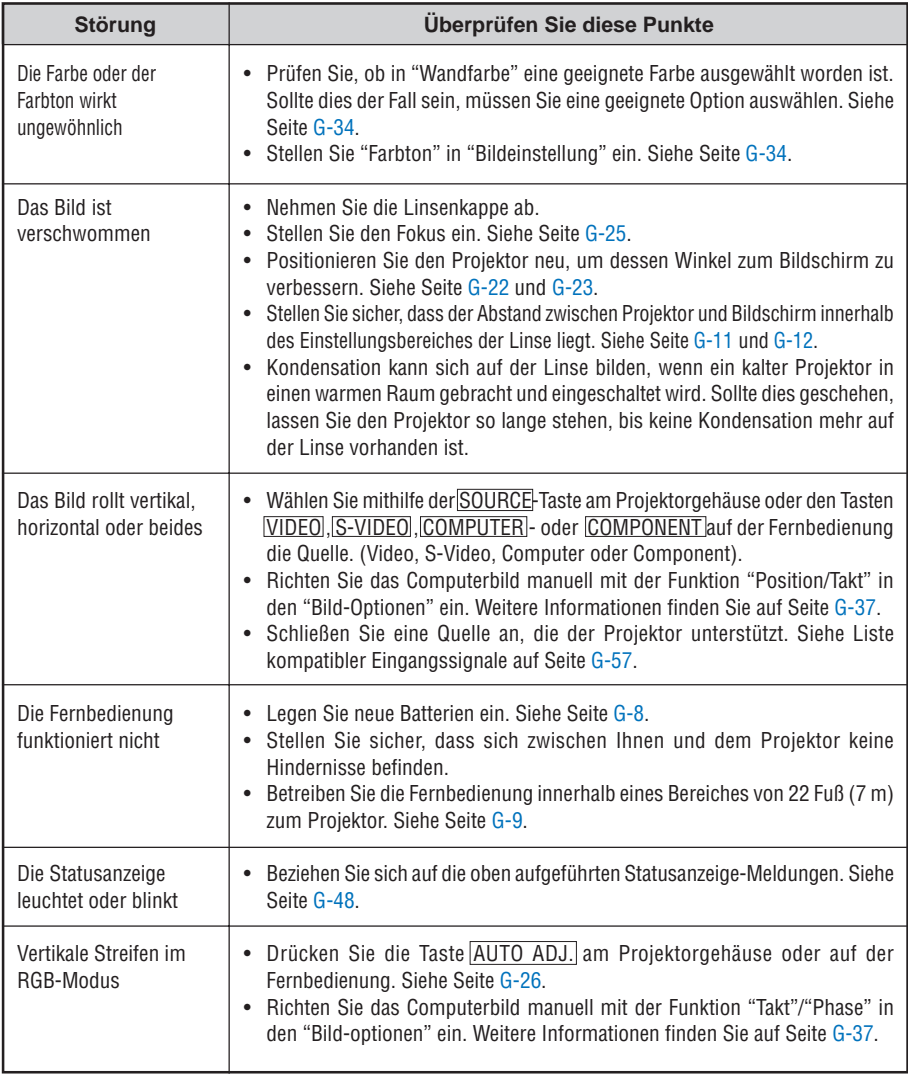

# <span id="page-57-0"></span>**Kein Bild, oder das Bild wird nicht richtig angezeigt.**

• Der Projektor und der PC fahren hoch.

Stellen Sie vor dem Einschalten des Computers sicher, dass der Projektor und der Computer über das RGB-Kabel miteinander verbunden sind.

Einige Notebook-PCs geben erst nach Anschluss eines Projektors oder Monitors Signale aus.

**HINWEIS:** Sie können die Horizontal-Frequenz des gegenwärtigen Signals im Projektor-Menü unter Information überprüfen. Wenn die Frequenz "0kHz" beträgt , bedeutet dies, dass vom Computer kein Signal ausgegeben wird. Siehe Seit[e G-42 o](#page-48-0)der fahren Sie mit dem nächsten Schritt fort.

Aktivieren des externen Displays des Computers.

Die Tatsache, dass auf dem Bildschirm des Notebook-PCs ein Bild angezeigt wird, bedeutet nicht, dass zwangsläufig auch ein Signal zum Projektor ausgegeben wird. Bei der Verwendung eines PCkompatiblen Laptops wird das externe Display durch eine Kombination von Funktionstasten aktiviert / entaktiviert. Normalerweise wird das externe Display mit der Tastenkombination der 'Fn"-Taste und einer der 12 Funktionstasten ein- oder ausgeschaltet. NEC-Laptops verwenden z.B. die Tastenkombination Fn + F3, während Dell-Laptops die Tastenkombination Fn + F8 verwenden, um durch die Auswahlmöglichkeiten des externen Displays zu schalten.

• Kein Standard-Signalausgang vom Computer

Wenn es sich bei dem Ausgangssignal von einem Notebook-PC nicht um eine Industrienorm handelt, wird das projizierte Bild unter Umständen nicht richtig angezeigt. Entaktivieren Sie in einem solchen Fall bei der Verwendung des Projektor-Displays den LCD-Bildschirm des Notebook-PCs. Jeder Notebook-PC aktiviert / entaktiviert die lokalen LCD-Bildschirme - wie im vorherigen Schritt beschrieben - auf unterschiedliche Weise. Einzelheiten hierzu finden Sie in den Computer-Unterlagen.

• Bei der Verwendung eines Macintoshs wird das Bild nicht richtig angezeigt

Stellen Sie den DIP-Schalter des Mac-Adapters (nicht im Lieferumfang des Projektors enthalten) bei der Verwendung eines Macintoshs der Auflösung entsprechend ein. Starten Sie nach der Einstellung Ihren Macintosh neu, um die Änderungen zu aktivieren.

Wenn Sie die Position des DIP-Schalters am Mac-Adapter ändern, um andere als von Ihrem Macintosh und vom Projektor unterstützte Anzeigemodi einzustellen, springt das Bild möglicherweise leicht oder es wird gar kein Bild angezeigt. Stellen Sie den DIP-Schalter in einem solchen Fall auf den festeingestellten 13"-Modus und starten Sie Ihren Macintosh neu. Setzen Sie die DIP-Schalter dann zurück auf einen anzeigefähigen Modus und starten Sie Ihren Macintosh noch einmal neu.

**HINWEIS:** Für den Anschluss eines PowerBooks, das nicht mit einem 15-pol. D-Sub-Anschluss ausgestattet ist, benötigen Sie ein von Apple Computer hergestelltes Video-Adapter-Kabel.

- Spiegeln auf einem PowerBook
	- Bei der Verwendung dieses Projektors mit einem Macintosh PowerBook, lässt sich die Ausgabe möglicherweise erst dann auf 1024  $\times$  768 einstellen, wenn die Spiegel-Funktion auf Ihrem PowerBook ausgeschaltet ist. Beziehen Sie sich bezüglich der Spiegel-Funktion auf das Bedienungshandbuch für Ihren Macintosh-Computer.
- Auf dem Macintosh-Bildschirm sind die Ordner und Symbole ausgeblendet.

Auf dem Bildschirm sind unter Umständen weder Ordner noch Symbole sichtbar. Wählen Sie in einem solchen Fall im Apple-Menü [View] → [Arrange] und ordnen Sie die Symbole an.

# **8. TECHNISCHE DATEN**

Dieses Kapitel enthält technische Informationen über die Leistung des Projektors LT180.

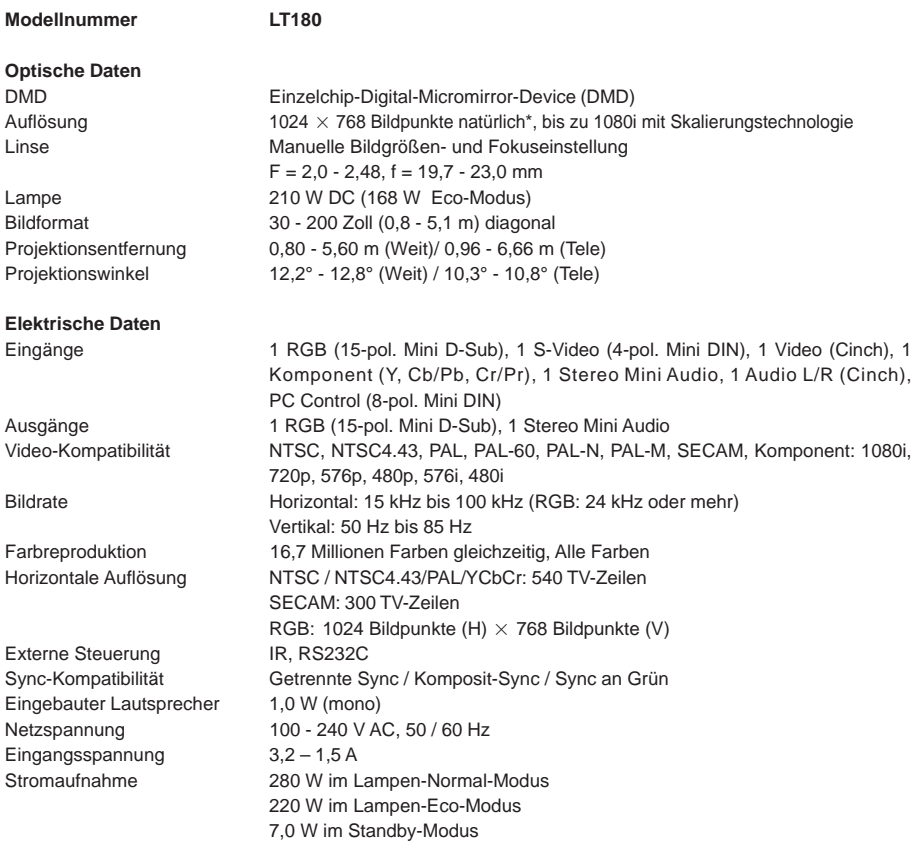

\* Die effektiven Bildpunkte belaufen sich auf mehr als 99,99 %.

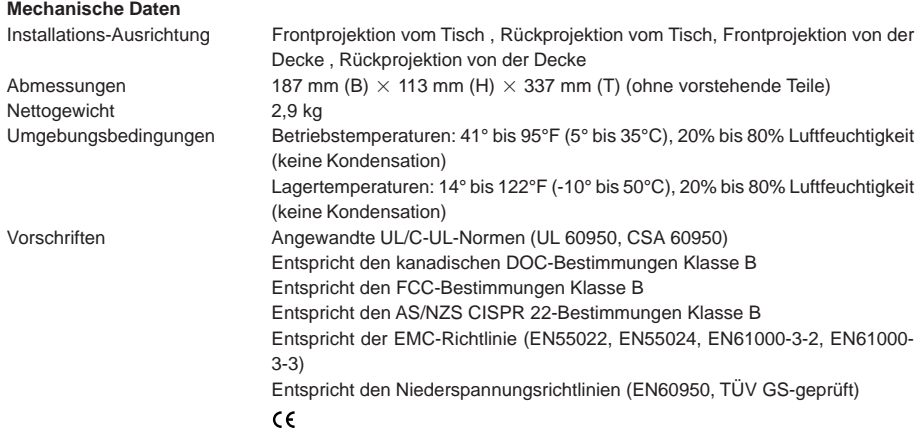

Für zusätzliche Informationen besuchen Sie bitte unsere Website unter: USA[: http://www.necvisualsystems.com](http://www.necvisualsystems.com) Europa[: http://www.neceurope.com/](http://www.neceurope.com/) Weltweit:<http://www.nec-pj.com/>

Änderungen der technischen Daten ohne Ankündigung vorbehalten.

# **9. ANHANG**

# **Gehäuseabmessungen**

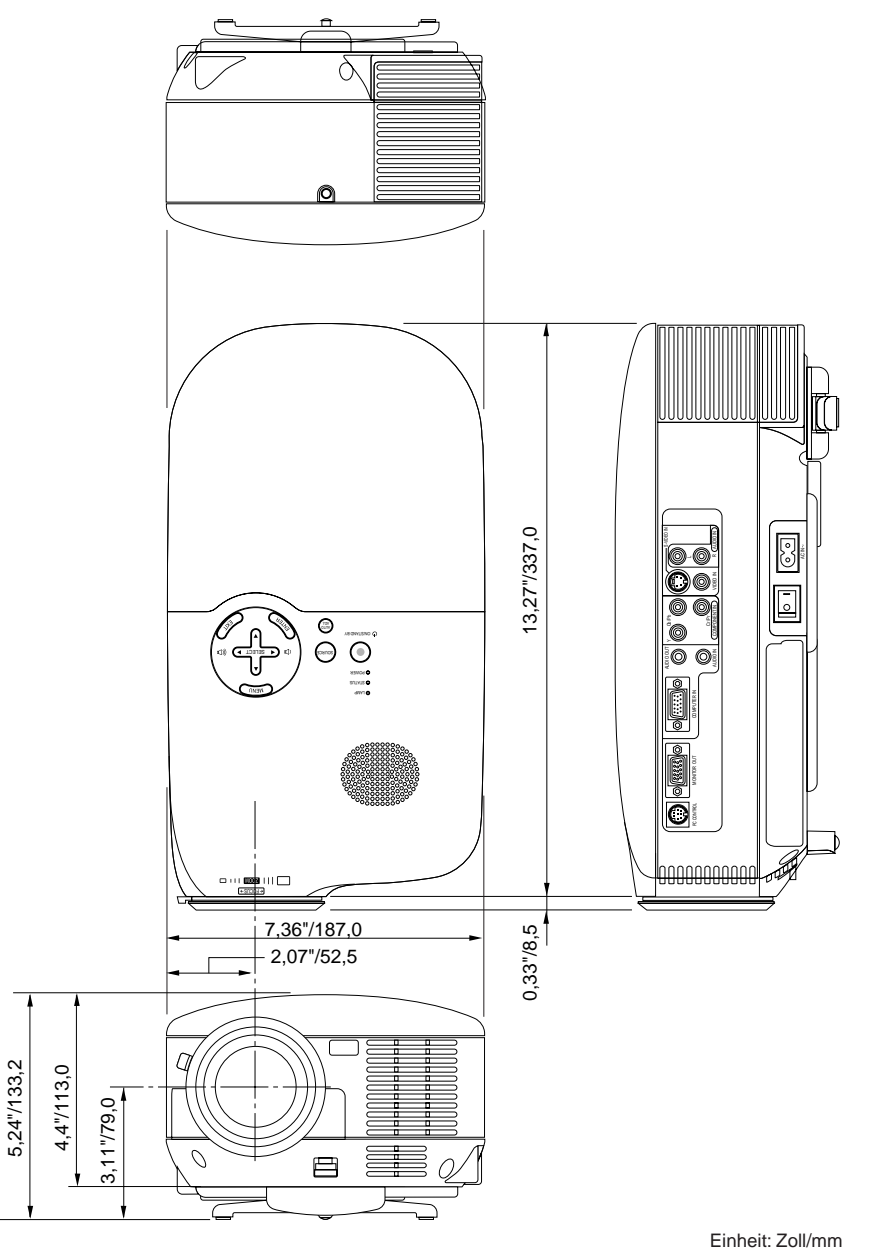

**G-54**

# **Pinbelegung des D-Sub COMPUTER-Eingangsanschlusses**

# **15 poliger Mini D-Sub Pinanschluss**

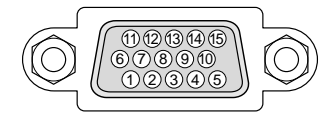

Signalpegel Videosignal: 0,7 Vp-p (Analog) Sync signal: TTL level

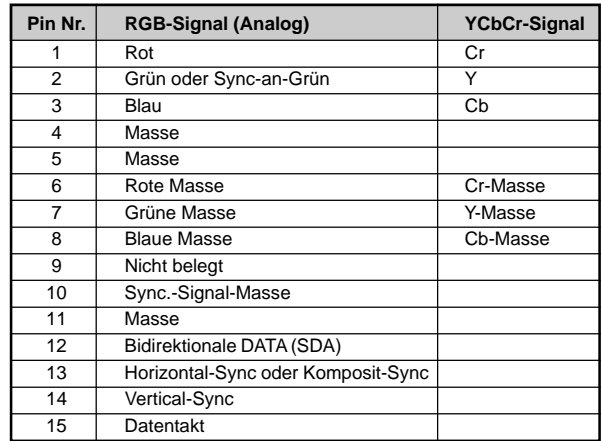

# **PC-Steuercodes und Kabelverbindung**

# **PC-Steuerbefehle**

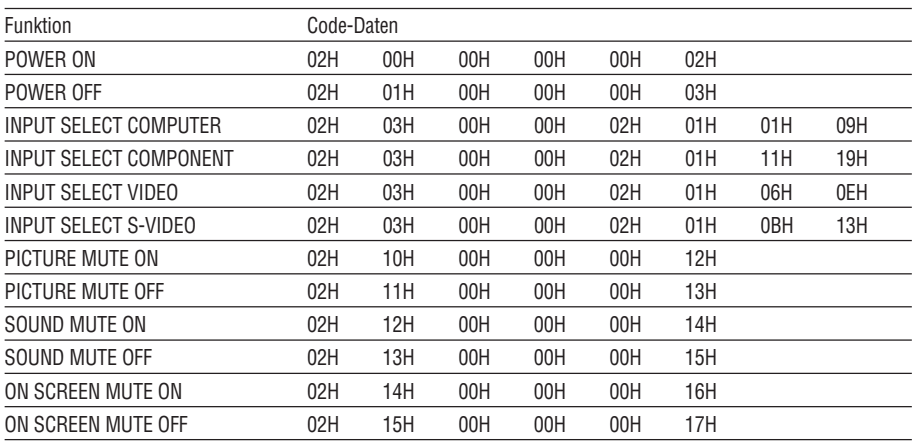

**HINWEIS:** Im Bedarfsfall erhalten Sie bei Ihrem ortsansässigen Händler eine vollständige Liste aller Steuerbefehle.

# **Kabelverbindung**

Kommunikationsprotokoll

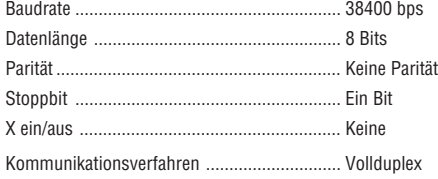

**HINWEIS:** Abhängig vom Gerät ist möglicherweise bei langen Kabelläufen eine niedrigere Baudrate empfehlenswert.

# **PC-Steueranschluss (DIN-8P)**

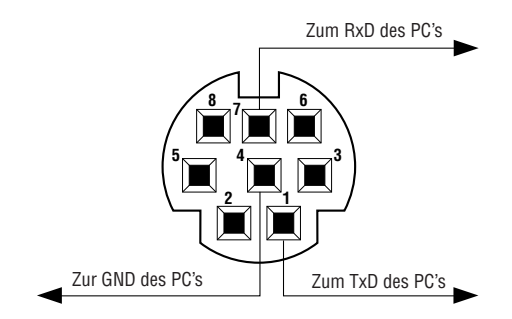

**HINWEIS:** Die Pins 2, 3, 5, 6 und 8 werden im Projektor verwendet.

# <span id="page-63-0"></span>**Liste kompatibler Eingangssignale**

Horizontal: 15 kHz bis 100 kHz (RGB: 24 kHz oder mehr) Vertikal: 50 Hz bis 85 Hz

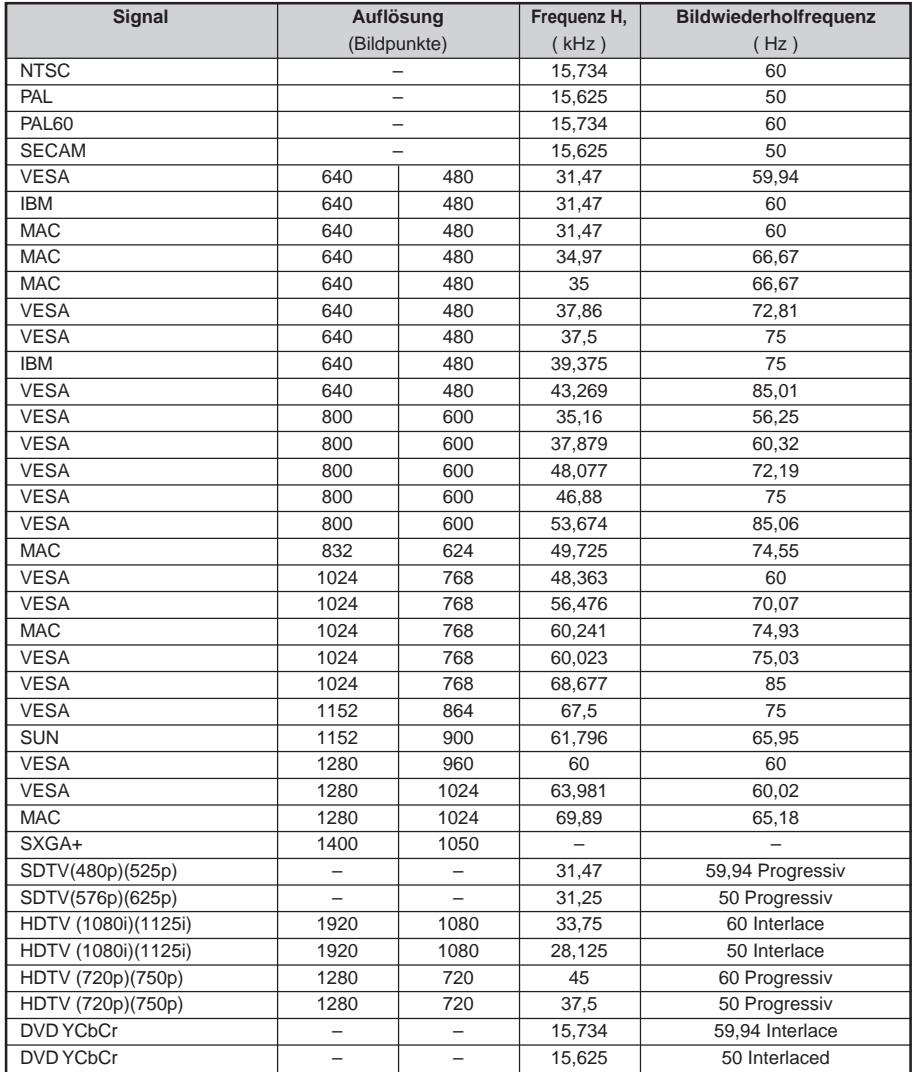

Bilder in der oben stehenden Liste werden mit der Skalierungstechnologie angezeigt.

**HINWEIS:** Einige Komposit-Sync.-Signale werden möglicherweise nicht richtig angezeigt.

Andere als in der Tabelle angegebene Signale werden möglicherweise nicht richtig angezeigt. Ändern Sie in einem derartigen Fall die Bildwiederholfrequenz oder Auflösung auf Ihrem PC. Beziehen Sie sich auf das Hilfe-Kapitel unter den Anzeige-Eigenschaften.

# **Checkliste für die Fehlersuche**

Bevor Sie Ihren Fachhändler oder einen Kundendienst kontaktieren, sollten Sie zunächst anhand der nachfolgenden Liste prüfen, ob eine Reparatur wirklich erforderlich ist. Beziehen Sie sich auch auf das Kapitel "Fehlersuche" in Ihrem Bedienungshandbuch. Die nachfolgende Checkliste erleichtert uns die Behebung Ihres Störung erheblich.

\* Drucken Sie die nachfolgenden Seiten aus.

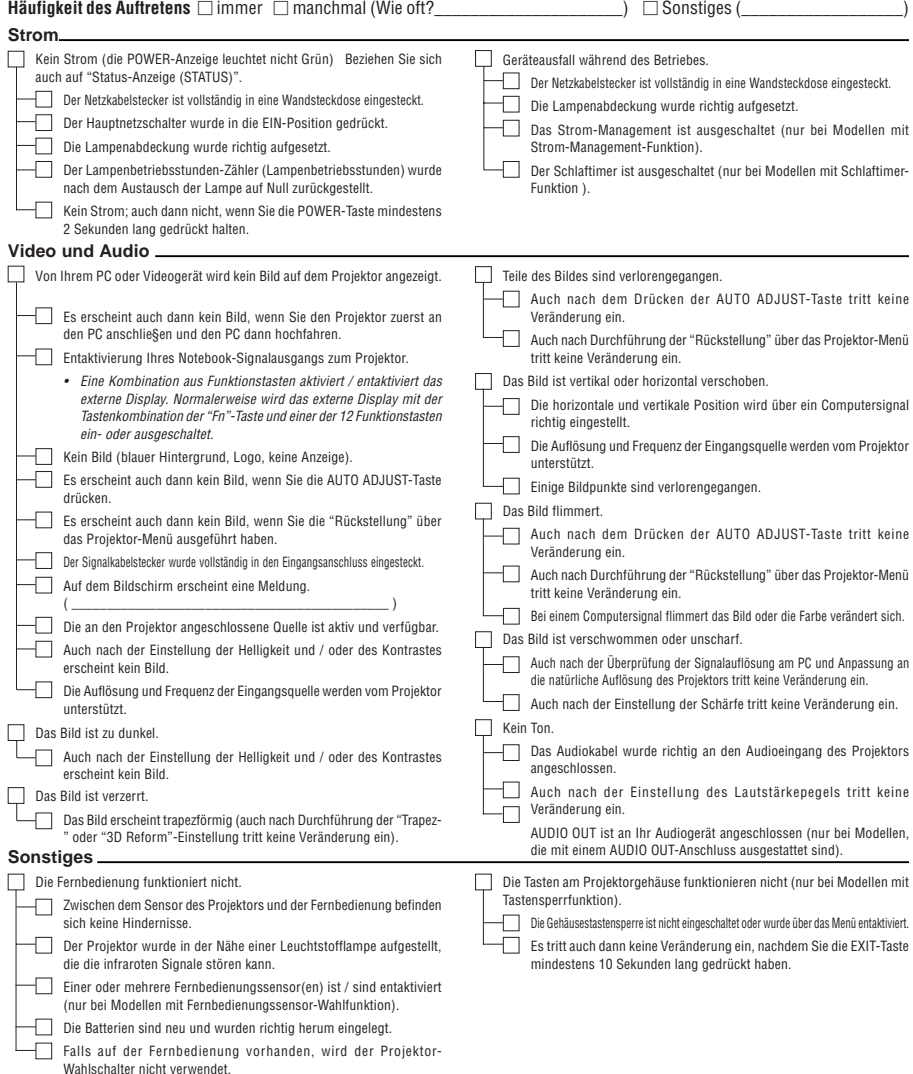

Bitte geben Sie in dem unten dafür vorgesehenen Feld eine detaillierte Störungsbeschreibung.

Informationen über die Anwendung und die Umgebung, in der Ihr Projektor verwendet wird.

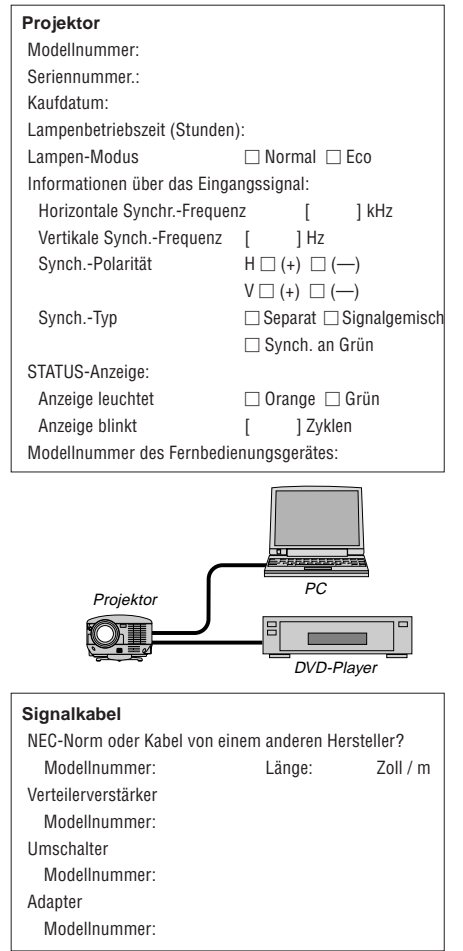

# **Aufstellungsumgebung**

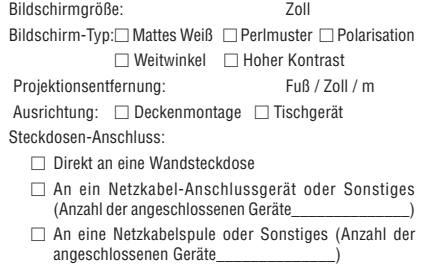

# **Computer**

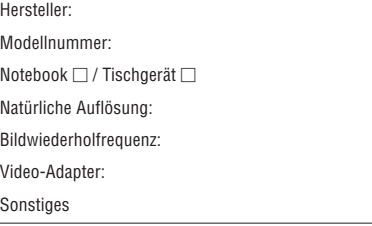

# **Videogerät**

Videorekorder, DVD-Player, Videokamera, Videospiel oder Sonstiges

Hersteller:

Modellnummer:

# **TravelCare-Führer**

# **TravelCare – eine Serviceleistung für Weltreisende**

Dieses Produkt ist geeignet für "TravelCare", NEC's einzigartige internationale Garantie. Bitte beachten Sie, dass der Umfang von TravelCare sich vom Umfang der dem Produkt beiliegenden Garantie teilweise unterscheidet.

# **Serviceleistungen von TravelCare**

Diese Garantie ermöglicht es dem Kunden, auf Produkte Serviceleistungen bei NEC und bei NEC autorisierten Service-Centern in den nachfolgend aufgeführten Ländern zu erhalten, wenn Sie vorübergehend auf internationale Geschäfts- oder Freizeitreisen sind.

Beziehen Sie sich bitte für Einzelheiten bezüglich der von den verschiedenen Service-Centern angebotenen Serviceleistungen auf die nachstehend aufgeführte "Liste der TravelCare-Anlaufstellen".

#### **1 Reparaturservices**

Das Produkt wird innerhalb von 10 Werktagen repariert und ausgeliefert, ausschließlich Versanddauer. Während der Garantiedauer werden die Kosten für Wartungsteile, Arbeitskosten für Reparaturen und die Versandkosten innerhalb des Geltungsbereichs des Service-Centers von der Garantie gedeckt.

### **2 Ersatzprodukt-Verleihservice**

Wenn der Kunde es wünscht, kann er oder sie ein Ersatzprodukt mieten, während das Originalprodukt repariert wird. Gebühr: US \$200 für 12 Tage

Diese Gebühr muss beim Service-Center bar oder mit Kreditkarte bezahlt werden.

Die \$200 Leihgebühr kann nicht rückerstattet werden, auch wenn der Kunde das Gerät weniger als 12 Tage leiht, bevor er es zurückgibt.

Das Ersatzprodukt wird innerhalb von 3 Werktagen geliefert.

Falls der Kunde das Ersatzprodukt nicht innerhalb von 12 Tagen zurückgibt, wird dem Kunden der Preis des Gerätes in Rechnung gestellt.

Falls der Kunde das Ersatzprodukt in einem fehlerhaften oder beschädigtem Zustand zurückgibt, werden dem Kunden die Reparaturkosten in Rechnung gestellt.

Dabei ist zu beachten, dass dieser Service nicht in allen Ländern und Regionen angeboten wird. Bitte beziehen Sie sich auf die "Liste der TravelCare-Anlaufstellen".

Ferner wird dieser Produkt-Verleihservice nach Ablauf der Produktgarantie nicht mehr angeboten.

# **Garantiedauer**

1 a. Nach Vorlage des Garantiescheins oder des Kaufbelegs:

Gültig für die auf der Garantie angegebenen Dauer oder für die in dem Land, in dem das Gerät gekauft wurde, geltenden Garantiedauer.

b. Wenn nur das Produkt angeliefert wird:

Gültig für eine Dauer von 14 Monaten ab Herstellungsdatum, das durch die auf dem Produkt befestigten Seriennummer angegeben ist.

2 Wenn ein Produkt angeliefert wird, dessen Garantiedauer abgelaufen ist:

Reparaturen werden gegen eine Gebühr durchgeführt. In diesem Fall, kann der Kunde den Ersatzprodukt-Verleihservice nicht mehr in Anspruch nehmen.

- 3 In den folgenden Fällen, können Reparaturkosten in Rechnung gestellt werden, auch wenn die Produktgarantie noch gültig ist:
	- 1) Falls die Garantiedauer, die Modellbezeichnung, die Seriennummer und die Bezeichnung der Verkaufsstelle nicht auf dem Garantieschein angegeben sind oder diese Angaben verändert wurden.
	- 2) Probleme oder Schäden, die durch Herunterfallen oder von Stößen während der Lieferung oder des Transports durch den Kunden oder von unsachgemäßem Gebrauch durch die Kunden herrühren.
	- 3) Probleme oder Schäden, die durch unsachgemäße Verwendung oder von unbefugt durchgeführten Veränderungen oder Reparaturen seitens der Kunden herrühren.
	- 4) Probleme oder Schäden, die durch Feuer, Salzschäden, Gasschäden, Erdbeben, Blitzschäden, Sturmoder Überschwemmungsschäden oder andere Naturkatastrophen oder durch externe Faktoren, wie Staub, Zigarettenrauch, unnormale Spannung, usw. verursacht werden.
	- 5) Probleme oder Schäden, die vom Gebrauch in heißen oder feuchten Orten, in Fahrzeugen, Booten oder Schiffen, usw. herrühren.

# **G-60**

- 6) Probleme oder Schäden, die durch andere als von NEC angegebene am Produkt angeschlossene Verschleißteile oder Geräte hervorgerufen werden.
- 7) Probleme, die unter normalen Betriebsbedingungen durch normale Abnutzung, natürlichem Verschleiß oder normaler Verschlechterung der Teile verursacht werden.
- 8) Probleme oder Schäden an den Lampen und anderen Verschleißteilen, enthaltenen Teilen oder optionalen Teilen.
- 9) Andere Bedingungen, die in der dem Produkt beiliegenden Garantie festgesetzt sind, treffen ebenfalls zu.

**HINWEIS:** Das Produkt kann in Übersee mit Spannungen von 100 bis 120 V und 200 bis 240 V betrieben werden, indem ein Netzkabel verwendet wird, dass mit den Standards und der Stromspannung des Landes übereinstimmt, in dem das Produkt betrieben wird.

# **Liste der TravelCare-Anlaufstellen**

Diese Liste ist ab 1. Dezember 2004 gültig.

Bitte beziehen Sie sich für die aktuellsten Informationen auf die Webseiten der Service-Center in den verschiedenen Ländern, die in der Liste der TravelCare-Anlaufstellen oder auf der NEC Webseite unte[r http://](http://www.nec-pj.com) [www.nec-pj.com a](http://www.nec-pj.com)ufgelistet sind.

#### **In Europa**

NEC Europe, Ltd. / European Technical Centre

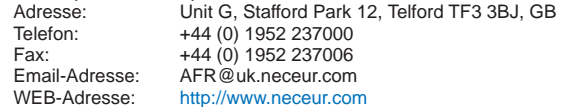

(Abgedeckte Regionen)

EU: Österreich\*, Belgien\*, Dänemark\*, Finnland\*, Frankreich\*, Deutschland\*, Griechenland\*, Irland\*, Italien\*, Luxemburg\*, Niederlande\*, Portugal\*, Spanien\*, Schweden\* und Großbritannien\* EWR: Norwegen\*, Island und Liechtenstein

#### **In Nordamerika**

NEC Solutions(America), Inc.

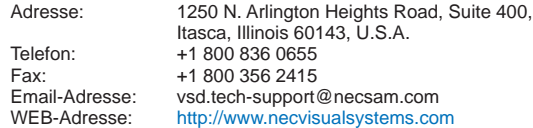

(Abgedeckte Regionen) U.S.A. \*, Kanada\*

#### **In Ozeanien**

NEC Australia Pty., Ltd.

Adresse: New South Wales:

184 Milperra Road, Reversby 2212 Victoria;

480 Princess Hwy Noble Park 3174

South Australia;

84A Richmond Road, Keswick 5035

Queensland;

116 Ipswich Road, Woollongabba 4102 Western Australia; 45 Sarich Court Osborne Park 6017

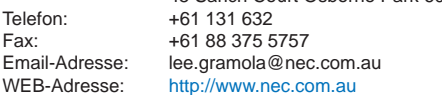

(Abgedeckte Regionen) Australien\*, Neuseeland

# **In Asia and Middle East**

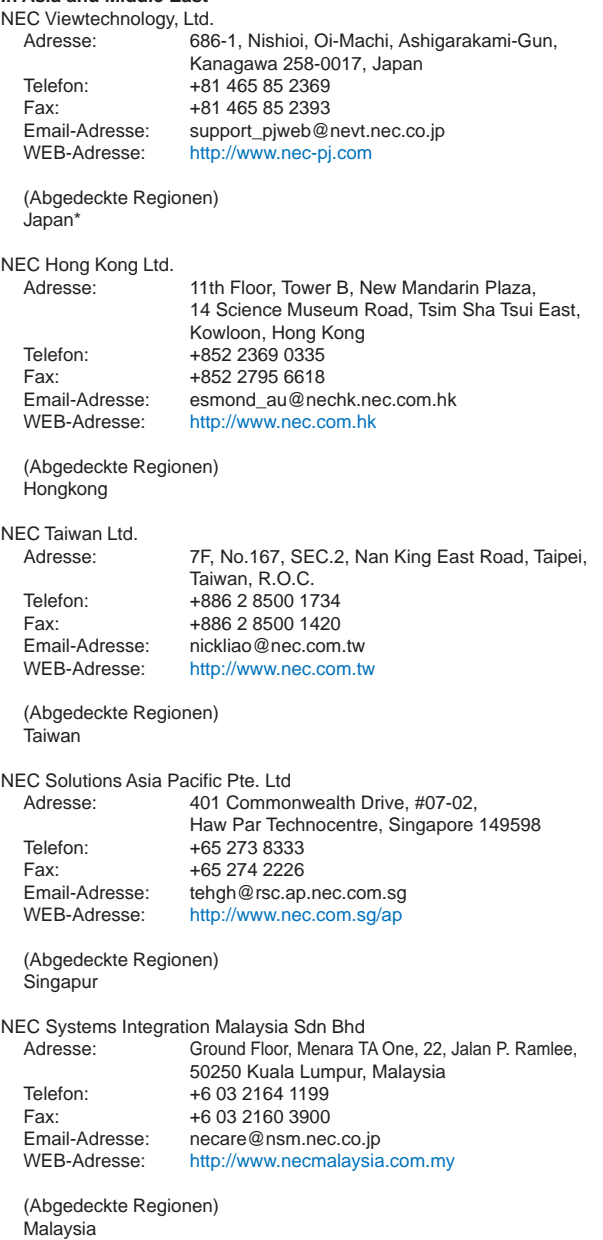

Tele Service Co., Ltd. Adresse: 2nd Fl., Ire B/D. #2, 4Ga, Yangpyeng-Dong, Youngdeungpo-Gu, Seoul, Korea 150-967 Telefon: +82 2 2163 4193 Fax: +82 2 2163 4196<br>Email-Adresse: monevbear@hvo moneybear@hyosung.com (Abgedeckte Regionen) Südkorea Lenso Communication Co., Ltd. Adresse: 292 Lenso House 4, 1st Fioor, Srinakarin Road, Huamark, Bangkapi, Bangkok 10240, Thailand Telefon: +66 2 375 2425 Fax: +66 2 375 2434<br>Email-Adresse: pattara@lenso.c pattara@lenso.com WEB-Adresse: <http://www.lenso.com> (Abgedeckte Regionen) Thailand ABBA Electronics L.L.C. Adresse: Tariq Bin Ziyad Road, P.O.Box 327, Dubai, United Arab Emirates Telefon: +971 4 371800 Fax: +971 4 364283 Email-Adresse: ABBA@emirates.net.ae (Abgedeckte Regionen) Vereinte Arabische Emirate Samir Photographic Supplies<br>Adresse: P.O.Bo Adresse: P.O.Box 599, Jeddah 21421, Saudi Arabia<br>Telefon: +966 2 6828219 +966 2 6828219 Fax: +966 2 6830820 Email-Adresse: vartkes@samir-photo.com (Abgedeckte Regionen) Saudi-Arabien

**HINWEIS:** In den Ländern, die mit einem Sternchen (\*) gekennzeichnet sind, wird der Ersatzprodukt-Verleihservice angeboten.

# **AN: NEC oder NEC autorisierter Service-Center: ABS:** Datum:  $/ / /$ ,

(Firma & Name mit Unterschrift)

## Sehr geehrte Damen und Herren,

ich möchte mich für Ihr TravelCare-Serviceprogramm, basierend auf dem beiliegenden Registrierungs- und Qualifikationsformular, anmelden und stimme den folgenden Bedingungen zu, ferner bin ich damit einverstanden, dass die Servicekosten von meinem Kreditkartenkonto abgebucht werden, falls ich die geliehenen Ersatzgeräte nicht innerhalb der angegebenen Frist zurückgebe. Ich bestätige ebenfalls, dass die folgenden Informationen korrekt sind. Mit freundlichen Grüßen.

# **Anmeldungsformular für das TravelCare-Serviceprogramm**

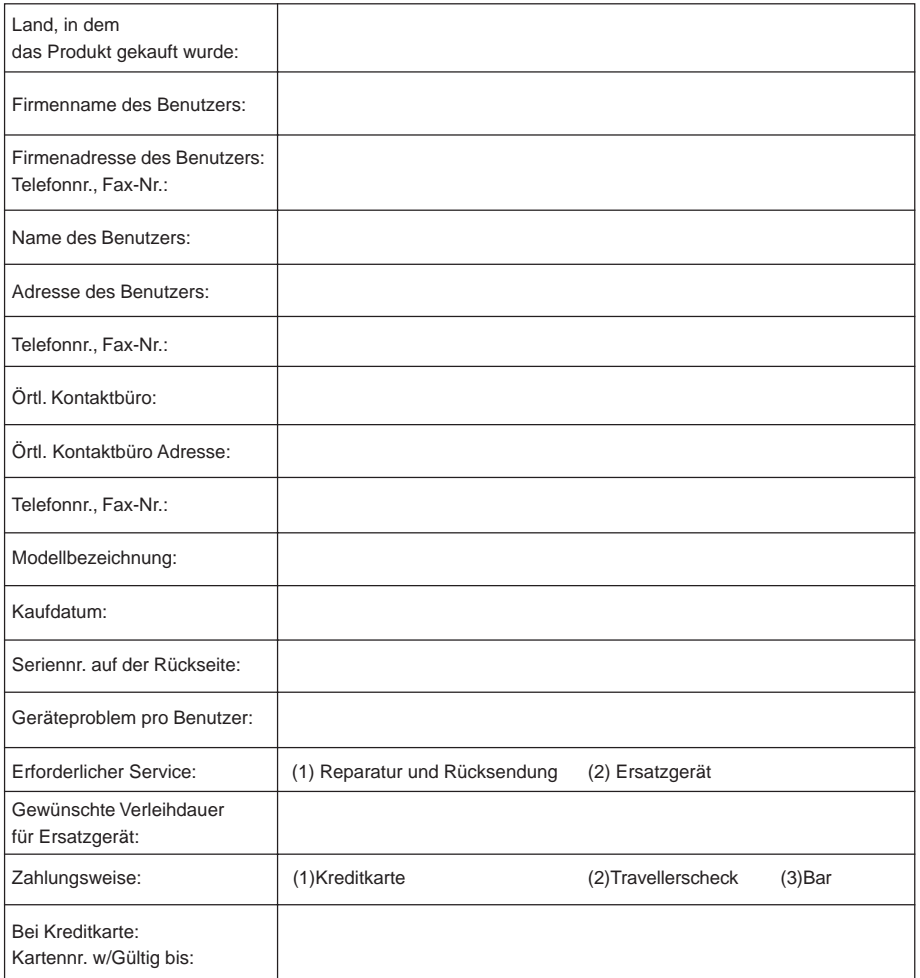

# **Bedingungen für Ihr TravelCare-Serviceprogramm**

Endverbraucher müssen die folgenden Bedingungen für das TravelCare-Serviceprogramm verstehen und die erforderlichen Informationen im Anmeldungsformular eintragen.

#### **1. Service-Optionen:**

Es stehen 3 Arten von "Serviceleistungen" zur Verfügung. Der Endverbraucher muss die folgenden Bedingungen verstehen und das Anmeldungsformular ausfüllen.

1) Reparatur und Rücksendung:

Das 'defekte Gerät' wird vom Kunden versendet oder wird beim Kunden abgeholt. Es wird innerhalb von 10 Werktagen repariert und ausgeliefert, ausschließlich Versanddauer.

Es kann vorkommen, dass die Reparatur und Rücksendung nicht von einem von NEC autorisierten Service-Center durchgeführt werden kann, da das gleiche Modell nicht in dieser Region verkauft wird und infolgedessen keine Ersatzteile vorrätig sind.

2) Reparatur und Rücksendung mit Verleih: (Dieser Service ist auf einige Service-Center beschränkt)

Dieser Service wird dem Endverbraucher angeboten, der nicht auf eine Reparatur warten kann.

Der Kunde kann für \$200 ein Gerät für einen Zeitraum von bis zu 12 Tagen ausleihen. Der Kunde sendet das defekte Gerät für die Reparatur zum nächsten NEC autorisierten Service-Center. Um Probleme beim Abholen zu verhindern, ist es erforderlich, dass das Anmeldungsformular ausgefüllt wird.

Der Endverbraucher muss die Gültigkeit der Serviceleistung dem NEC autorisierten Service-Center bestätigen.

3) Nur Verleih:

Bei dieser Serviceleistung stellt der NEC autorisierte Service-Center dem Kunden für U\$200 ein Ersatzgerät für einen Zeitraum von 12 Tagen zur Verfügung. Der Kunde behält das defekte Gerät und lässt den Projektor nach seiner Rückkehr in sein Heimatland reparieren.

# **2. Garantieausschlüsse:**

Dieses Programm kommt nicht zur Anwendung, wenn die Seriennummer des Projektors beschädigt, verändert oder entfernt wurde.

Wenn nach Ansicht von NEC oder seinen Handelsvertretern die Defekte oder Fehler von einer anderen Ursache als natürlicher Verschleiß, normale Abnutzung, einem Versäumnis oder eines Fehlers seitens NEC herrühren, einschließlich und ohne Einschränkung:

- 1) Unfall, Transport, Fahrlässigkeit, falscher Gebrauch, Missbrauch, Wasser, Staub, Rauch oder Versäumnis durch den Kunden, seine Angestellten oder seine Vertreter oder seitens Dritter;
- 2) Störungen oder Fluktuation der elektrischen Leistung, Stromkreise, Klimaanlage, Feuchtigkeitssteuerung oder anderer Umgebungsbedingungen, wie der Betrieb in Raucherzonen;
- 3) Fehler jeglicher Art bei den Zubehörteilen oder den dazugehörigen Produkten oder Komponenten (ganz gleich, ob sie von NEC oder seinen Handelsvertretern geliefert wurden, die nicht Bestandteil des Produktes sind, das durch diese Garantie abgedeckt ist);
- 4) Höhere Gewalt, Feuer, Überschwemmung, Kriegsereignisse, Gewaltakt oder ähnliche Vorkommnisse;
- 5) Jeder Versuch seitens einer Person, die nicht zum NEC autorisierten Personal gehört, das Produkt zu justieren, zu verändern, zu reparieren, zu installieren oder Servicearbeiten daran durchzuführen.
- 6) Grenzüberschreitende Gebühren jeder Art, wie Zoll, Versicherung, Steuern, usw.

#### **3. Kosten bei Garantieausschlüssen und bei Ablauf des Garantieanspruchs:**

Falls das defekte Gerät unter den Garantieausschluss fällt oder wenn der Garantieanspruch abgelaufen ist, stellt das von NEC autorisierte Service-Center dem Endverbraucher mit Recht einen Kostenvoranschlag für die Servicearbeiten aus.

#### **4. Dead on Arrival (DOA):**

Der Endverbraucher muss dieses Problem mit dem Händler in dem Land lösen, in dem das Gerät gekauft wurde.

Der NEC autorisierte Service-Center führt beim DOA-Gerät eine normale

# **G-65**
## **5. Kosten und Bedingungen für den Verleihservice:**

Bei Empfang dieses NEC Projektors übernimmt der Kunde die Haftung für dieses geliehene Ersatzgerät.

Die gegenwärtigen Kosten für solch ein geliehenes Ersatzgerät betragen für 12 Tage \$200,00 USD. Falls der Kunde das Gerät nach Ablauf der 12 Kalendertage nicht zurückgibt, wird dem Kunden die nächst höchsten Kosten bis zu und einschließlich des vollen Listenpreises, mitgeteilt durch den von NEC autorisierte Service-Center, von den Kreditkarten abgezogen. Bitte beziehen Sie sich auf das beiliegende Verzeichnis für die Kontaktaufnahme in den jeweiligen Ländern, um die Abholung eines Ersatzgerätes zu arrangieren.

Falls Sie mit dem Ersatzgerät in Ihr Heimatland zurückkehren, werden Ihnen für den Rücktransport des Gerätes in das Land, in dem Sie es geliehen haben, zusätzlich Frachtkosten in Rechnung gestellt.

Vielen Dank für Ihr Verständnis.